Voici le processus de la création de compte, complétude de la fiche établissement, saisie DAP, mail de notification DA et saisie DI pour un établissement.

### **Sommaire**

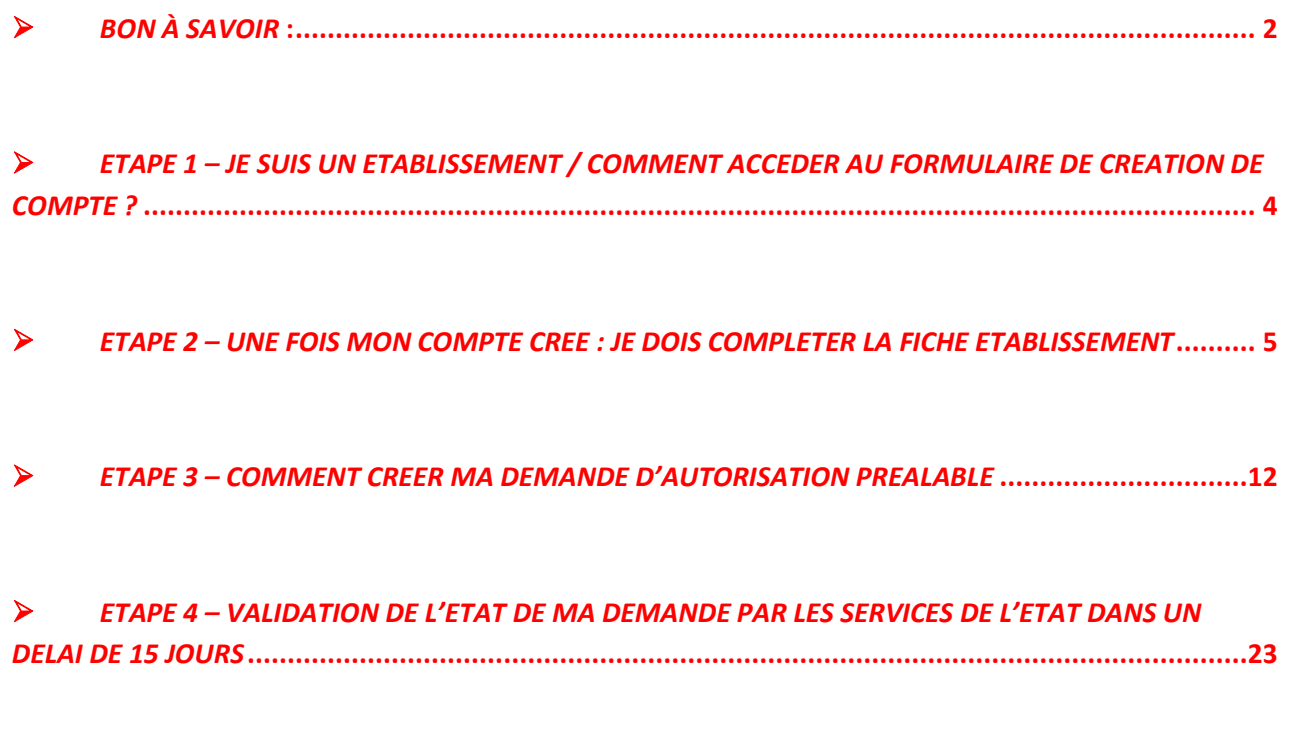

*ETAPE 5 – [COMMENT CREER MA DEMANDE D'INDEMNISATION](#page-23-0)***...............................................24**

### <span id="page-1-0"></span>*BON À SAVOIR :*

**Il est indispensable de réaliser l'ensemble de vos démarches sur le site Activité Partielle en utilisant Mozilla Firefox comme navigateur.**

Sur chaque page du site apparaît le bouton **« Cliquez ici pour accéder aux fiches d'aide relatives à cette étape** ? » à gauche de l'écran.

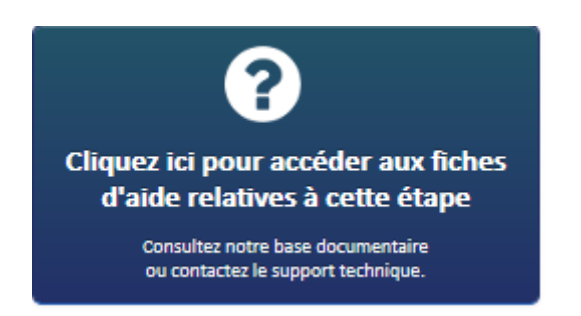

Si je clique sur ce bouton, une fenêtre pop-in va s'ouvrir avec 3 actions possibles :

- 1. Consulter la base documentaire
- 2. Envoyer une demande d'assistance
- 3. Contacter le support technique

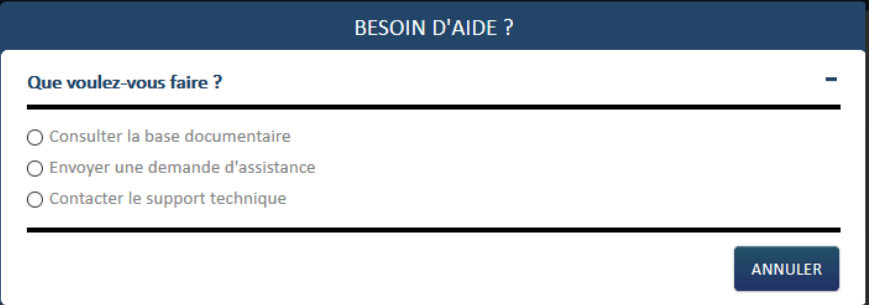

- 1. Si je clique sur « Consulter la base documentaire », j'aurai accès à plusieurs fiches d'aide. Ces fiches d'aide sont contextuelles à l'étape de la saisie dans laquelle je me trouve afin de répondre au mieux à mes interrogations.
- 2. Si je clique sur « Envoyer une demande d'assistance », un formulaire de contact apparaît me permettant de décrire mon problème. Tous les champs sont obligatoires.

Les motifs suivants sont disponibles :

- 1. Habilitation à l'extranet
- 2. Fiche établissement
- 3. Demande d'autorisation Préalable
- 4. Décision d'autorisation

- 5. Demande d'indemnisation
- 6. Certificat de signature
- 7. Autres
- 8. SIRET fermé

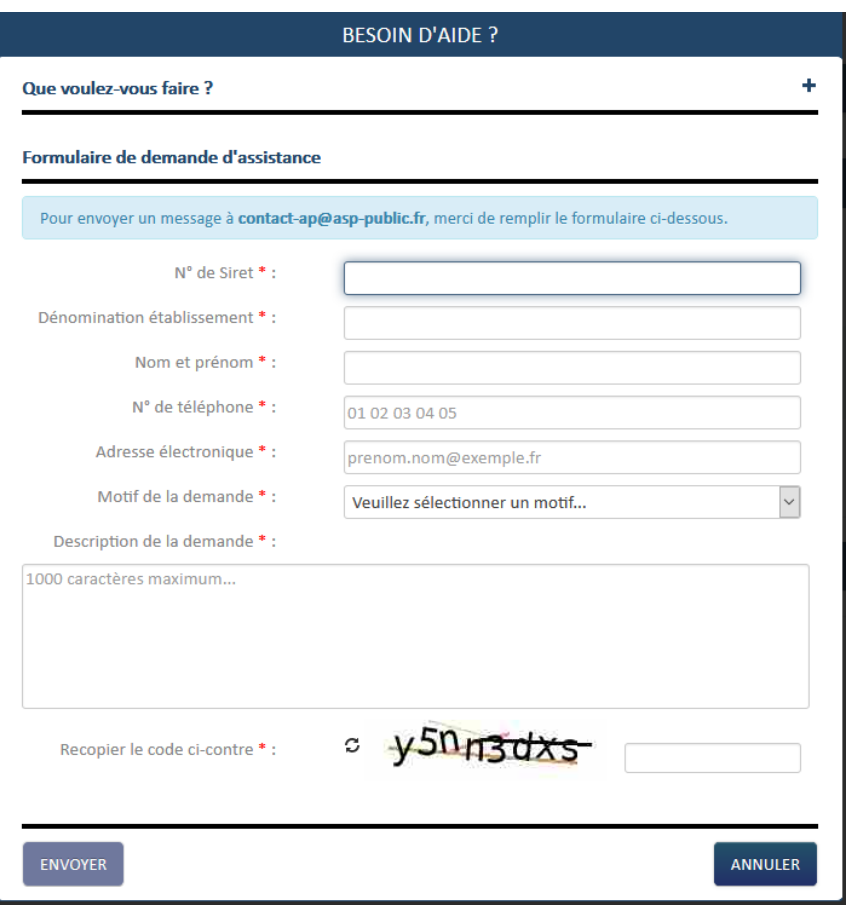

3. Si je clique sur « Contacter le support technique », le numéro de téléphone de l'assistance technique apparaît.

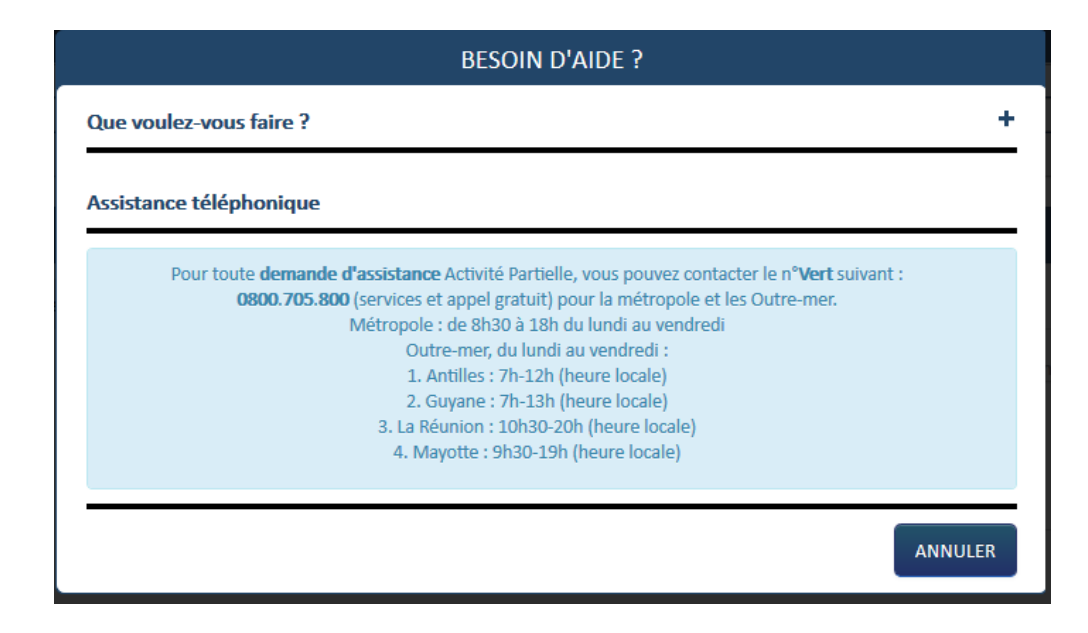

### <span id="page-3-0"></span>*ETAPE 1 – JE SUIS UN ETABLISSEMENT / COMMENT ACCEDER AU FORMULAIRE DE CREATION DE COMPTE ?*

Se connecter à l'extranet Activité Partielle sur [https://activitepartielle.emploi.gouv.fr](https://apartgpu-val.asp-public.fr/apart/index.php/login)**/APARTS/**

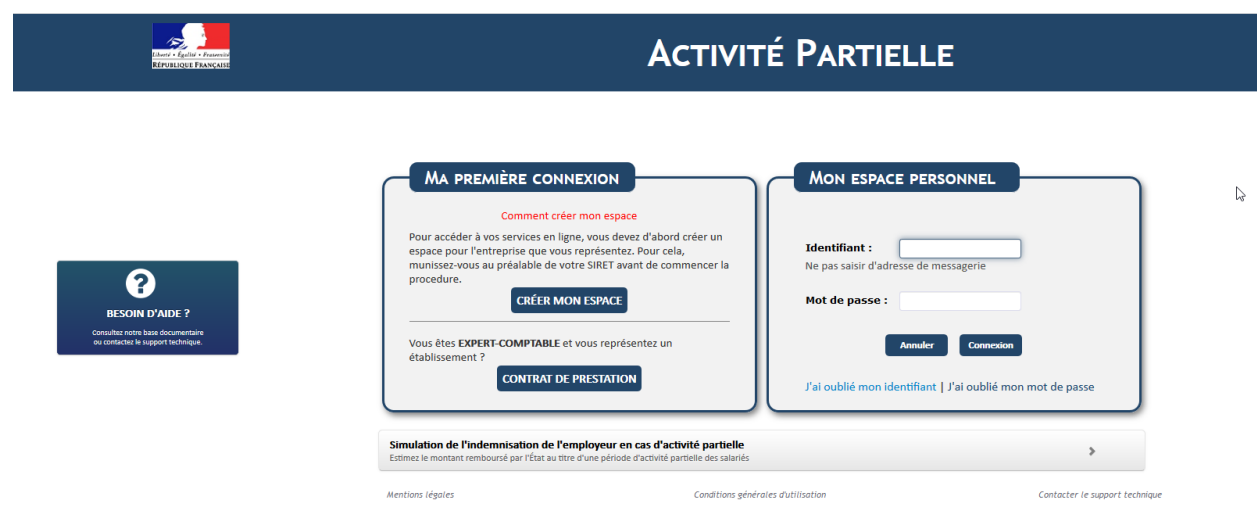

Pour accéder au formulaire de création de compte au service dématérialisé d'Activité Partielle, je

clique sur CRÉER MON ESPACE C

1. Pour plus de renseignements sur la création de mon compte je peux consulter le lien **« Comment créer mon espace »**.

Il s'agit de la **création du compte de mon établissement et du 1er utilisateur**. Ce 1er utilisateur est la personne qui est inscrite dans la partie "Compte principal utilisateur (Personne à contacter)" de la fiche établissement et dont le nom, prénom et adresse mail ne sont plus modifiables. Il est cependant possible de changer la personne référente ultérieurement, dans la Fiche établissement.

**La personne à contacter est l'utilisateur destinataire de tous les échanges liés à l'activité partielle (notifications d'instruction, d'invalidation, de la décision de l'UD<sup>1</sup> , …).**

Si votre établissement a déjà été créé, les demandes d'ajout d'autres utilisateurs seront effectuées par le 1er utilisateur.

**L'étape de création du compte sera à renouveler autant de fois que d'établissements à créer (dans la limite de 200). Si je souhaite avoir un unique gestionnaire pour tous mes SIRET, je peux saisir les mêmes coordonnées pour chacun d'eux.**

### <span id="page-4-0"></span>*ETAPE 2 – UNE FOIS MON COMPTE CREE : JE DOIS COMPLETER LA FICHE ETABLISSEMENT*

MA PREMIÈRE CONNEXION

Sur "**Mon espace personnel**" je dois saisir l'identifiant et le mot de passe envoyés uniquement si **j'ai reçu le 3ème mail me confirmant l'habilitation à l'extranet.**

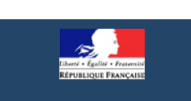

ᢙ **ESOIN D'AIDE** 

### **ACTIVITÉ PARTIELLE**

MON ESPACE PERSONNEL

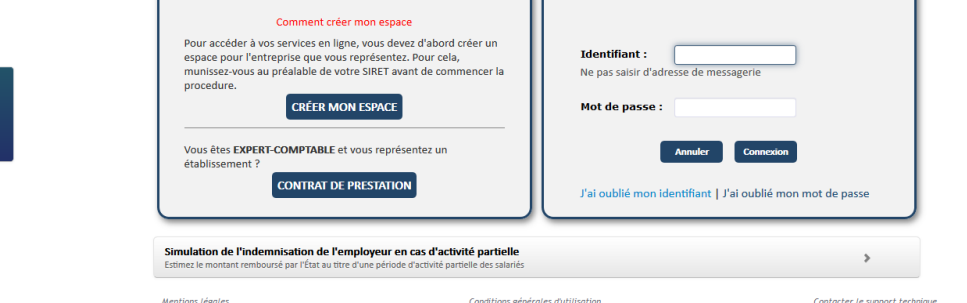

J'arrive sur la page d'accueil

**.** 

 $\overline{N}$ 

<sup>&</sup>lt;sup>1</sup> UD : Unité Départementale, terme utilisé sur le site Activité Partielle. Il s'agit de la DDETS, il sera fait référence dans ce document aux *Services de l'Etat.*

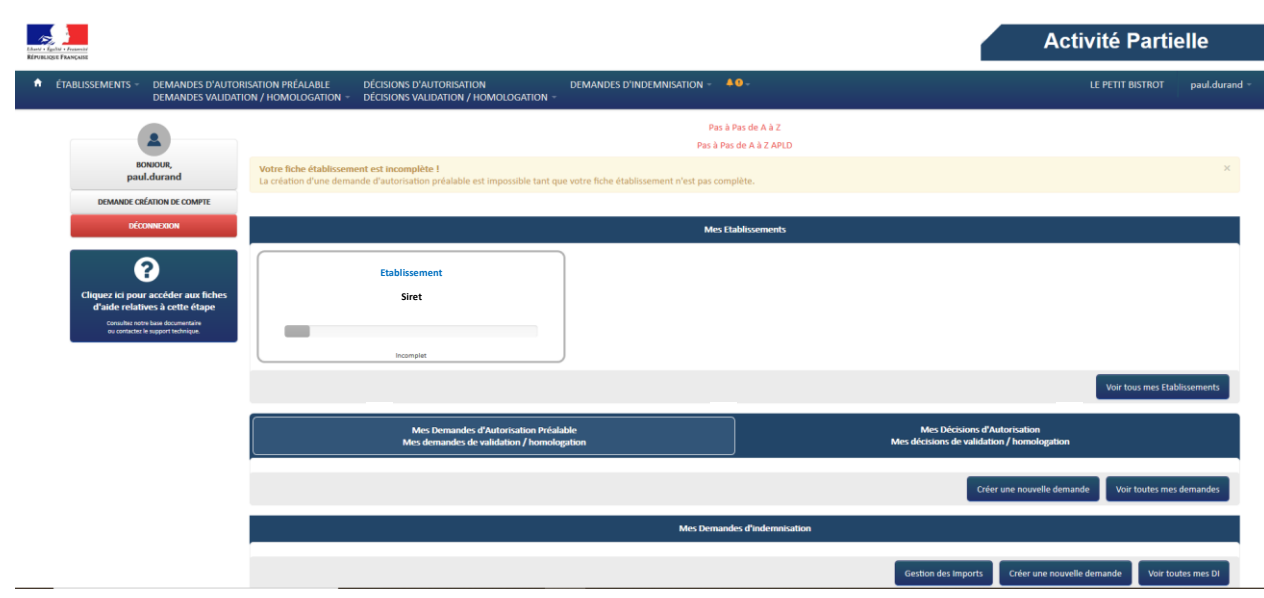

Je dois compléter toutes les données obligatoires de la fiche établissement. Tant que cette fiche n'est pas complétée, mon établissement reste à l'état « *incomplet* » et je serai dans l'impossibilité de faire une demande d'autorisation préalable.

### *Pour accéder à la fiche Etablissement, (dans le cas d'établissements multiples), soit :*

1. Je clique sur « **Consulter/Modifier un établissement** » dans le menu « **Etablissements** »,

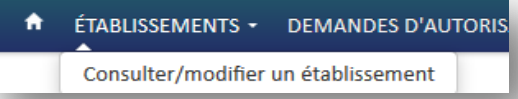

et sélectionne l'établissement souhaité dans la liste affichée :

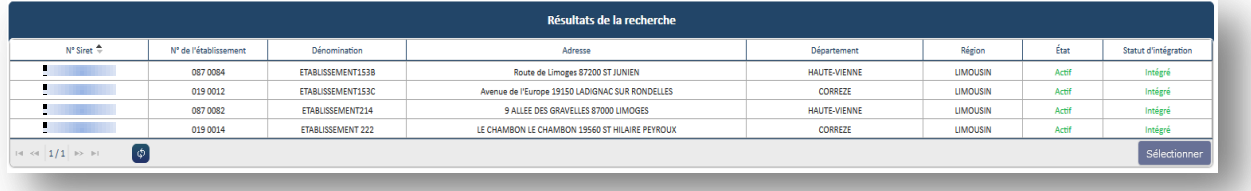

### 2. Je sélectionne la vignette correspondante dans l'encadré « **Mes Etablissements** »

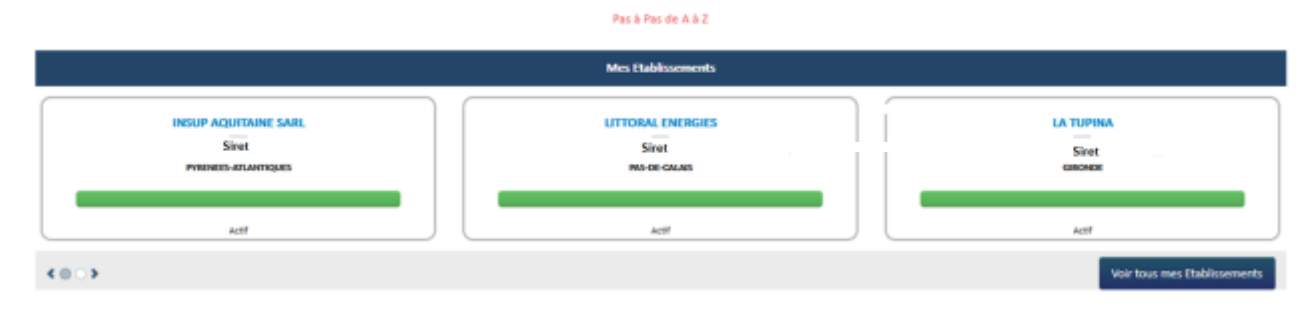

Je peux faire défiler les vignettes grâce aux boutons et/ou aux flèches de la zone

A l'ouverture de la fiche, les informations déjà connues sont pré-remplies. L'Unité Départementale et la Direction Régionale ASP dont mon établissement dépend sont également renseignées.

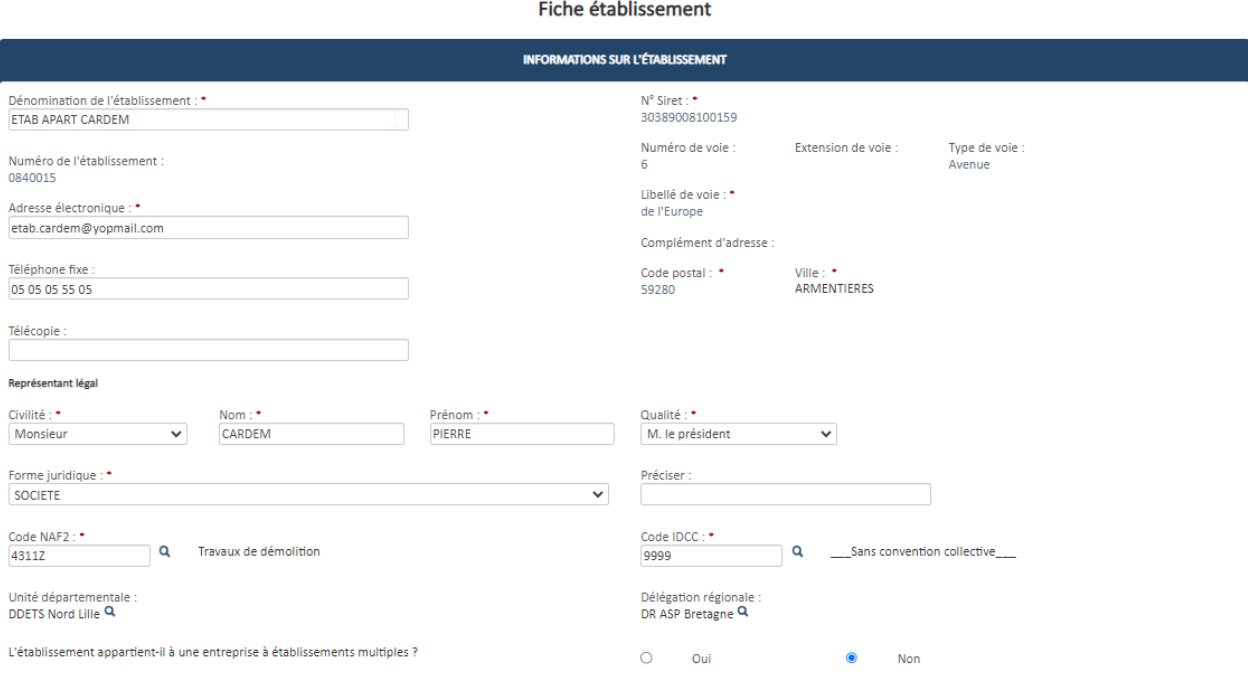

1 -Je renseigne les champs obligatoires (marqués d'un **\***)

2- Si mon établissement appartient à une entreprise à établissements multiples, je dois également renseigner le bloc « **Coordonnées de l'entreprise** ».

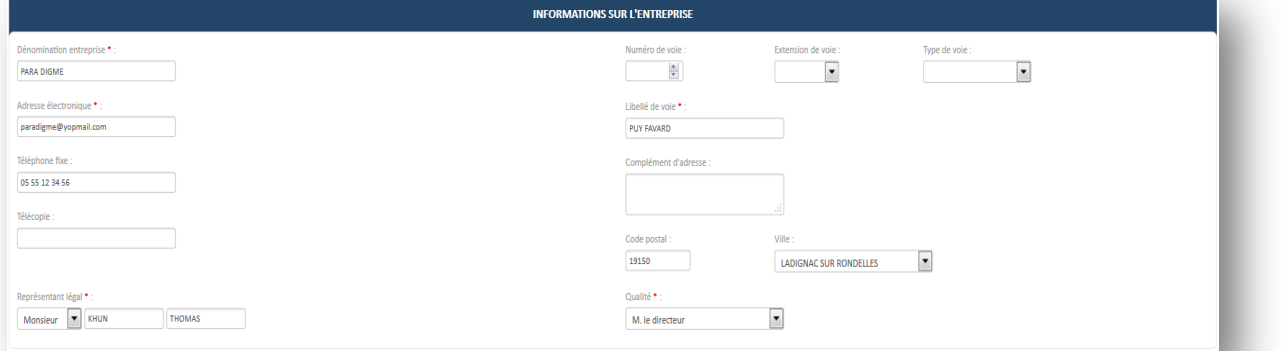

3 - Je renseigne les champs obligatoires (marqués d'un **\***) dans le bloc « **Effectifs** »**.**

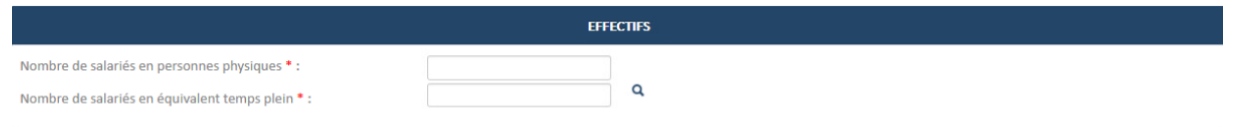

- Le nombre de salariés en équivalent temps plein ne doit pas être supérieur au nombre de salariés en personnes physiques.

- Le nombre de salariés dans l'établissement ne doit pas être supérieur au nombre de salariés dans l'entreprise.
- 4 Les informations concernant la personne à contacter qui, de surcroît recevra toutes les notifications automatiques envoyées par l'extranet (instruction, invalidation, décision, …) sont renseignées dans le bloc « **Personnes à contacter** » et la ligne est cochée « **Actif** »

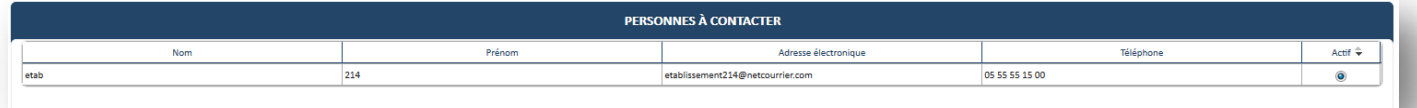

5 - Si je souhaite rajouter un utilisateur je clique sur mon « **prénom.nom »** (blanche.neige2 dans l'exemple) en haut à droite de la page, puis je clique sur « **Demander création de compte** ».

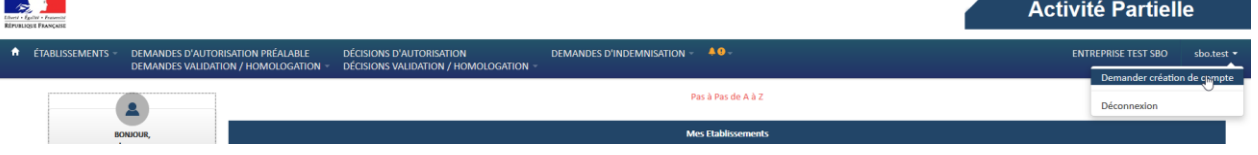

Une fenêtre s'ouvre et je renseigne les informations de l'utilisateur qui doit être rattaché. Je clique sur le bouton « **ENVOYER** ».

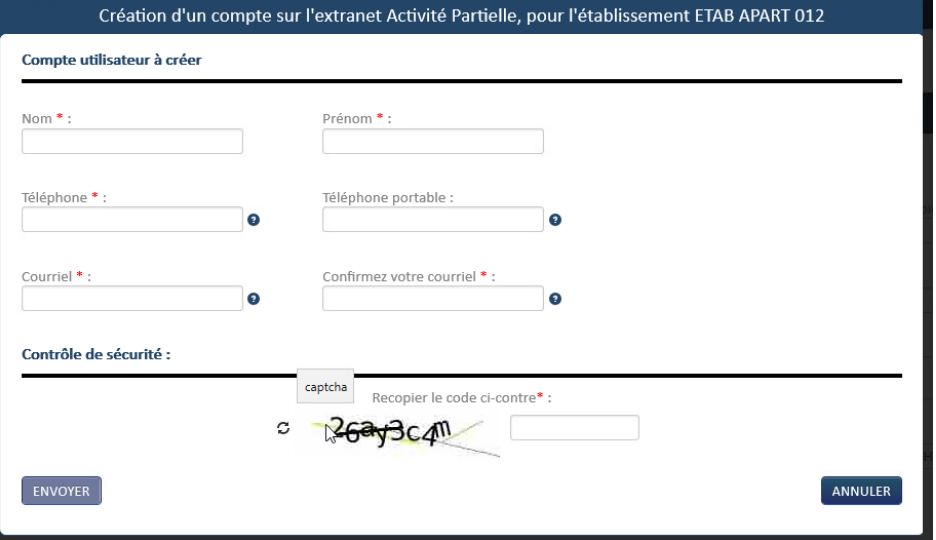

Après validation de la demande par l'ASP, le nouvel utilisateur recevra 3 mails contenant la confirmation de la création de son habilitation à l'extranet, son identifiant et son mot de passe de connexion.

Lorsqu'un utilisateur a été ajouté à un établissement, il apparaît sur la Fiche Etablissement, dans le tableau « **Compte principal utilisateur (Personne à contacter)** »

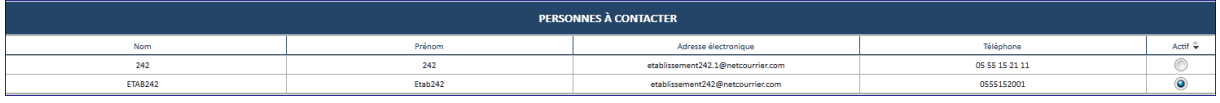

6 - Je clique sur "**Ajouter des coordonnées bancaires** » puis renseigne les champs obligatoires (marqués d'un **\***) dans le pop-up « **Création de coordonnées bancaires** »**.**

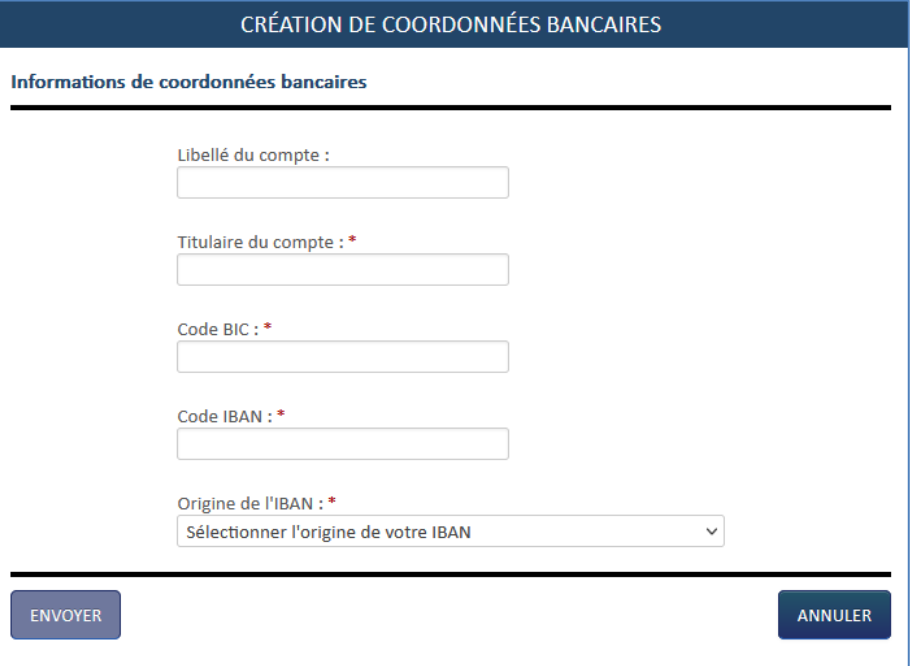

La donnée « origine de l'IBAN » permet de savoir si l'IBAN est celui de votre établissement ou l'IBAN d'un autre établissement appartenant à la même entreprise.

Je clique sur le bouton « **Envoyer** » pour enregistrer les coordonnées bancaires.

7 - Je clique sur le bouton « **Enregistrer** » pour sauvegarder les modifications.

Si mon code BIC se termine par XXX, je ne dois pas saisir les XXX.

*si je gère plusieurs établissements, je réitère cette opération pour chaque établissement*

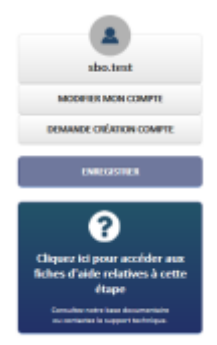

Une fois la fiche établissement complétée , l'établissement passe au statut « **Actif** ».

Je peux maintenant faire des demandes.

**La modification des informations des coordonnées postales n'est plus permise sur la fiche établissement**

Si je me suis trompée dans les coordonnées de mon entreprise, je clique sur **Gérer les changements d'adresse ou de SIRET**

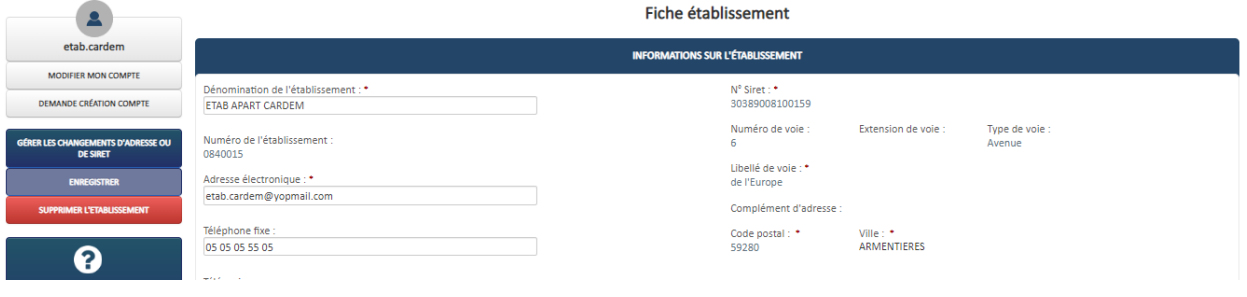

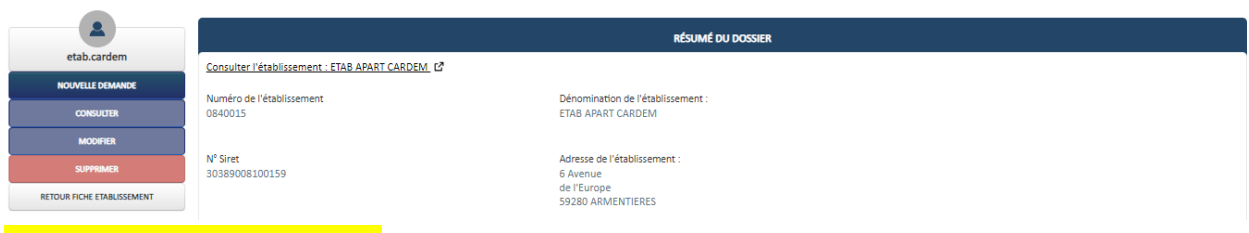

Je clique sur Nouvelle demande

Sur **Motif de la demande**, une liste déroulante s'affiche. - Déménagement de l'établissement - Transgert du Siège social - Correction des informations saisies - Changement de la situation juridique de l'employeur

Pour info Le changement de nom de rue s'applique pour le cas spécifique de modification dans la situation juridique de l'employeur entraînant un transfert légal des contrats de travail en application de l'article L. 1224-1 du Code du travail, notamment une fusion, une cession, ou une scission

### Je sélectionne une des motifs.

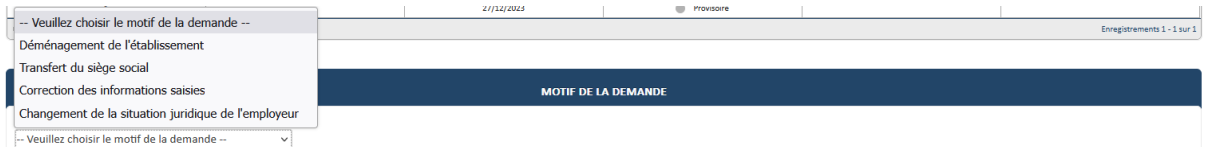

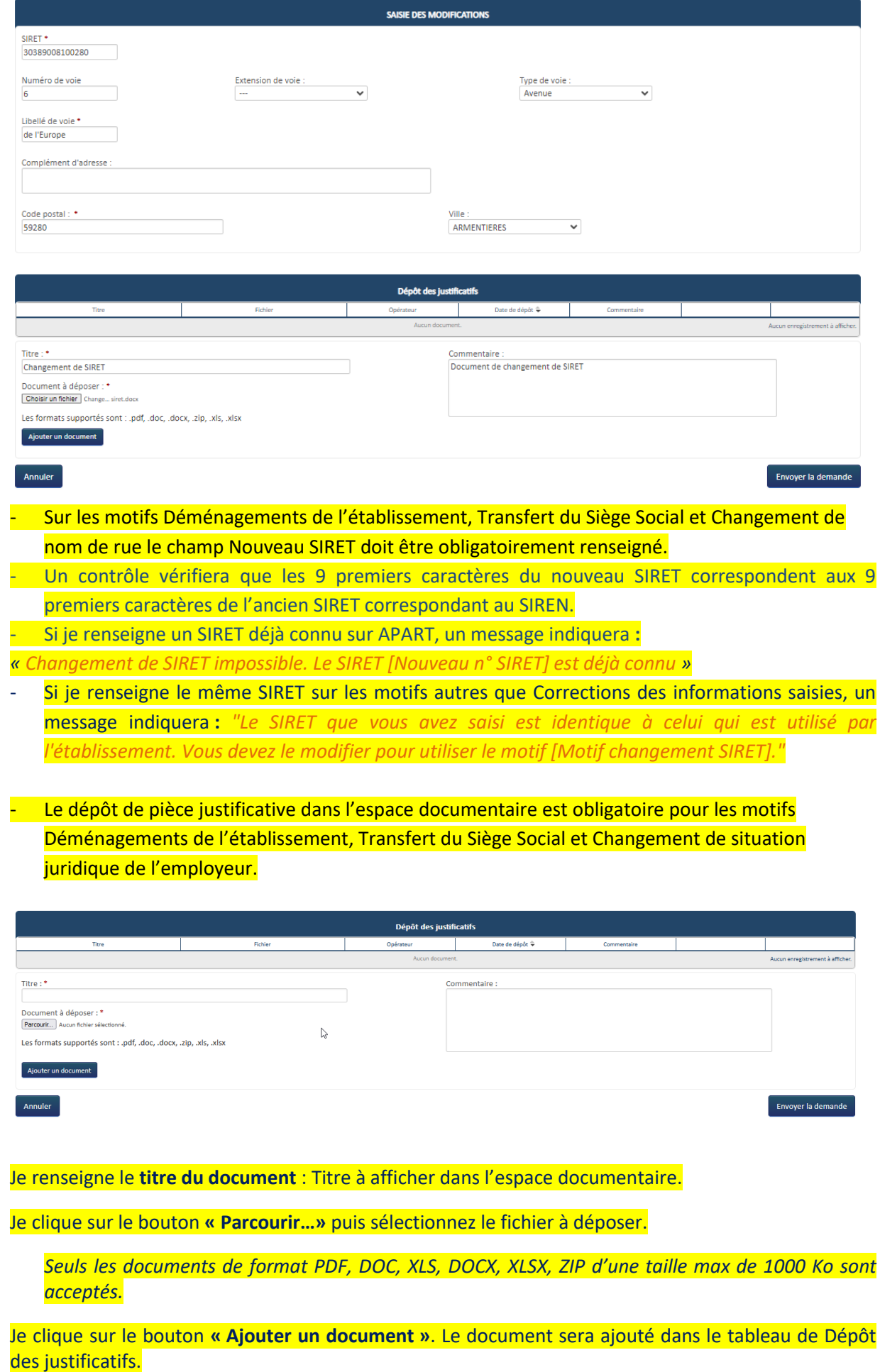

- Si je me suis trompé dans la saisie de son adresse lors de sa demande de création de compte, je peux faire la modification en sélectionnant le motif Correction des informations saisies. Je dois au moins modifier une donnée pour envoyer la demande. Dès lors que toutes les informations sont renseignées, je peux envoyer sa demande. Ma demande passera au statut validée automatiquement.
- J'ai toujours la possibilité de Modifier ma demande en la sélectionnant si elle est au statut provisoire.
- Ma demande passera en attente pour les motifs Déménagements de l'établissement, Transfert du Siège Social et Changement de nom de rue pour être instruite par les Services de l'Etat.

Les Services de l'Etat accepteront ma demande ou refuseront ma demande.

Un mail me sera envoyé aussi bien si les Services de l'Etat acceptent la demande ou si ils la refusent.

Ma demande ne peut être supprimée que si celle-ci est au statut provisoire.

<span id="page-11-0"></span>*ETAPE 3 – COMMENT CREER MA DEMANDE D'AUTORISATION PREALABLE*

Pour créer une DAP via le menu « **Demande d'Autorisation Préalable** », je clique sur « **Saisir une demande** ».

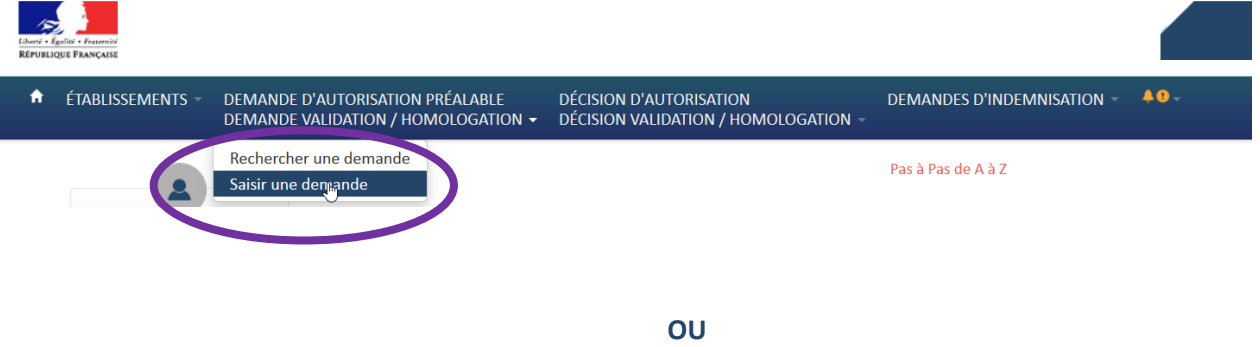

Via **la page d'ACCUEIL**, ou je clique sur le bouton « **Créer une nouvelle demande** ».

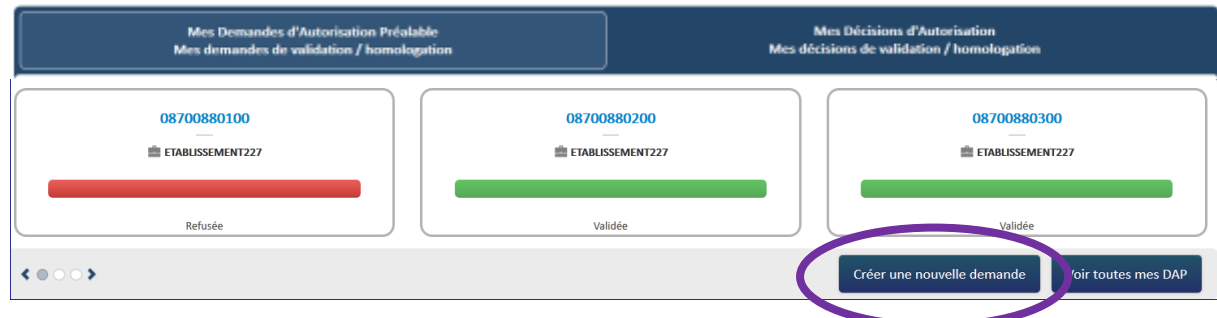

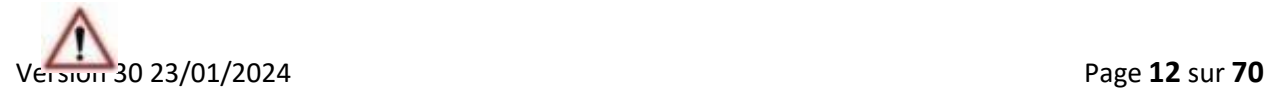

 **Si le code IDCC n'est pas renseigné sur la fiche établissement, lors de la création de la demande, un message indiquera que je dois renseigner le code IDCC sur la fiche établissement.**

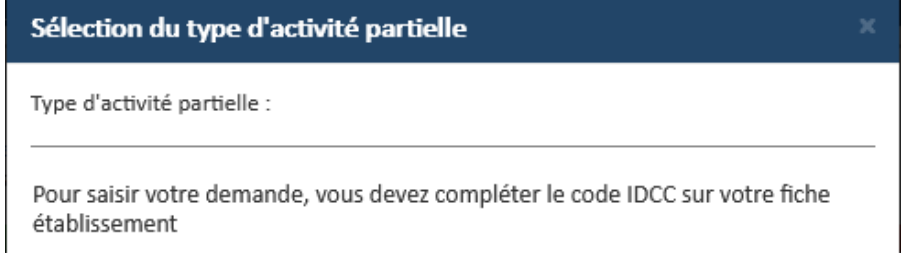

**Si l'item « Origine de l'IBAN » n'est pas renseigné pour ma coordonnée bancaire lors de la création de la demande, un message indiquera que je dois modifier mon IBAN. Il suffira alors de se rendre sur la fiche établissement, dans le bloc coordonnées bancaires, sélectionner l'IBAN servant au paiement et cliquer sur le bouton « Modifier » pour compléter l'information.**

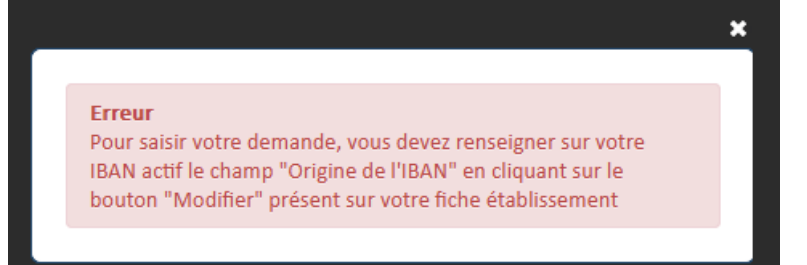

**Avant que le formulaire de la demande ne s'affiche, un message d'information s'affiche pour m'informer de mettre à jour éventuellement des informations sur la fiche établissement.**

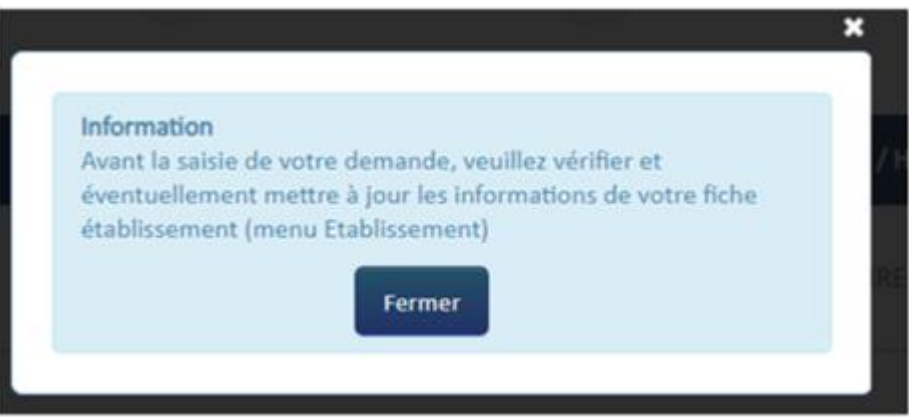

Je ne peux pas saisir une demande d'autorisation préalable si l'établissement est détecté comme étant a priori fermé. Si tel est le cas, un message bloquant s'affiche.

Frreur Le Siret que vous indiquez n'est pas actif et cet établissement apparait comme fermé. Vous ne pouvez pas créer de demande sauf à justifier d'une situation particulière en envoyant un extrait KBis de moins de 3 mois ainsi qu'une attestation de l'URSSAF en tant qu'employeur auprès de l'Agence de Services et de Paiement par courriel à Apart-Gestion-Paiements@asp-public.fr. Si vous avez déménagé et que votre SIRET n'est plus le même, nous vous invitons à créer un nouveau compte à partir de la page d'accueil.

A réception des documents, l'Agence de Services et de Paiement pourra lever le blocage si ce dernier s'avère injustifié, et me prévenir de son action.

**Une fenêtre s'ouvre et je dois sélectionner le type d'activité partielle.**

**Si je gère plusieurs établissements, je dois d'abord sélectionner l'établissement sur lequel je souhaite créer la demande puis je sélectionne le type d'activité partielle.**

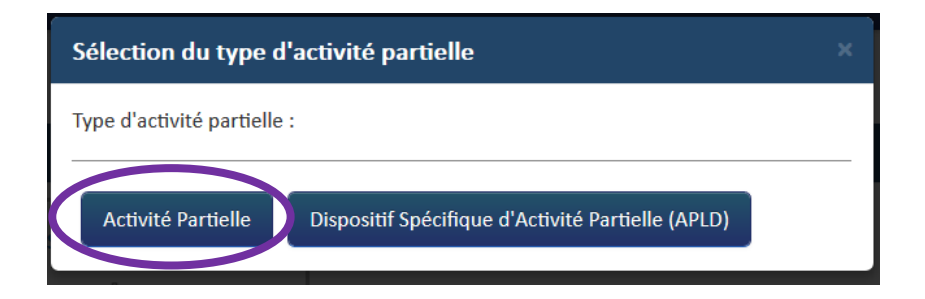

La saisie d'une demande d'autorisation préalable se fait en suivant les 5 étapes représentées par les boutons situés à gauche de l'écran :

- 1. Etablissement,
- 2. Motifs et Mesures,
- 3. Informations Activité Partielle,
- 4. Espace Documentaire,
- 5. Récapitulatif

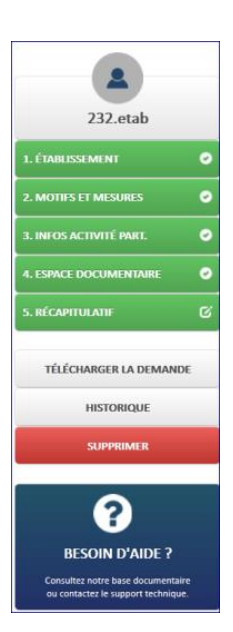

① Je Clique sur le bouton « **Etablissement** », puis renseigne les champs obligatoires\* suivants :

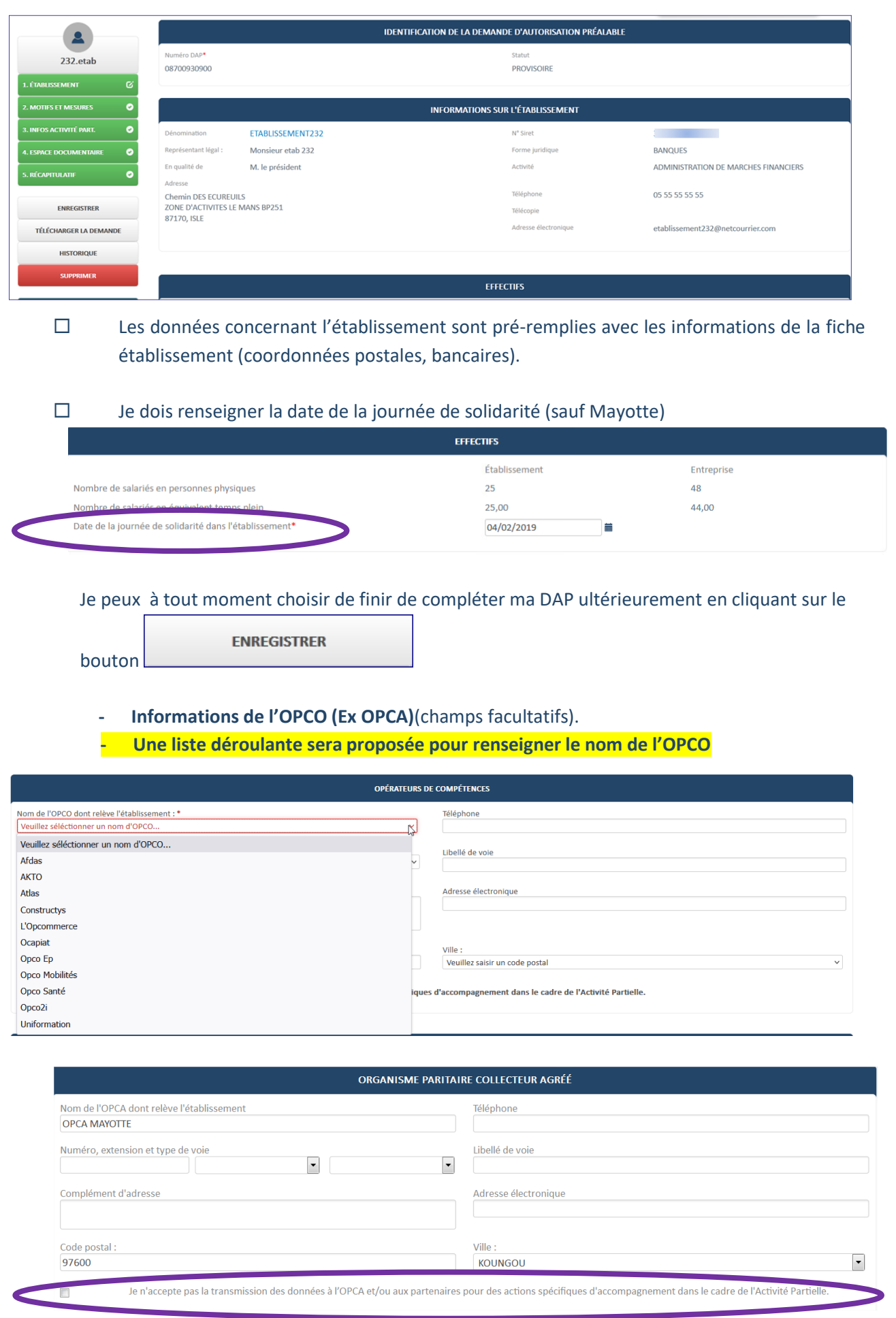

**Si je ne souhaite pas que mes informations soient transmises je dois cocher : Je n'accepte pas la transmission des données à l'OPCO (ex OPCA) et/ou partenaires pour des actions spécifiques d'accompagnement dans le cadre de l'AP.** 

Une fois les informations de l'onglet « **Etablissement** » renseignées je clique sur le bouton

**CONTINUER** 

pour atteindre la rubrique **« Motifs et Mesures »**

② Dans la rubrique « **Motifs et Mesures** » je renseigne les champs obligatoires (marqués d'un \*) suivants :

- Le « **Motif de recours à la mise en activité partielle** »
	- Le motif de recours à l'activité partielle doit être choisi parmi les motifs proposés. Si je coche « **Autres circonstances exceptionnelles** » je dois préciser un motif parmi la liste proposée.

Si je déclare uniquement des gardes d'enfants ou salariés vulnérables, je coche la case correspondante.

Attention : Pour les DAP ayant comme motif « Garde d'enfants pour écoles fermées » et dont la date de fin est postérieure au 31/07/2022, lors de la saisie des dates prévisionnelles ou de l'envoi de la DAP aux SDE , un message d'erreur s'affichera.

De Pour toute DAP postérieure au 31 Juillet 2022, il n'est plus possible de saisir les motifs : Garde d'enfants ou Salariés Vulnérables

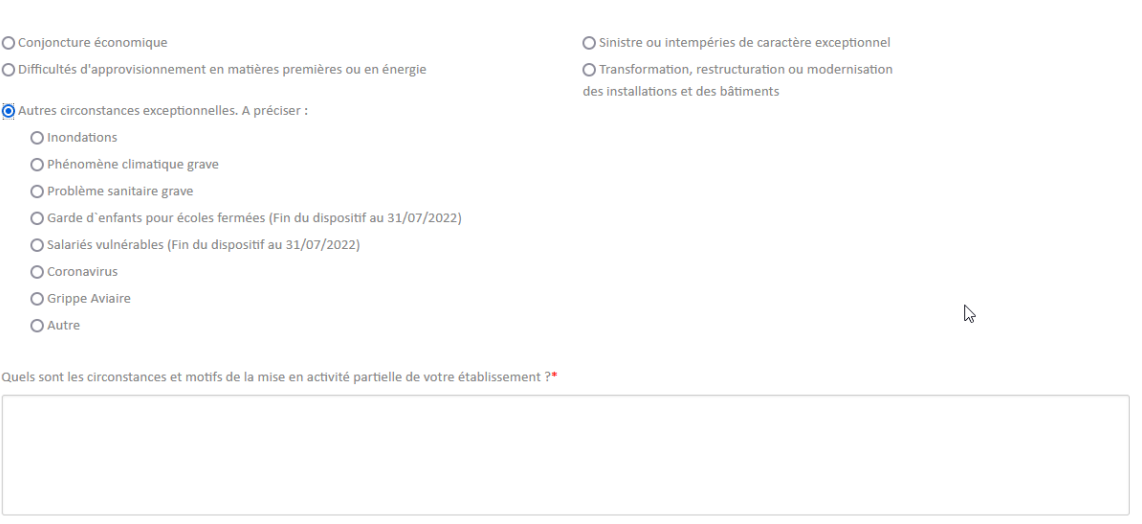

Les « **Circonstances et Motifs de la mise en activité partielle de votre établissement** »

J'ajoute librement les circonstances et motifs de la mise en activité partielle dans la case concernée.

Ouels sont les circonstances et motifs de la mise en activité nartielle de votre établissement ?\*

- Les « **Mesures mises en œuvre pour limiter le recours à l'activité partielle** » Je choisis une ou plusieurs mesures mises en œuvre pour limiter le recours à l'activité partielle dans la liste proposée. Si une mesure n'est pas proposée, je peux cocher la case « **Autres. A préciser** ».

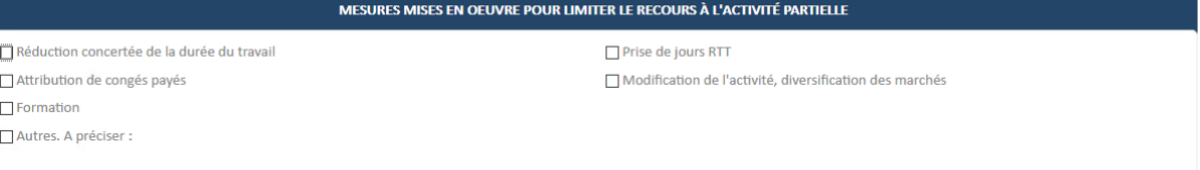

#### *« Accord de performance collective – Accord d'annualisation du temps de travail »*

Je choisis l'option soit l'accord de performance collective ou accord d'annualisation du temps de travail ou sans objet.

 *Attention : l'appellation « accord d'annualisation du temps de travail » est une formulation générique qui recoupe l'ensemble des dispositifs d'aménagement du temps de travail sur une période de référence supérieure à six mois comme la modulation et annualisation du temps de travail, ou le travail en cycle.* 

*Les dispositifs de forfait individuel en heures ou en jours n'entrent pas dans cette catégorie et ne permettent pas de prolonger la date de prescription des demandes d'indemnisation.*

Si je coche l'accord de performance collective ou accord d'annualisation je dois cocher soit hebdomadaire- mensuelle – semestrielle ou annuelle

Au survol de l'accord de performance collective ou accord d'annualisation, une info-bulle s'affiche.

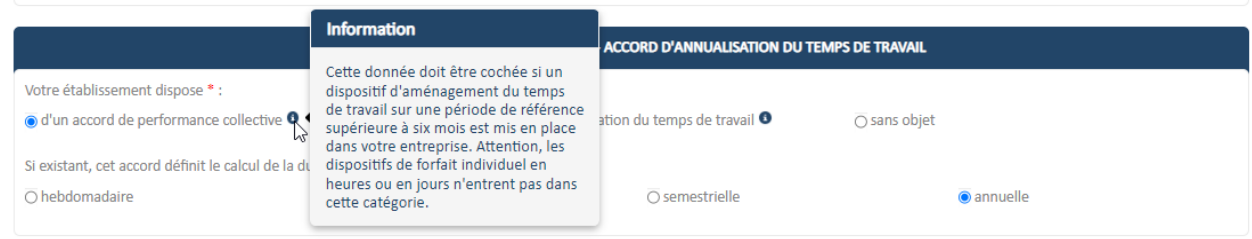

Dès lors que j'aurai coché l'item « d'un accord de performance collective » ou « d'un accord d'annualisation du temps de travail » dans le bloc « ACCORD DE PERFORMANCE COLLECTIVE -

ACCORD D'ANNUALISATION DU TEMPS DE TRAVAIL » de la DAP, un courriel sera envoyé à destination des SDE référents pour les en avertir ayant pour objet : « Activité Partielle : Case Annualisation du temps de travail cochée sur la DAP ».

Lors de la création d'un avenant, si je décoche l'item « d'un accord de performance collective » ou « d'un accord d'annualisation du temps de travail », un courriel sera envoyé à mes SDE référents pour les en avertir ayant pour objet : « Activité Partielle: Case Annualisation du temps de travail décochée sur la DAP ».

Si je coche « sans objet » je passe au bloc suivant.

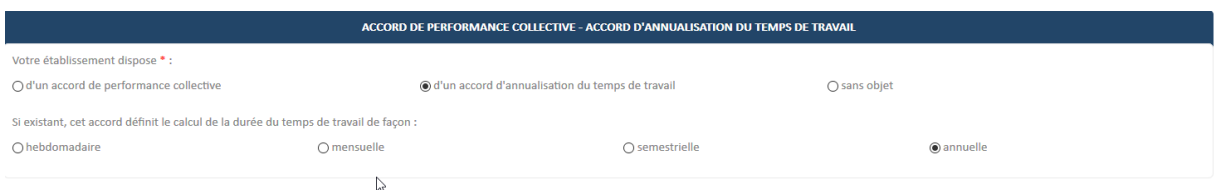

### La « **Description de la sous-activité** »

Je choisis la description de la sous-activité dans la liste proposée.

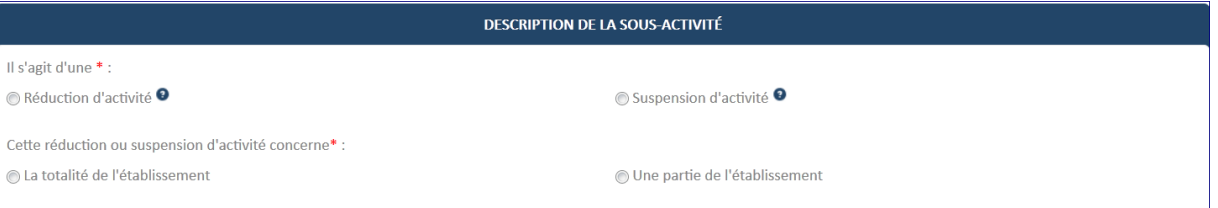

□ Je peux à tout moment choisir de finir de compléter la DAP ultérieurement en cliquant sur

**ENREGISTRER** 

« » dans le frame gauche.

Une fois les informations de l'onglet « **Motifs et Mesures** » renseignées, je clique sur le bouton

**CONTINUER** 

③ Dans la rubrique **« Infos Activité Partielle »** je renseigne les champs obligatoires\* suivants

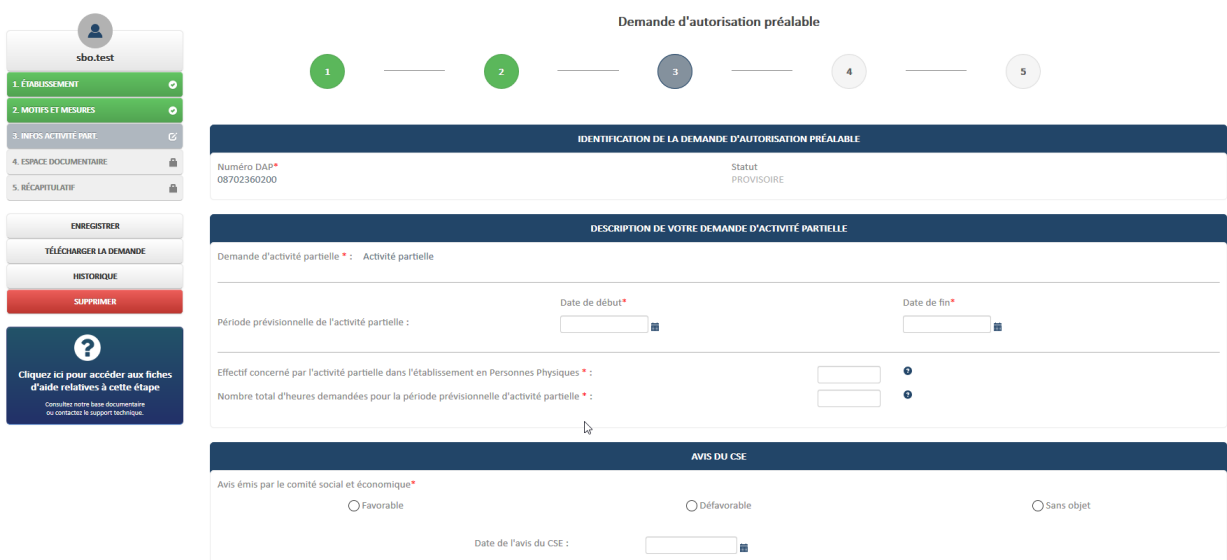

**- Date** de début et date de **fin**

Pour toute demande déposée à partir du  $1<sup>er</sup>$  juillet 2021 la durée maximale de la demande ne pourra excéder 3 mois. Il sera possible de la prolonger, en créant une nouvelle demande, par tranche de 3 mois maximum dans la limite totale de 6 mois sur une période de référence de 12 mois consécutifs.

Un contrôle est réalisé en partant de la date de fin de la DAP moins 12 mois consécutif afin de vérifier qu'il n'y a pas plus de six mois d'autorisation partielle et vérifier que pour chaque demande déjà réalisée, le cumul des demandes avec la nouvelle demande ne dépasse pas les 6 mois sur leurs années de référence respectives.

Création d'une DAP allant du 01/05/N au 31/07/N  $\rightarrow$  la période de référence est la Date de fin de la DAP demandée moins 12 mois consécutifs ce qui nous donne ici une période de référence allant du 01/08/N-1 au 31/07/N.

Dans le cadre du comptage du nombre de mois d'AP sur la période de référence, la dérogation pour les mois de Janvier, Février et Mars 2022 n'est plus appliquée.

### Cette règle ne s'applique pas :

- Pour les DAP dont le motif de recours à l'activité partielle est « Sinistre ou intempéries de caractère exceptionnel». Il sera toujours possible de créer une DAP initiale de six mois maximum et de la renouveler pour une période de six mois, sans limite.
- Pour les DAP dont le motif de recours à l'Activité Partielle est « Garde d'enfants pour écoles fermées » ou « Salariés vulnérables ». Il sera possible de dépasser la limite totale des six mois d'autorisation d'activité partielle sur une année de référence, soit en créant de nouvelles DAP soit en prolongeant plusieurs fois une DAP existante.

Attention : A partir du 31/07/2022 le motif « Garde d'enfants pour écoles fermées » n'est plus visible et à partir du 31/01/2023 le motif « Salariés vulnérables » n'est également plus visible.

### **- Effectif concerné en Personnes Physiques**

Je dois prendre en compte la totalité de l'effectif de l'établissement susceptible d'être placé en activité partielle pendant toute la période prévisionnelle.

#### **- Nombre total d'heures demandées**

Je dois saisir le nombre total des heures chômées dont je pense avoir besoin (au centième d'heure près).

#### **- Avis du CSE**

Si j'ai déjà eu recours à l'activité partielle dans les 36 derniers mois, je dois cocher « **Oui** » à la question « **L'établissement a-t-il déjà eu recours à de l'activité partielle au cours des 36 derniers mois** ? » et saisir les engagements

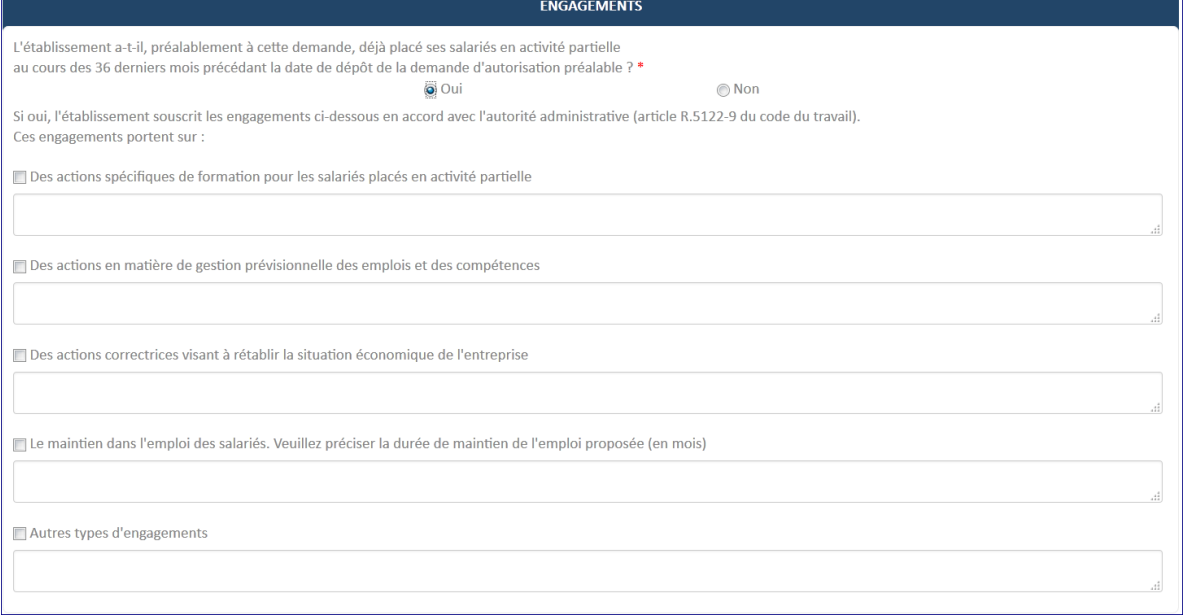

Je clique sur le bouton « **ENREGISTRER** » dans le cadre gauche (pour finir de compléter ultérieurement la demande d'autorisation préalable si tous les champs obligatoires (marqués d'un \*) ne sont pas complétés.

→ La DAP est créée dans l'extranet à l'état provisoire

Je clique sur le bouton « **CONTINUER** ».

- Lancement des contrôles de cohérence de la DAP
- Si un ou plusieurs contrôles ont échoué :
	- 1. Affichage de messages d'erreur indiquant les données à corriger.
	- 2. Les modifications effectuées doivent être enregistrées.

④ Dans la partie **« Espace Documentaire »** je peux déposer jusqu'à 8 documents nécessaires à l'instruction de ma demande.

*Le fichier doit faire une taille max de 1000 Ko.*

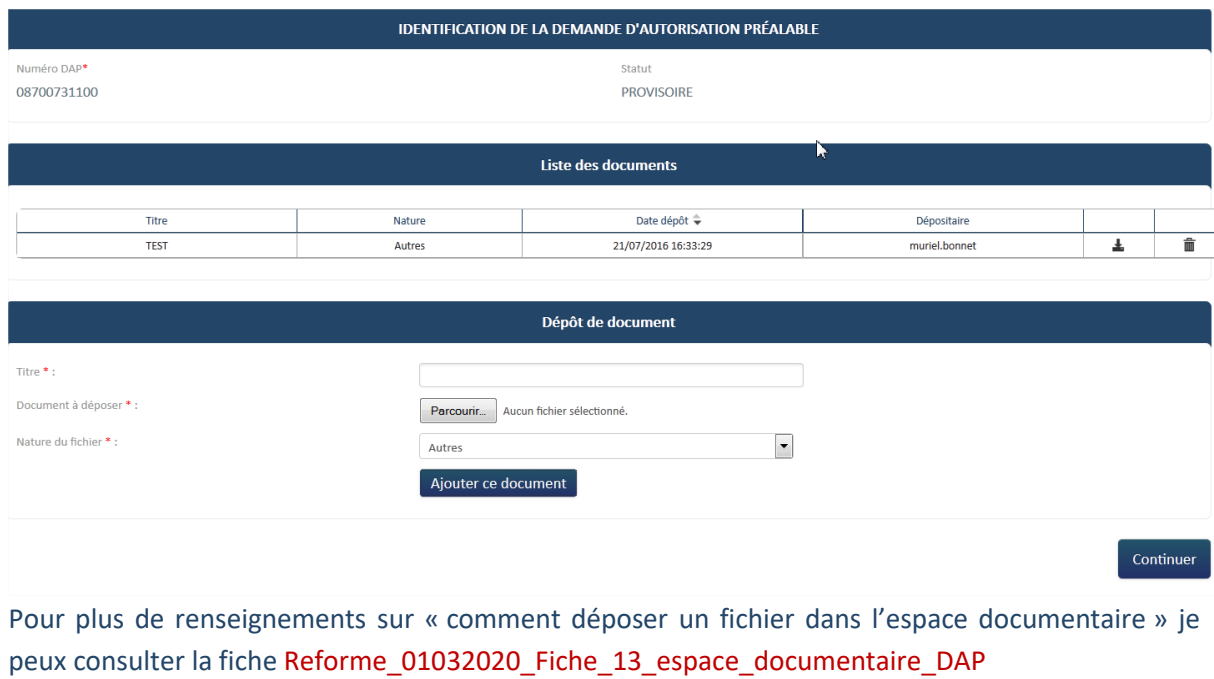

Pour terminer la demande d'autorisation préalable je clique sur le bouton

### ⑤ Le **Récapitulatif** de la DAP s'affiche

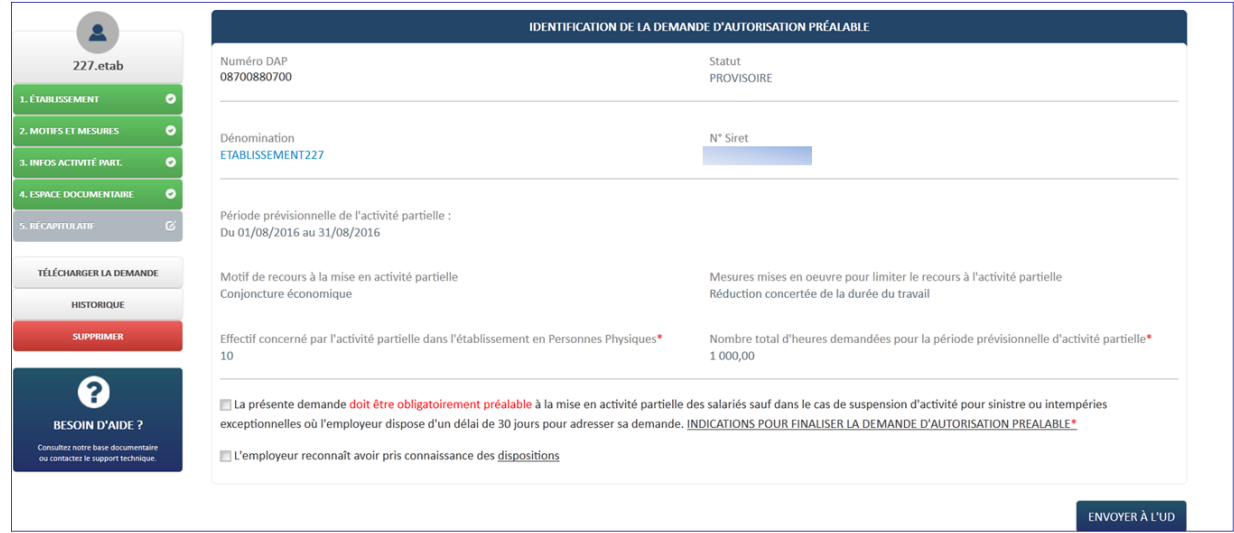

### « **L'employeur reconnaît avoir pris connaissance des dispositions** »

 En cliquant sur "la présente demande doit être obligatoirement préalable ……", une fenêtre s'affiche informant des indications complémentaires qui doivent être apportées.

**CONTINUER** 

#### Informations complémentaires

Avant toute mise en activité partielle

°€

1. Si votre entreprise comprend plus de 50 salariés, le comité social et économique doit avoir été préalablement consulté sur la mise en activité partielle de l'établissement.

La copie de l'extrait de procès verbal mentionnant l'avis du comité social et économique sur votre projet de mise en activité partielle sera transmis par l'employeur avec cette demande

2. En cas d'accord d'entreprise sur l'activité partielle, ce document sera transmis par l'employeur avec cette demande.

Nota : Les entreprises dépourvues de représentants du personnel veilleront à informer leurs salariés du projet de mise en activité partielle de leur établissement.

Autres pièces à joindre au dossier

Valider les indications

**NB : Le plafond de consultation du CSE a été relevé à 50 salariés et le plafond du nombre d'heures a été relevé à 1607 h par salarié jusqu'au 31 décembre 2021.**

 En cliquant sur « L'employeur reconnaît avoir pris connaissance des dispositions », une nouvelle fenêtre explicative s'ouvre. Je clique sur « **Accepter les dispositions** ».

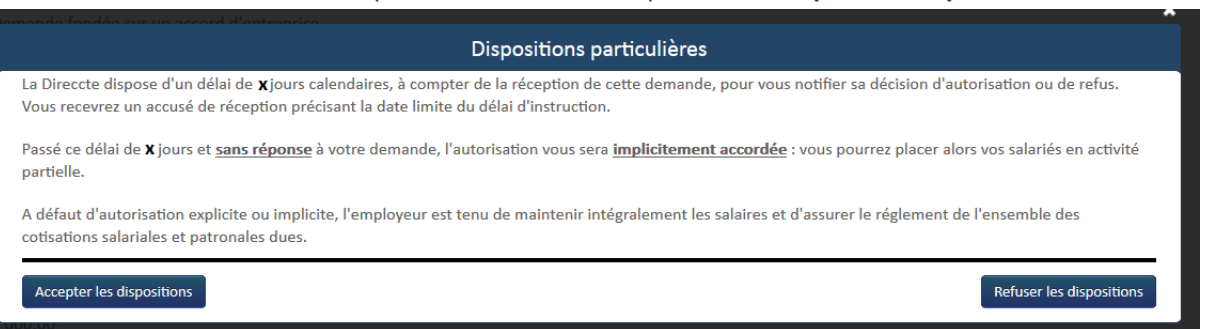

#### Je clique sur « **Accepter les dispositions** »

Les services de l'Etat devront instruire la demande et devront la signer. Le délai de validation de ma demande par les services de l'Etat est de 15 jours.

Je clique sur le bouton « **ENVOYER A L'UD** ».

Lancement des contrôles de cohérence de la Demande.

- Si tous les contrôles ont été passés avec succès, la Demande créée dans l'extranet va passer au statut **« EN ATTENTE INSTRUCTION UD** »
	- Je reçois un courriel de notification de l'instruction de ma demande.

### **Avertissement (durée > 3 mois)**

A partir du 1er juillet 2021 (correspondant à la date d'envoi aux services de l'Etat) la durée maximale de la DAP ne peut excéder 3 mois. Il est possible de renouveler ma demande par tranche de 3 mois maximum dans une limite totale de 6 mois sur une période glissante de 12 mois.

Il peut y avoir des périodes de non activité partielle entre chaque DAP. Mais je ne peux pas faire plus de 6 mois d'AP classique sur une période de 12 mois.

### *Cf : fiche thématique Réforme\_01032020\_Fiche09\_ ETAB\_Saisie\_DAP*

**Si l'item « Origine de l'IBAN » n'est pas renseigné pour ma coordonnée bancaire au moment de l'envoi de la demande à la DDETS, un message indiquera que je dois modifier mon IBAN. Il suffira alors de se rendre sur la fiche établissement, dans le bloc coordonnées bancaires, sélectionner l'IBAN servant au paiement et cliquer sur le bouton « Modifier » pour compléter l'information.**

### <span id="page-22-0"></span>*ETAPE 4 – VALIDATION DE MA DEMANDE PAR LES SERVICES DE L'ETAT DANS UN DELAI DE 15 JOURS*

Suite à la validation de ma décision, je reçois un courriel de notification me précisant les informations de mon établissement ainsi que le nombre de salariés concernés par l'activité partielle, la période prévisionnelle, le RIB ainsi que le **code** afin de créer ma demande d'indemnisation.

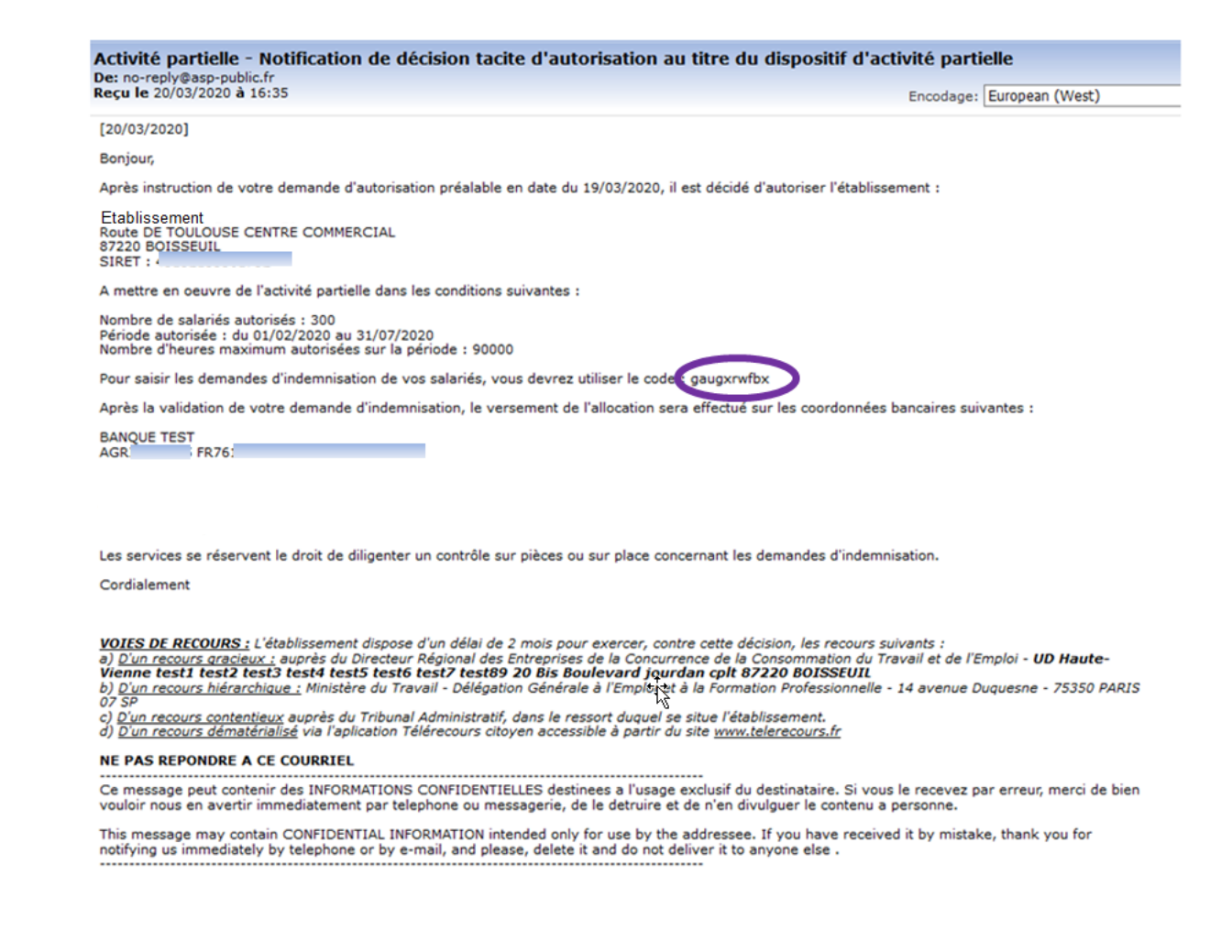

Le code pour la création de la DI se trouve également sur l'extranet et peut être récupéré sur la page de consultation de la décision d'autorisation

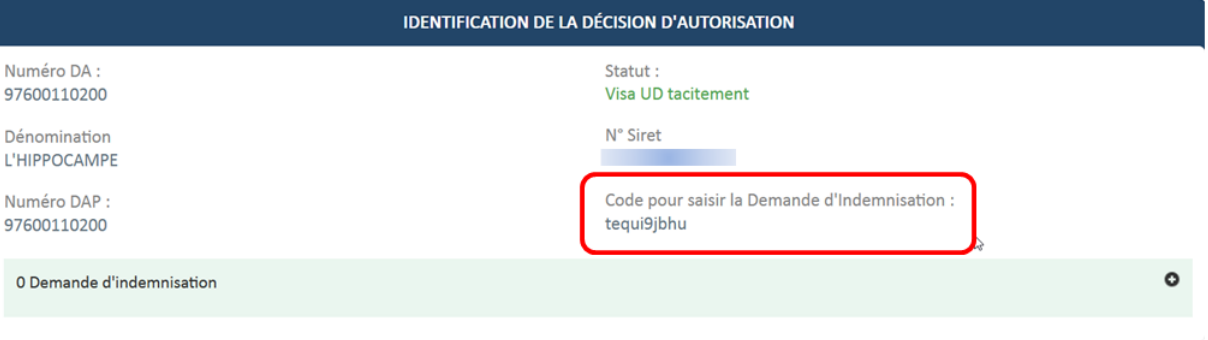

#### <span id="page-23-0"></span>*ETAPE 5 – COMMENT CREER MA DEMANDE D'INDEMNISATION*

*Il me faut le code nécessaire à la création de ma DI*

Je dois veiller à avoir les données « salarié » suivantes :

- NIR ou numéro de Sécurité Sociale du salarié ou NTT (Numéro Technique Temporaire)
- $\triangleright$  Nom et prénom du salarié
- $\triangleright$  Forme d'aménagement du temps de travail du salarié
- $\triangleright$  Durée contractuelle du temps de travail du salarié le cas échéant
- Catégorie socio-professionnelle du salarié
- Quotité du travail si le salarié a une forme d'aménagement Modulation ou Cycle
- $\triangleright$  Taux horaire personnalisé de tous les salariés. (70% de la rémunération brute, au sens indemnité congés payés, sauf pour les Apprenti et contrat de PRO remplir un taux horaire correspondant à 100% de la rémunération versée)

Je dois veiller à me munir des informations sur les heures travaillées et chômées de mes salariés.

Une demande d'indemnisation est constituée de 4 ou 5 semaines selon les mois de l'année.

*Pour les mois qui se terminent en cours de semaine le fonctionnement est le suivant :*

*Si le nombre de jours est > ou = à 3 sur une semaine, la semaine se déclare dans le mois M Si le nombre de jours est < à 3 sur une semaine, la semaine se déclare dans le mois M+1*

*Exemple : Le 31 mars est un mardi, de ce fait, la DI du mois de mars peut se faire à compter du lundi 30 mars sans prendre en compte le 30 et 31 Mars. Le 30 et 31 mars, seront à déclarer dans la DI du mois d'Avril, sauf si la DAP se termine le 31 mars (dans ce cas, les 30 et 31 mars seront à déclarer sur le mois* 

#### *Découpage pour l'année 2021*

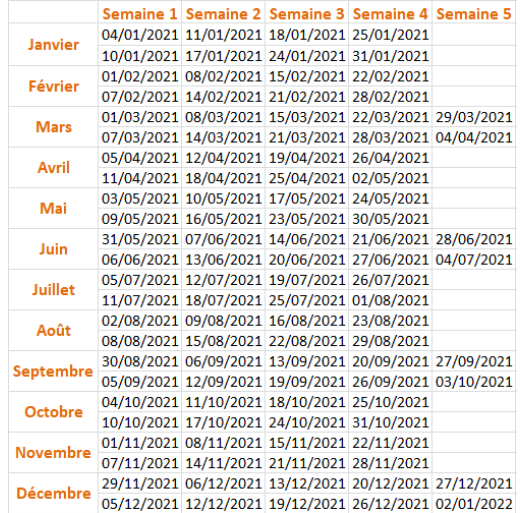

### *Découpage pour l'année 2022*

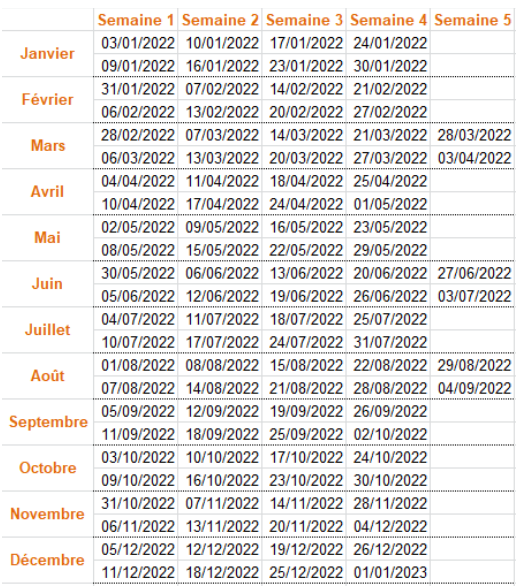

#### Année découpage 2023

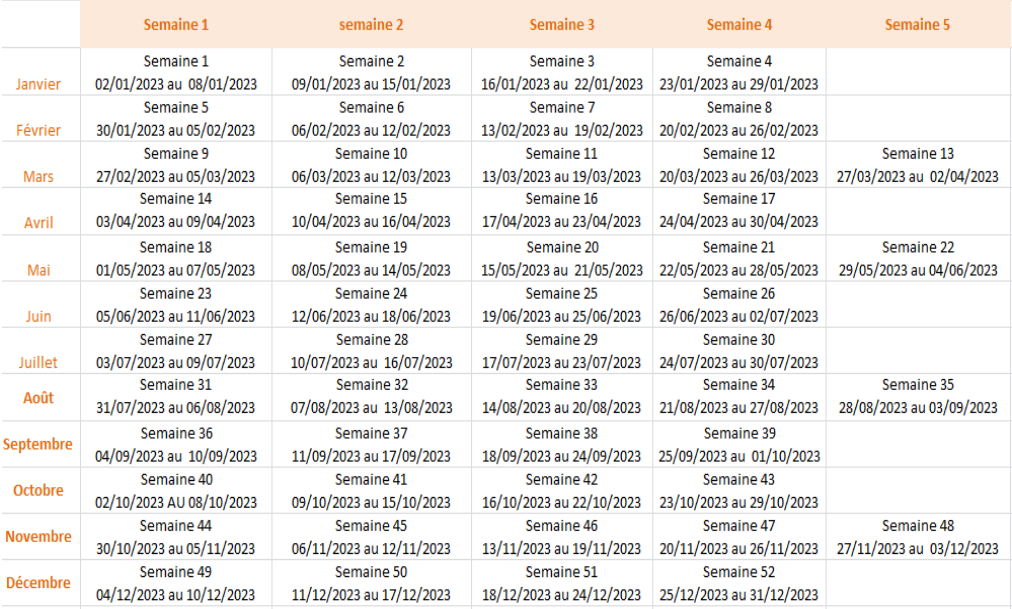

### *COMMENT JE CREE MA DI ?*

Pour créer une DI, cliquez sur « **Créer une demande d'indemnisation** » dans le menu « **DEMANDES D'INDEMNISATION** ».

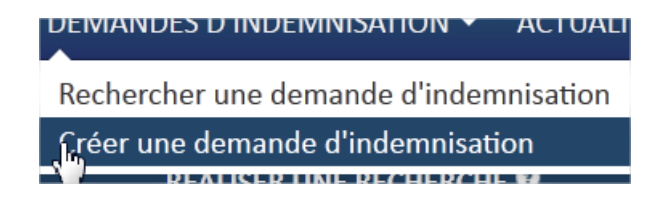

### **OU**

### **Via la page la page d'accueil, je clique sur CREER UNE NOUVELLE DEMANDE**

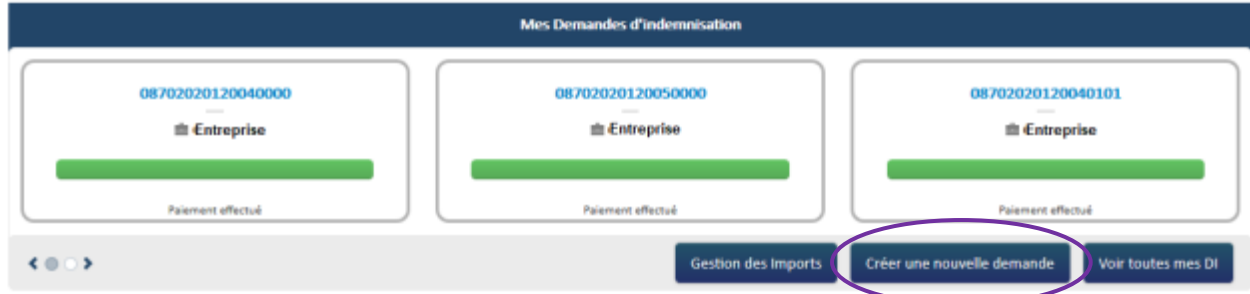

**Si l'item « Origine de l'IBAN » n'est pas renseigné pour ma coordonnée bancaire lors de la création de la DI, un message indiquera que je dois modifier mon IBAN. Il suffira alors de se rendre sur la fiche établissement, dans le bloc coordonnées bancaires, sélectionner l'IBAN servant au paiement et cliquer sur le bouton « Modifier » pour compléter l'information.**

Une pop-in « Créer une demande d'indemnisation » s'affiche.

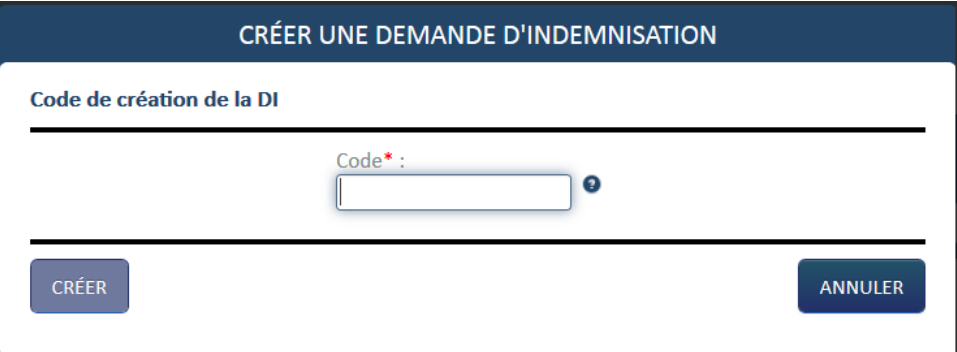

Je renseigne le code qu'il y a sur la DA.

Attention : Pour les DA ayant comme motif « Garde d'enfants pour écoles fermées » dont la date de fin est postérieure au 31/07/2022, lors de la création de la DI du mois d'août 2022 et postérieurs , un message d'erreur s'affichera.

Il n'est pas possible de créer votre DI sur le mois indiqué. Celle-ci est liée à une DAP ayant pour motif: Garde d'enfants dont la période est au-delà du 31 Juillet 2022

1- si la fin de la période autorisée est antérieure au 1er juillet 2020, je dispose d'un délai d'un an à compter de la fin de période autorisée d'activité partielle pour créer ou régulariser une demande d'indemnisation.

Lors de la création d'une DI initiale ou de régularisation postérieurement à la date maximum autorisée, un message d'erreur s'affichera.

*« La période de la décision d'autorisation de cette demande est passée depuis plus d'1 an : vous ne pouvez pas créer une demande d'indemnisation car la prescription d'un an s'applique. »*

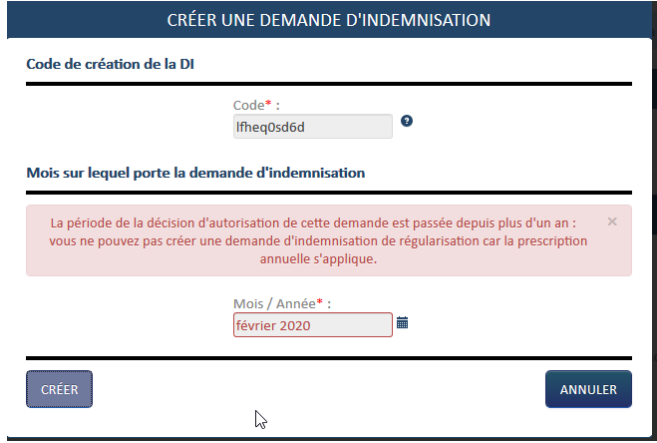

Lors de la création d'une DI initiale ou de régularisation postérieurement à la date maximum autorisée, un message d'erreur s'affichera :

1 - Si la fin de la période est antérieure ou égale au 30 décembre 2020, la créance est prescrite à la date de fin de la période autorisée + 12 mois.

Exemple : Si date de fin DA = 25/11/2020, je ne pourrai plus créer ou régulariser une DI au titre de cette DA à compter du 26/11/2020.

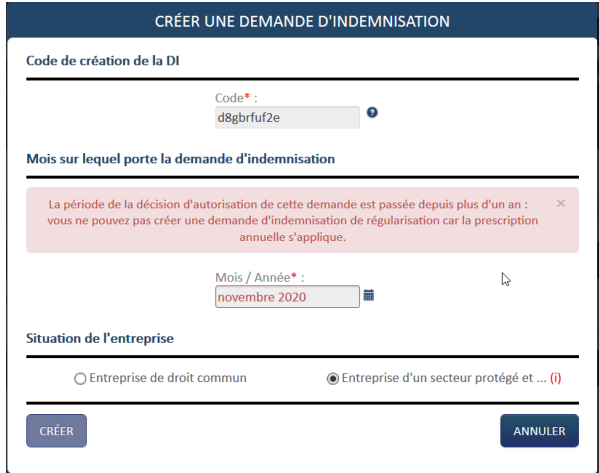

2 - Si la fin de la période autorisée est postérieure ou égale au 31 décembre 2020, la créance est prescrite à la date de fin de la période autorisée + 6 mois

Si la date de fin de de la DA = 31/01/2021 alors l'employeur ne pourra plus créer de DI au titre de cette DAP à compter du 01/08/2021

Lors de la création d'une DI initiale ou de régularisation postérieurement à la date maximum autorisée, un message d'erreur s'affichera :

*« La fin de la période d'autorisation de cette demande est passée depuis plus de six mois. Vous ne pouvez plus créer de demande d'indemnisation. »*

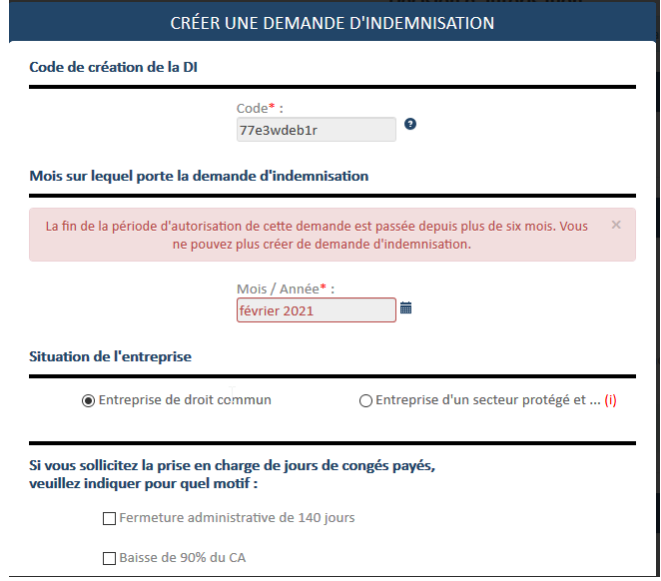

Je disposerai d'un délai supplémentaire de 6 mois si j'ai un dispositif d'aménagement du temps de travail que j'aurai sélectionné sur la DAP.

**S'il y a plusieurs DA, je dois faire attention à saisir le code correspondant. Si je saisis le code relatif à mon autre DA, la sélection du calendrier ne sera pas possible.**

Je sélectionne le mois/année sur lequel porte la DI.

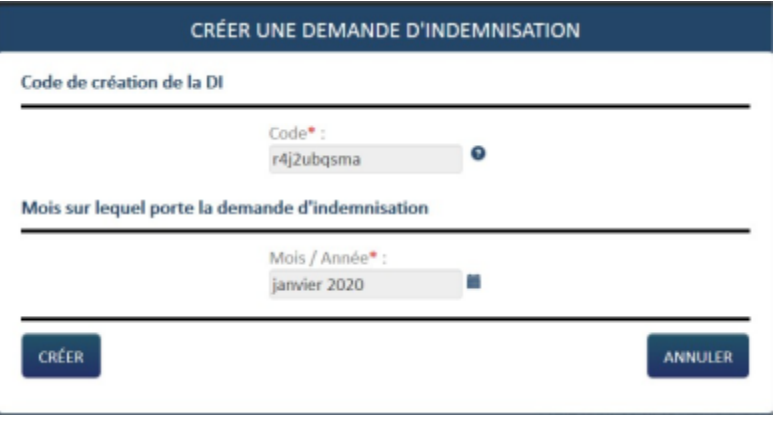

Selon le mois de la DI je dois **sélectionner la situation de mon entreprise** pendant le mois sur lequel porte la DI.

**Le taux d'indemnisation dépend du mois de la DI et de la situation de l'entreprise.**

1 - **Pour les DI antérieures à la réforme du 1 er mars 2020**, le montant de l'allocation versée à l'employeur sera égale à :

Pour les entreprises métropole de moins de 250 salariés : 7,74 euros/heure non travaillée/salarié Pour les entreprises métropole de plus de 250 salariés : 7,23 euros/heure non travaillée/salarié

Pour les entreprises MAYOTTE de moins de 250 salariés : 5,84 euros/heure non travaillée/salarié Pour les entreprises MAYOTTE de plus de 250 salariés : 5,46 euros/heure non travaillée/salarié

2 - **Pour les DI relative à la période allant du 1er Mars au 31 Mai 2020,** l'aide est remboursée selon la formule [Nombre d'heures chômées x taux horaire personnalisé renseigné dans la DI]

3 - **Pour les DI relevant du dispositif « Activité partielle » (à partir du 1 er juin 2020 jusqu'au 30 juin 2021) :**

*Conformément aux annonces du Premier ministre au comité interministériel du tourisme du 14 mai, les entreprises des secteurs de l'hôtellerie, restauration, cafés, tourisme, événementiel, sport, culture, les entreprises de secteurs connexes, qui ont subi une très forte baisse d'activité, font l'objet d'un soutien renforcé par l'État.*

*Pour savoir si j'ai droit au soutien renforcé je peux consulter la liste des secteurs d'activité qui bénéficient d'un taux majoré d'allocation d'activité partielle, jointe en annexe.*

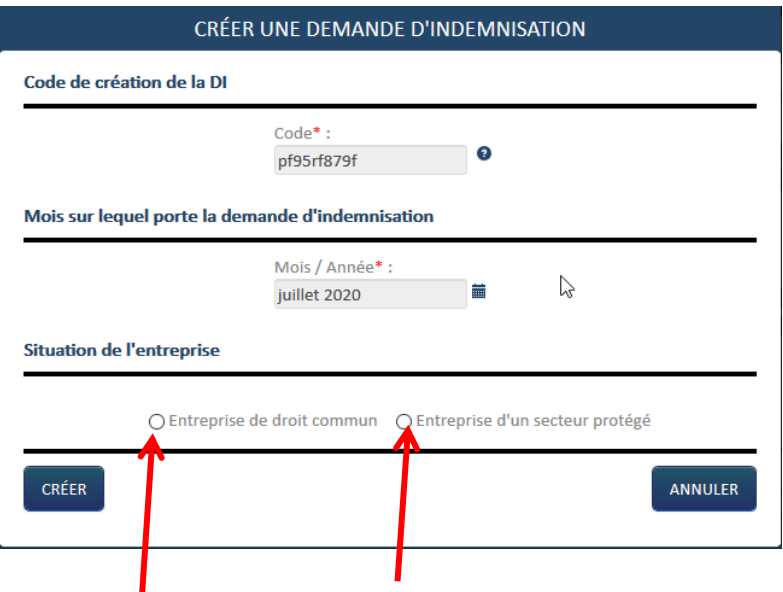

Si je suis une entreprise bénéficiant d'un soutien renforcé je dois sélectionner « Entreprise d'un secteur protégé » afin de bénéficier d'un taux de 70 %.

Si j'appartiens à un autre secteur d'activité je dois sélectionner « Entreprise de droit commun » pour bénéficier d'un taux de 60 % jusqu'au 31/05/2021 et 52 % du 1<sup>er</sup> au 30 juin 2021.

Le choix du secteur ne modifie pas la manière de déclarer les informations. Seul le calcul de l'aide est impacté. Dans la gestion des salariés je dois toujours déclarer 70% du taux horaire brut (à

l'exception des apprentis et contrats pro pour lesquels il faut déclarer 100 % de la rémunération brute).

#### 4 - **Pour les DI du mois de janvier à mars 2021 :**

**Si je sollicite l'aide exceptionnelle accordée aux entreprises accueillant du public au titre des Congés Payés (CP) pris par leurs salariés** je dois également déclarer le(s) motif(s) de prise en charge via la pop-in « Créer une demande d'indemnisation ».

A la création de la DI du mois de janvier, février et mars 2021, je peux cocher les motifs suivants :

- fermeture administrative de 140 jours
- baisse de 90% du CA

Le ou les motifs déclarés seront applicables à l'ensemble des jours CP déclarés des salariés de cette ou ces DI. Sur une même DI des salariés pourront être en congés payés pour motif de « fermeture administrative de 140 jours » et/ou en congés payés pour motif de « baisse de 90% du CA ».

Le motif sera répliqué pour les DI de régularisation.

L'information du ou des motifs pour l'aide exceptionnelle des CP apparaît dans l'entête de la DI sur l'écran et sur le PDF et ceci uniquement en cas de saisi de CP sur les DI de janvier à mars 2021.

#### $\triangle$ *Le total des heures demandées dans le mois pour indemnisation doit inclure les heures au titre des journées Congés Payés pour les DI des mois de janvier, février et mars 2021.*

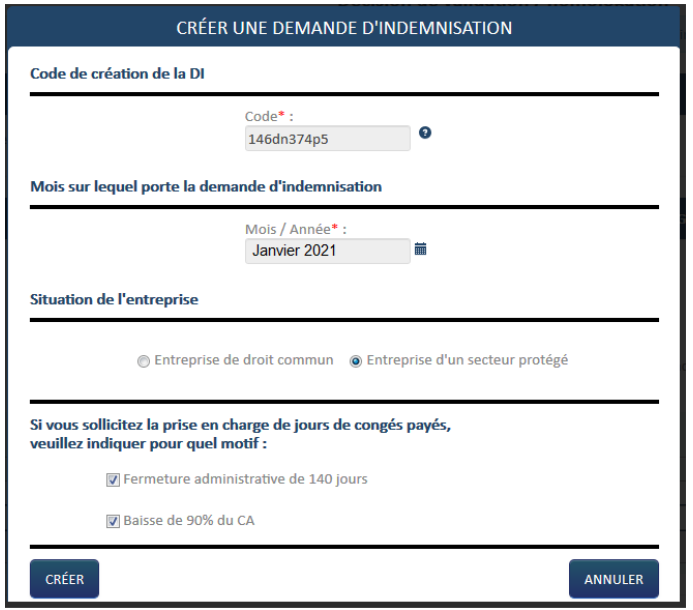

#### 5 - **Pour les DI à compter du mois de juillet 2021 :**

A compter du mois de juillet 2021 les taux d'indemnisation en fonction de la situation de l'entreprise évoluent.

Dans la pop-in « Créer une demande d'indemnisation » j'ai, selon la situation de mon entreprise, 3 choix possibles pour les DI des mois de juillet et août ou 2 choix possibles pour les DI des mois de septembre à mars 2022.

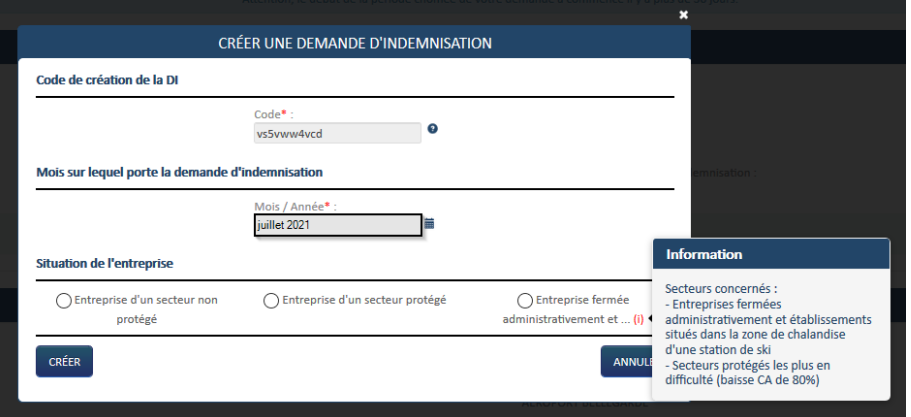

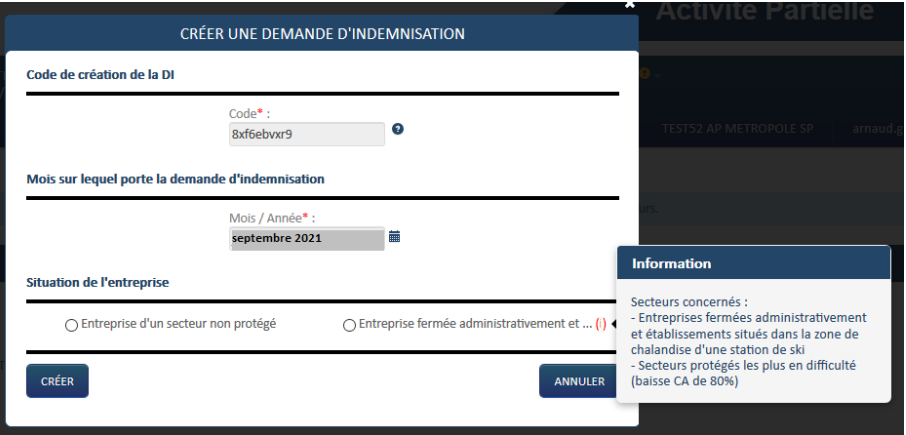

*Pour connaître le taux d'indemnisation en fonction de la situation de l'entreprise je peux consulter le tableau « Taux et montants d'indemnité d'activité partielle » en Annexe.*

Le choix du secteur ne modifie pas la manière de déclarer les informations. Seul le calcul de l'aide est impacté. Dans la gestion des salariés il faut toujours déclarer 70% du taux horaire brut (à l'exception des apprentis et contrats pro pour lesquels il faut déclarer 100 % de la rémunération brute).

Si je sélectionne la situation **« Entreprise d'un secteur non protégé »** pour une DI du mois de juillet 2021 à mars 2022 une nouvelle pop-in apparaît avec le message ci-dessous :

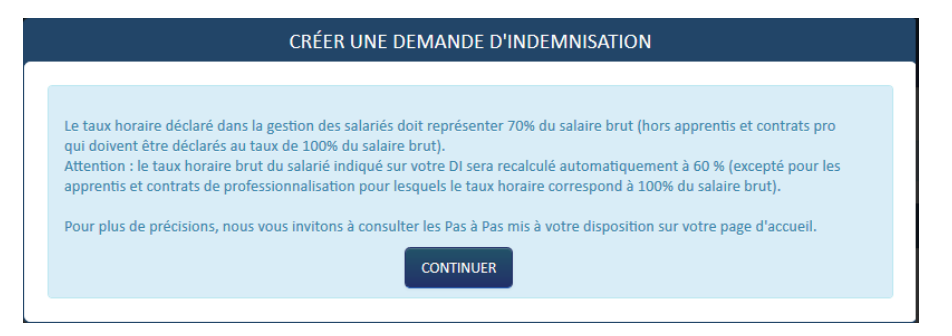

*« Le taux horaire déclaré dans la gestion des salariés doit représenter 70% du salaire brut (hors apprentis et contrats pro qui doivent être déclarés au taux de 100% du salaire brut). Attention : le taux horaire brut du salarié indiqué sur votre DI sera recalculé automatiquement à 60 % (excepté pour les apprentis et contrats de professionnalisation pour lesquels le taux horaire correspond à 100% du salaire brut). »*

 $\wedge$ *Pour les entreprises qui utilisent un fichier d'import des heures le recalcul du taux ne se fait pas automatiquement et vous devez y indiquer un taux horaire de 60 % de la rémunération brute, excepté pour les apprentis et contrats de professionnalisation pour lesquels vous devez indiquer 100 % du salaire brut.* 

*(Pour plus de renseignements sur comment importer les heures vous pouvez consulter la fiche Reforme\_01032020\_Fiche\_25\_saisie\_DI\_import\_heures\_travaillées)*

Je clique sur le bouton

**CONTINUER** 

CRÉER Je clique sur le bouton «

Si c'est ma première DI la fenêtre pop-up de « **Gestion des salariés** » s'affiche.

Si j'ai déjà eu l'occasion auparavant de saisir une DI : l'écran de formulaire de saisie de la demande d'indemnisation s'affiche.

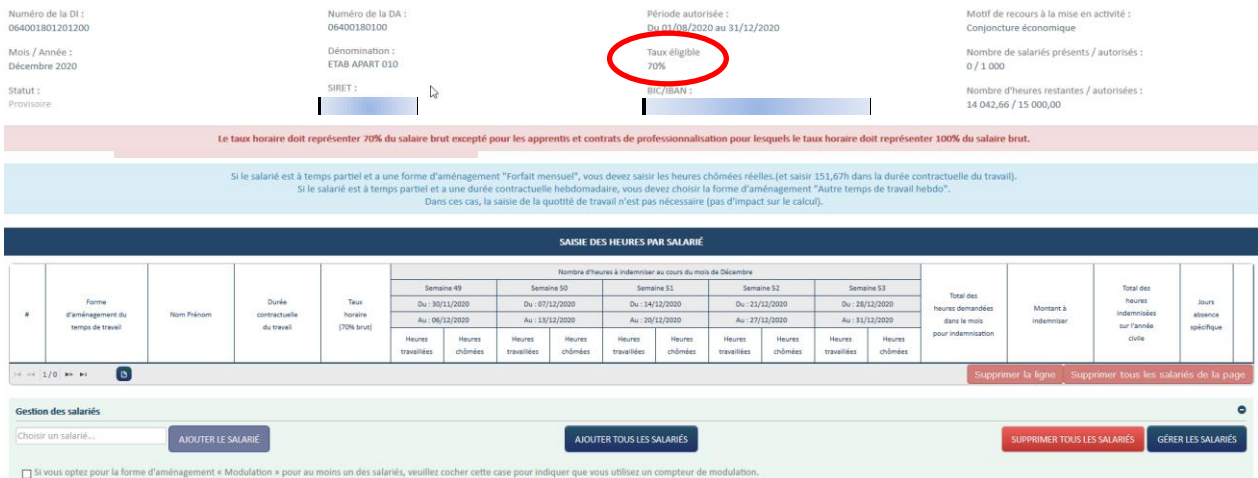

Le taux d'indemnisation de la DI est indiqué sur l'écran de la DI.

### *COMMENT J'AJOUTE UN SALARIE ?*

Je déclare tous les salariés de mon établissement ou seulement les salariés susceptibles d'être concernés par l'activité partielle.

A partir du mois de mai 2020 je dois déclarer les salariés à la fois en activité partielle et en arrêt de travail pour garde d'enfant / personne vulnérable / personnes cohabitant avec ces dernières.

① Affichage de la fenêtre pop-up de gestion des salariés.

→ Ouverture de la fenêtre pop-up de gestion des salariés.

② Je Clique sur le bouton « ».

Une nouvelle ligne est créée dans le tableau des salariés.

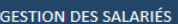

Liste des salariés

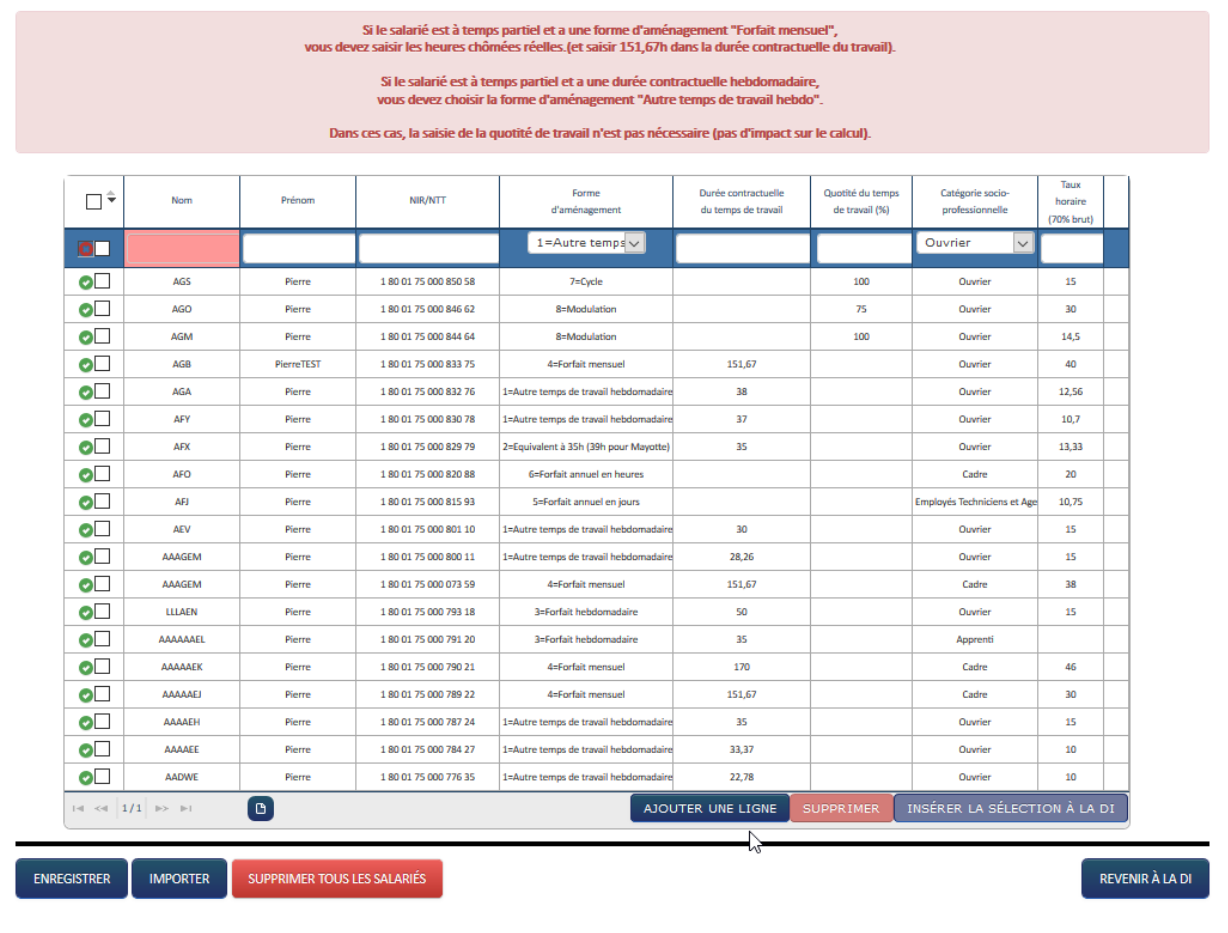

Je renseigne dans le tableau les informations suivantes sur le(s) salarié(s) concerné(s) par l'activité partielle :

- **Nom et prénom du salarié**.
- **Numéro de sécurité sociale (NIR)** ou NTT (Numéro Technique Temporaire).
- **Forme d'aménagement du temps de travail (9 choix possibles) :**

1 = Autre temps de travail hebdomadaire: **C'est le mode le plus courant qui correspond à un horaire constant à la semaine que ce soit un temps partiel, un temps plein 35H** (ou plus). Ce choix s'applique également aux salariés dont la durée du travail excédant 35 heures est compensée par l'attribution de "jours de "RTT".

2 = Equivalent à 35 heures : ce mode sous-entend que des temps d'inaction (éventuellement prévus par la convention collective) sont inclus dans la durée contractuelle de référence (ex: les temps d'attente dans le secteur des transports routiers...). Un salarié disposant d'un contrat de travail basé sur 35 heures ne répond pas" par défaut" à ce mode d'aménagement.

3 = forfait hebdomadaire: ce mode concerne principalement le personnel d'encadrement ou le personnel disposant d'un très grand degré d'autonomie dans l'organisation de son emploi du temps.

Version 30 23/01/2024 Page **35** sur **70**

4 = forfait mensuel : idem ci-dessus. Veuillez noter que le fait que la rémunération mensuelle soit référencée à 151,67 heures (en vertu de la règle de mensualisation des salaires) ne signifie pas que le salarié est titulaire d'une convention de forfait

5 = Forfait annuel en jours: ce mode concerne principalement le personnel d'encadrement et marginalement celui disposant d'un très grand degré d'autonomie dans l'organisation de son emploi du temps.

6 = forfait annuel en heures : ce mode concerne principalement le personnel d'encadrement et marginalement celui disposant d'un très grand degré d'autonomie dans l'organisation de son emploi du temps.

7 = Cycle : concerne le personnel dont la durée du travail varie d'une semaine à l'autre sur la base d'un nombre de semaines cyclique (ex: 33h; 37h; 32h; 38h soit une moyenne de 35 heures sur un cycle de 4 semaines.)

8 = Modulation : concerne le personnel dont la durée du travail est organisée pour tenir compte d'une variation horaire prévisible (saisonnière...) au cours d'une période de référence (le plus souvent annuelle), les pics et creux d'activité s'équilibrant pour aboutir à une durée moyenne égale (ou inférieure) à 35 heures.

9 = Personnel navigant ou autres : Ne peut excéder 1607 heures<sup>2</sup> / an / salarié

### **Durée contractuelle du temps de travail.**

- **La durée contractuelle du temps de travail** n'est nécessaire que pour les formes d'aménagement ci-dessous. Sinon, la case est vide et inaccessible.
	- o **Autre temps de travail hebdomadaire** (HORSAM).
	- o **Aménagement équivalent à 35h** (DEQ) : saisissez le nombre d'heures rémunérées et non la durée contractuelle prévue au contrat de travail.
	- o **Forfait hebdomadaire** (FHEBD).
	- o **Forfait mensuel** (FMENS) : saisissez la durée mensuelle soit le nombre d'heures fixées à la convention de forfait mensuel.
- **La durée contractuelle du travail** saisie **ne peut être supérieure à 78h** pour les formes d'aménagement « **Autre temps de travail hebdomadaire** » (HORSAM), « **Aménagement équivalent à 35h** » (DEQ), « **Forfait hebdomadaire** » (FHEBD).
- **La durée contractuelle ne peut pas être égale 0.**
- $\Box$  Les salariés à temps partiel ne sont pas autorisés pour les formes d'aménagement « Aménagement équivalent à 35h» (DEQ), « Forfait hebdomadaire » (FHEBD), et « Forfait mensuel » (FMENS).

**Quotité.**

2 Jusqu'au 31/12/2021

**.** 

Cette colonne sera complétée pour les salariés ayant une forme d'aménagement du temps de travail « Cycle » ou « Modulation ». La quotité sera exprimée en pourcentage : *Un salarié à temps plein sera à 100% tandis qu'un salarié à mi-temps sera à 50% par exemple.*

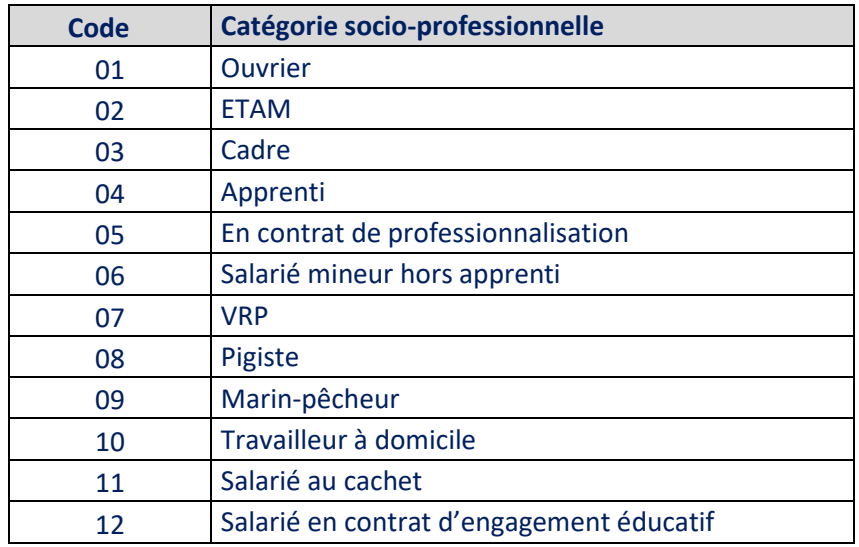

### **Catégorie Socio Professionnelle**

**Le taux horaire personnalisé** pour chaque salarié est **obligatoire** 

- **Il correspond à 70% de la rémunération brute, au sens indemnité congés payés, Ne pas indiquer le taux horaire habituel du salarié, mais celui après application des 70%.**
- **Le taux horaire brut à saisir pour les Apprenti et Contrat de PRO est le taux à 100%.**
- $\Box$  L'icône  $\Box$  indique que la ligne du salarié est enregistrée.
- $\Box$  L'icône  $\Box$  indique que la ligne du salarié n'est pas encore enregistrée.
- □ L'icône **O** indique que la ligne du salarié contient une erreur.
- $\Box$  Il est également possible d'ajouter un salarié en utilisant la fonctionnalité d'import.

 $\overline{a}$ ) Je clique sur le bouton « ENREGISTRER

 $\rightarrow$  Tous les salariés non encore enregistrés sont enregistrés.

### **OU**

 $\overline{a}$ ) bis je clique sur l'icône sur la ligne du tableau. Le salarié est enregistré.

Il me sera possible de supprimer des salariés via le bouton suppression.

### *COMMENT J'INSERE UN OU PLUSIEURS SALARIES A UNE DI ?*

### **VIA la fenêtre de gestion des salariés**

- ① J'affiche la fenêtre pop-up de gestion des salariés.
	- → Ouverture de la fenêtre pop-up de gestion des salariés.
- ② Je coche le(s) salarié(s) à insérer à la DI, à l'aide de la coche située sur la gauche de chaque ligne du tableau.

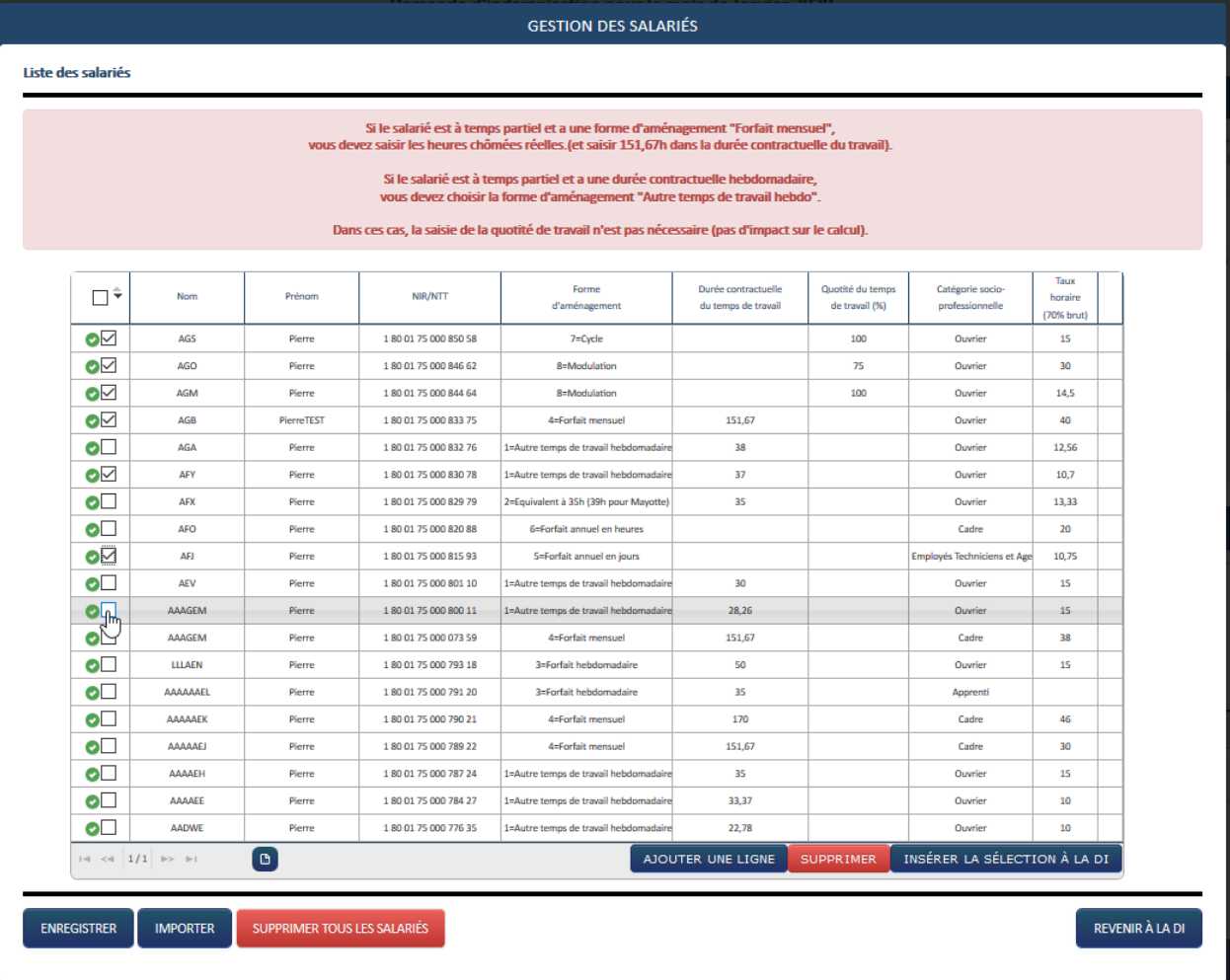

③ Je clique sur le bouton

INSÉRER LA SÉLECTION À LA DI

Les salariés sont insérés à la DI.

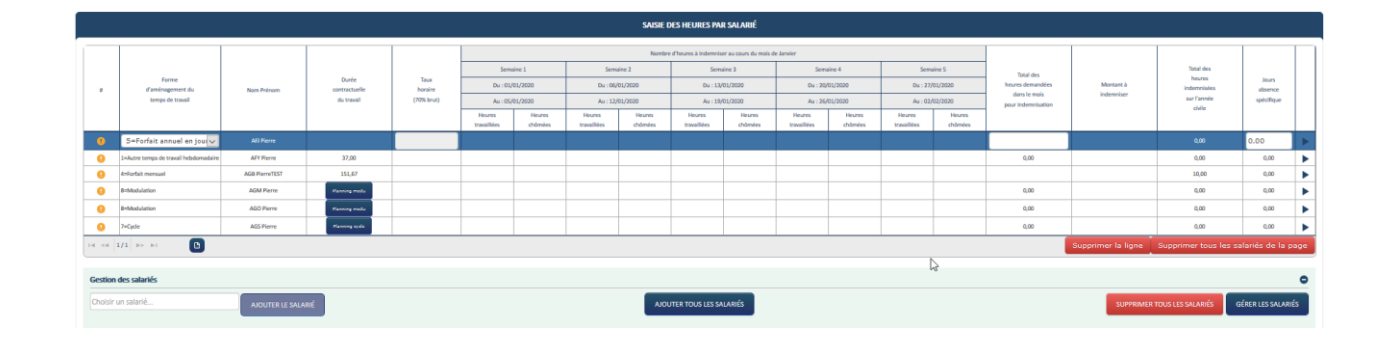

#### AJOUTER TOUS LES SALARIÉS Il me sera possible aussi d'ajouter tous mes salariés VIA le bouton

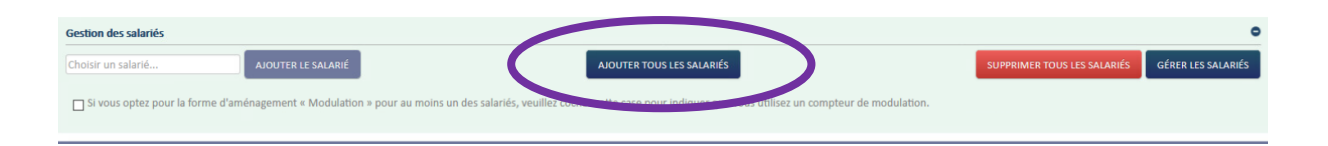

#### $\triangle$ *Pour les DI d' « Entreprise d'un secteur non protégé » du mois de juillet 2021 à octobre 2021 :*

*Si j'insère les salariés dans la DI, le taux horaire déclaré dans la gestion des salariés et qui doit correspondre à 70 % de la rémunération brute est automatiquement recalculé et affiché à 60 % sur la DI, excepté pour les apprentis et contrats de professionnalisation pour lesquels le taux horaire renseigné dans la gestion des salariés et sur la DI correspond à 100 % du salaire brut.* 

*Si j'utilise un fichier d'import des heures je dois y indiquer un taux horaire de 60 % de la rémunération brute, excepté pour les apprentis et contrats de professionnalisation pour lesquels je dois indiquer 100 % du salaire brut. (Pour plus de renseignements sur comment importer les heures je peux consulter la fiche Reforme\_01032020\_Fiche\_25\_saisie\_DI\_import\_heures\_travaillées)*

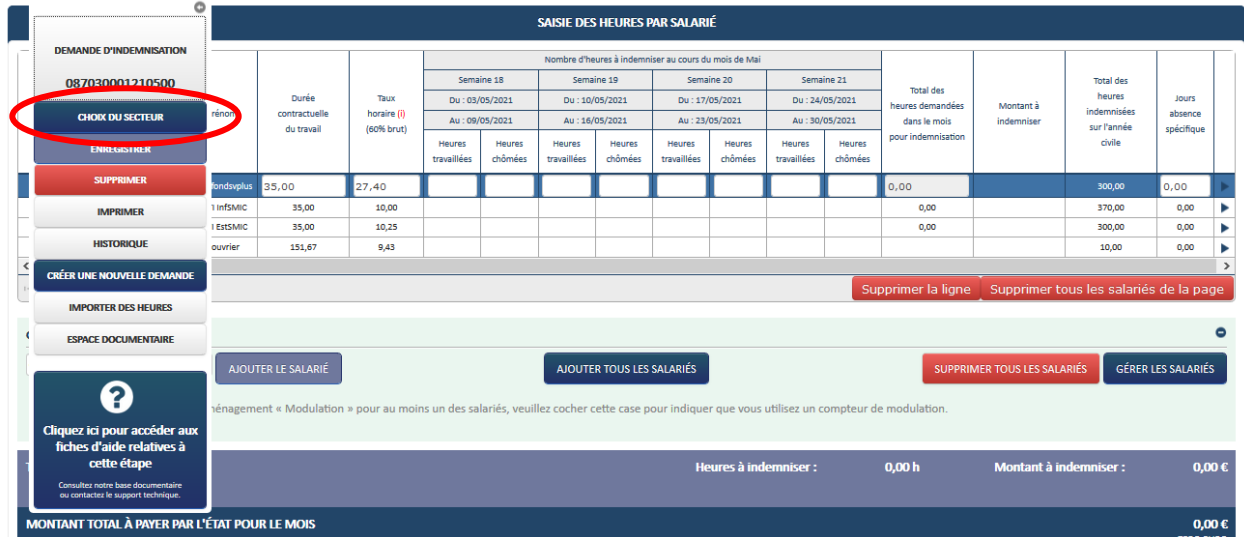

L'écran de formulaire de saisie de la demande d'indemnisation s'affiche.

**Le bouton « Choix du secteur » est disponible dans le frame gauche de votre DI :** Ce bouton apparaît pour toutes les DI initiales de la période de juin 2020 à mars 2022 à l'état provisoire (qui n'ont pas été envoyées aux services de l'Etat).

#### *Il me permet d'accéder à la fenêtre « Choix du secteur »*

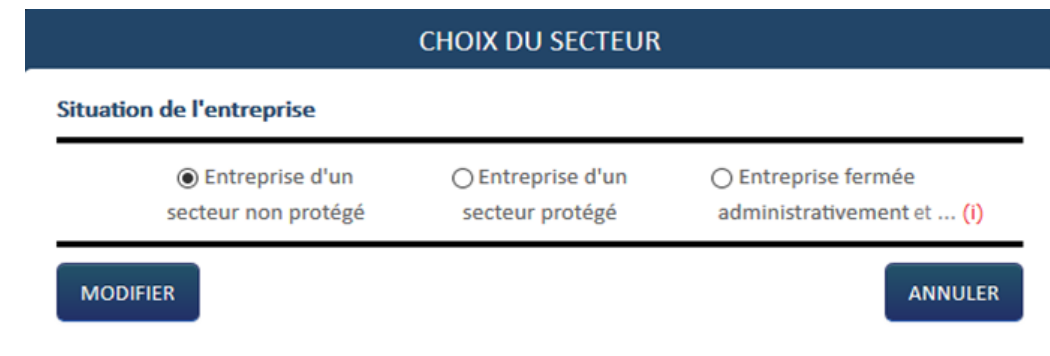

*Si je me suis trompé dans le choix de situation de mon entreprise, je peux ainsi modifier ma situation et la Di est recalculée automatiquement avec le taux applicable.*

*A compter des DI du mois de juillet 2021, si je souhaite modifier le choix de situation « Entreprise fermée administrativement » ou « Entreprise d'un secteur protégé » vers la situation « Entreprise d'un secteur non protégé » ou depuis cette dernière, le message suivant s'affiche :*

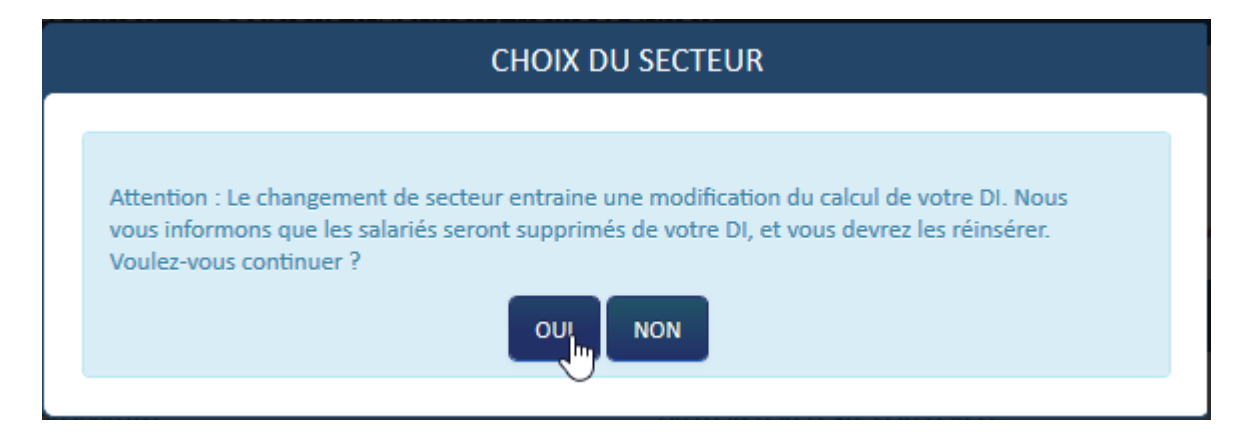

*Attention : Le changement de secteur entraîne une modification du calcul de votre DI. Nous vous informons que les salariés seront supprimés de votre DI, et vous devrez les réinsérer. Voulez-vous continuer ?*

#### *Fin des taux majorés à compter du 1er avril 2022*

*Le Choix du secteur lors de la création des DI n'est plus possible pour les DI à compter du mois d'avril 2022. La création se fait au taux de 36%.*

*Seuls les salariés ayant des jours GE/SV, se verront attribuer une aide basée sur le taux de 70% au titre des jours en question, et ce jusqu'au 31 juillet 2022.*

### *COMMENT JE RENSEIGNE LES HEURES CHOMEES ET TRAVAILLEES*

1- Je saisis les **heures travaillées** ou assimilées par semaine pour chaque salarié bénéficiant de l'activité partielle pour le mois de la DI.

Les heures assimilées sont, par exemple, les jours fériés chômés, congés payés<sup>3</sup>, congés maladie, accidents du travail et maladies professionnelles, grève, récupération d'heures, journées de solidarité, congés sans solde, JRTT.

A partir du mois de novembre 2020 je dois déclarer les salariés à la fois en activité partielle et en arrêt de travail pour garde d'enfant / personne vulnérable. Le total des heures demandées dans le mois pour indemnisation doit inclure les heures d'absence pour garde d'enfant et salarié vulnérable. Dans la colonne « journées d'absence spécifique » j'indiquerai le nombre de jours d'absence.

- Il faut que je remplisse toutes les semaines de la DI même si le salarié n'a pas chômé à chaque semaine.
- $\Box$  Le nombre maximum d'heures travaillées ou assimilées sur une semaine ne doit pas dépasser 78h.
- **Une semaine est grisée et non modifiable** si la période autorisée sur la DA ne prend pas en compte cette semaine.
- 2- Je vérifie les **heures chômées** par semaine pour chaque salarié bénéficiant de l'activité partielle pour le mois de la DI.

### **Le nombre d'heures chômées est calculé automatiquement**

- $\Box$  Pour les formes d'aménagement ci-dessous, le champ des heures chômées par semaine ne sont pas accessibles. Les heures chômées sont calculées ou saisies pour le mois entier et se situent dans la colonne « Total des heures à indemniser dans le mois ».
	- o « **Forfait mensuel** » (FMENS)
	- o « **Forfait annuel en heures** » (FHANNUEL) et « **Forfait annuel en jours** » (FHJOURS)
	- o « **Personnel navigant ou Autres** » (PN)

**.** 

 $3$  à l'exception de la prise en charge de 10 jours de congés payés pendant la période de janvier à mars 2021

 $\Box$  Si je saisis un nombre d'heures chômées supérieur à 35h pour une semaine travaillée, l'application retournera une erreur. Le nombre d'heures indemnisées maximum est de 35h par semaine.

3- Dans le cas de semaines incomplètes, je saisis les **heures chômées** réelles.

Les cas de semaines incomplètes sont les suivants :

- Départ ou arrivée d'un salarié en cours de semaine
- Semaine couverte partiellement par une décision

*Exemple* : j'ai un salarié qui arrive sur son poste le jeudi, sa durée contractuelle du temps de travail est de 35h hebdomadaires, mais il ne pourra en faire que 14h. Son nombre d'heures chômées doit donc être calculé et plafonné sur la référence de 14h. Il faudra dans ce cas que je modifie le contenu de la colonne « heures chômées » de la semaine d'arrivée du salarié. S'il n'a pas travaillé la 1ère semaine autorisée dans la DA par exemple, je renseigne 0h travaillées **ET** 0h chômées.

 Les cases « **heures chômées** » saisies manuellement passent en couleur orange pour mieux les visualiser et faciliter les contrôles des services de l'Etat sur les DI.

4 Pour les salariés ayant la forme d'aménagement « Modulation » et « Cycle » je saisis **les plannings de modulation et cycle** dans la colonne de la durée contractuelle du temps de travail pour les salariés en forme d'aménagement « Modulation » et « Cycle ».

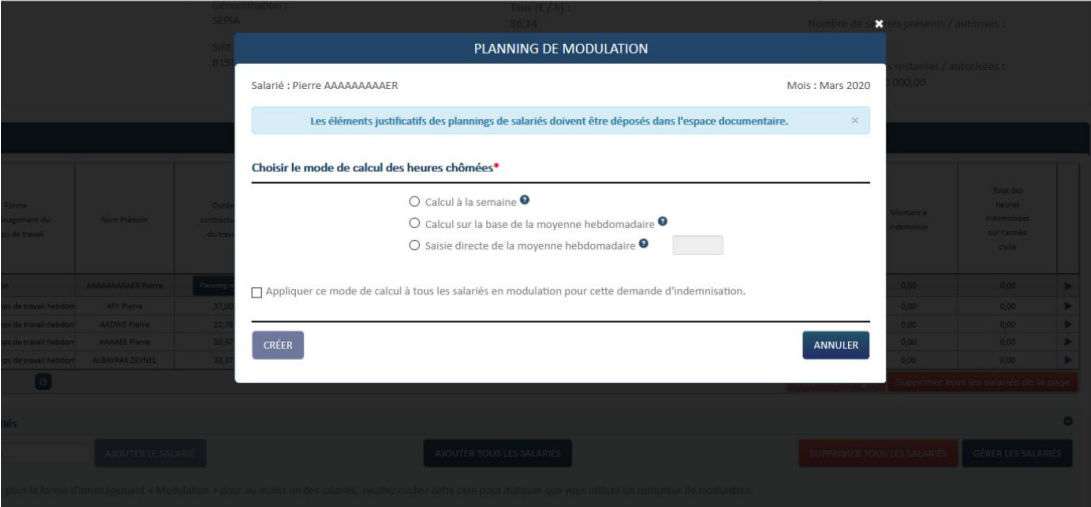

#### 5- Je vérifie le **total des heures à indemniser dans le mois**.

Le total des heures à indemniser dans le mois est calculé automatiquement à partir des données saisies pour chaque semaine et de la durée contractuelle du temps de travail des salariés ou du planning de la modulation ou du cycle pour les salariés en forme d'aménagement « **Modulation** » et « **Cycle** ».

- 6- Je saisis le **total des heures à indemniser dans le mois** pour les salariés en forme d'aménagement « **Forfait Mensuel** », « **Forfait annuel en heures** », « **Forfait annuel en jours** » et « **Personnel navigant ou Autres** ».
	- Pour les formes d'aménagement « **Forfait heures annuel** » et « **Forfait annuel en jours** », je dois saisir une valeur étant un multiple de 3,5 ou 7 pour une journée qui correspond aux jours de fermeture de l'établissement pour lesquels ces salariés n'ont pu travailler.

### 7 - Je renseigne **le nombre de jours d'absence spécifique**.

Pour les DI dont le mois d'effet est postérieur au mois de juillet 2022, vous n'aurez plus que la possibilité de renseigner des jours spécifiques « salariés vulnérables ».

Selon la DI sur laquelle je me trouve :

Sur les DI de mai à octobre 2020 je renseigne le Nombre de jours IJ

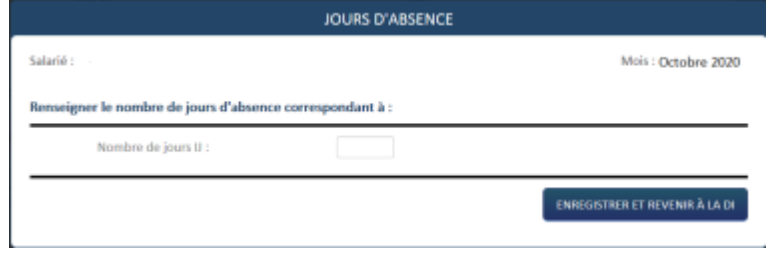

Sur les DI à partir de novembre 2020 : je renseigne Nombre de jours Garde d'enfants et/ou Salariés Vulnérables

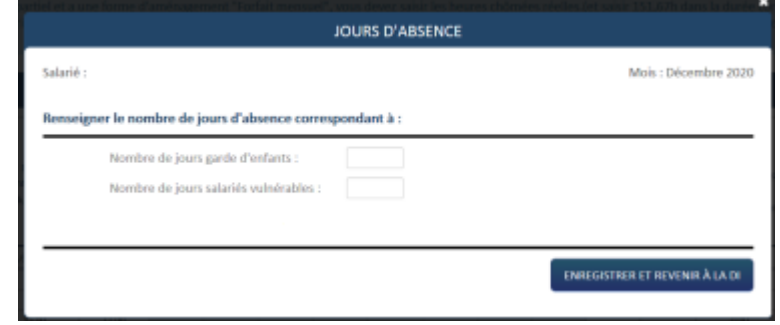

 $\wedge$ *Les heures chômées (le total des heures demandées dans le mois pour indemnisation) doivent inclure les heures au titre des* **jours Garde d'enfants et/ou Salariés Vulnérables** 

Pour les DI de janvier 2021 à mars 2021, il me sera possible de saisir en plus des jours Garde d'enfant et Salariés Vulnérables un nombre de jours de Congés payés (CP). Le nombre de jours CP est renseigné au niveau de chaque salarié concerné dans la colonne « absences spécifiques ».

 $\triangle$ Si le salarié a été en congé payé le 01, 02 ou 03 janvier 2021 alors que ces jours se trouvent sur la DI du mois de décembre 2020, vous devez inclure ces jours sur la DI du mois de janvier 2021.

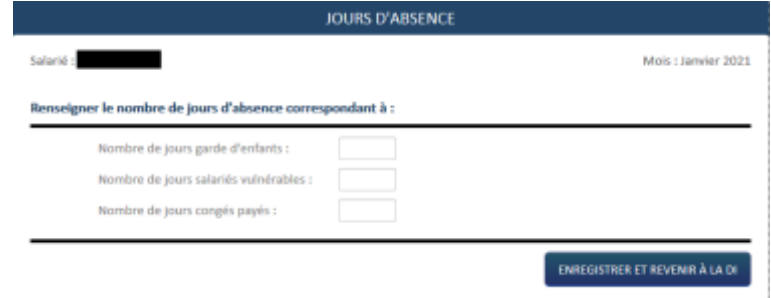

#### $\wedge$ *Les heures chômées (le total des heures demandées dans le mois pour indemnisation) doivent inclure les heures au titre des journées Congés Payés pour les DI des mois de janvier, février et mars 2021.*

Le nombre de jours CP pour la période de janvier à mars 2021 ne doit pas dépasser 10 jours cumulés sur la période. Un message indiquera : *Le nombre de jours d'absence spécifique ne peut pas être supérieur à 10 jours.*

Il n'est pas possible de renseigner les jours CP si vous n'avez pas sélectionné le motif lors de la création de votre DI du mois de janvier ou février ou mars 2021.

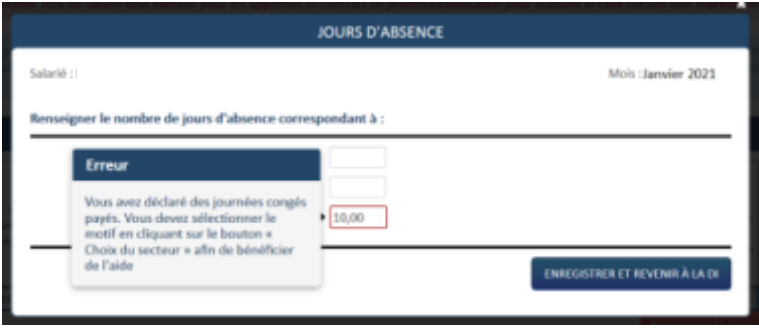

Si vous avez initialisé votre DI du mois de janvier ou février ou mars 2021 et saisi des journées congés payés sans avoir sélectionné le motif de prise en charge de jours de congés payés, vous devez cliquer sur le bouton « Choix du secteur » dans le frame gauche et compléter le motif.

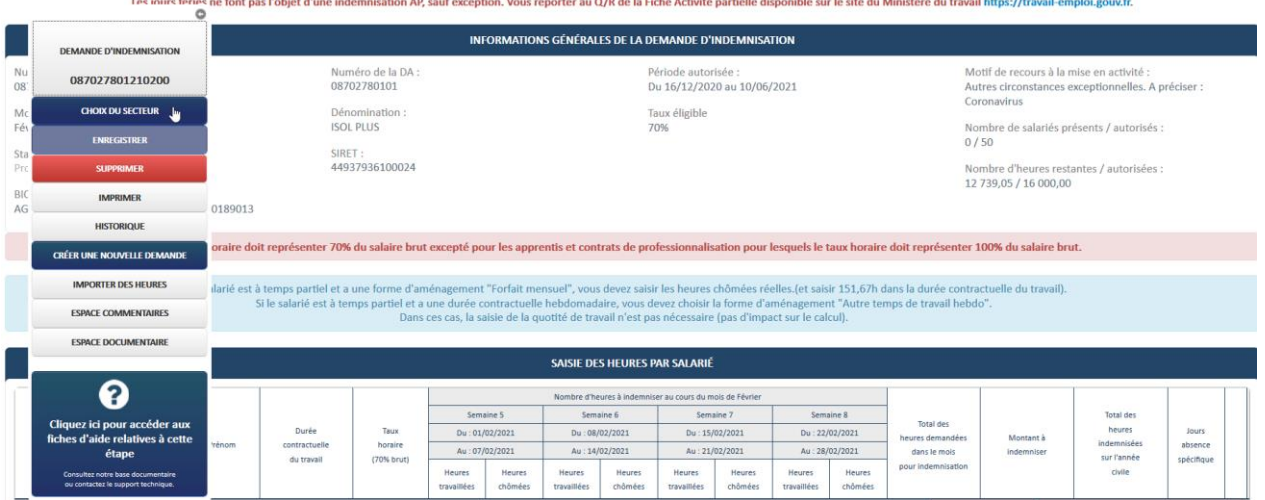

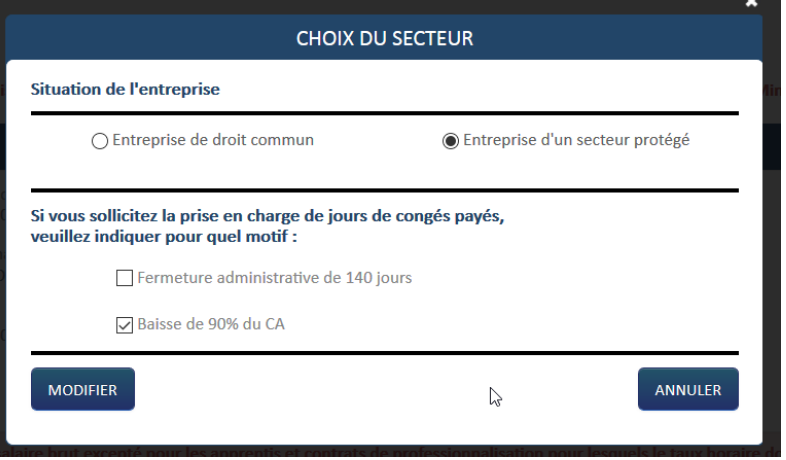

### 8 - Je vérifie le **montant à indemniser**.

Après avoir saisi les heures et les jours d'absence spécifique de mon salarié, je clique sur l'icône située à droite de la ligne pour voir le montant à indemniser calculé et enregistrer les données pour ce salarié.

Je peux également cliquer sur le bouton « **ENREGISTRER** » pour enregistrer simultanément tous les salariés.

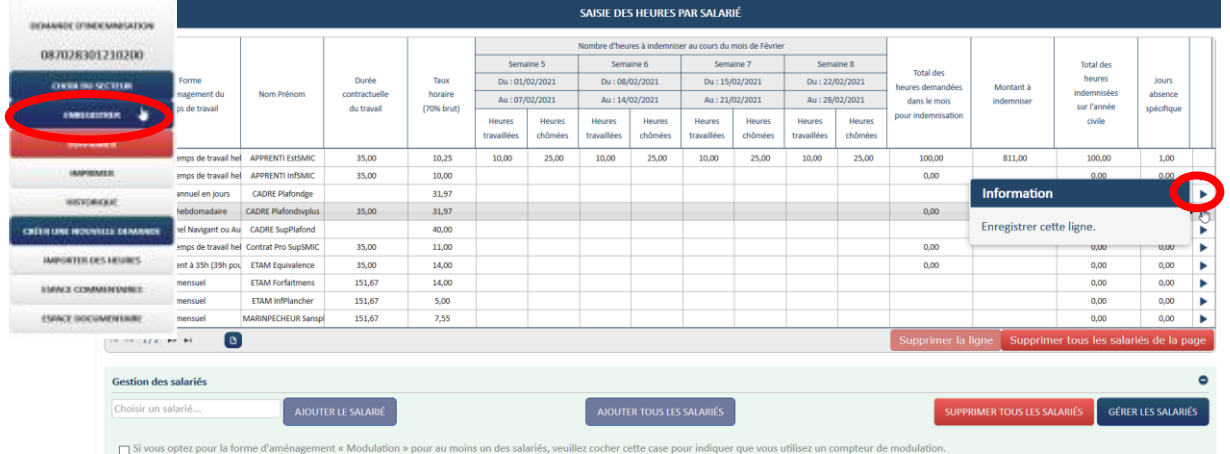

### Je vérifie les différents compteurs des heures

Si je déclare des jours d'absence spécifique (IJ/GE/SV/CP), les heures correspondant à ces jours d'absence spécifique (1 jour d'absence spécifique = 7 heures) ne seront pas comptabilisées dans le compteur du nombre d'heures restantes /autorisées au titre d'une DA et total des heures indemnisées par année civile.

Exemple : J'ai une DA pour 500 heures autorisées

J'ai un salarié pour qui je déclare 10 Heures chômées dont 1 jour SV

Sachant qu'un jour SV = 7 heures

1 - Le total des heures restantes de la DA est de 497 (3 heures chômées sont enlevées du nombre autorisées de la DA = 10h-7h))

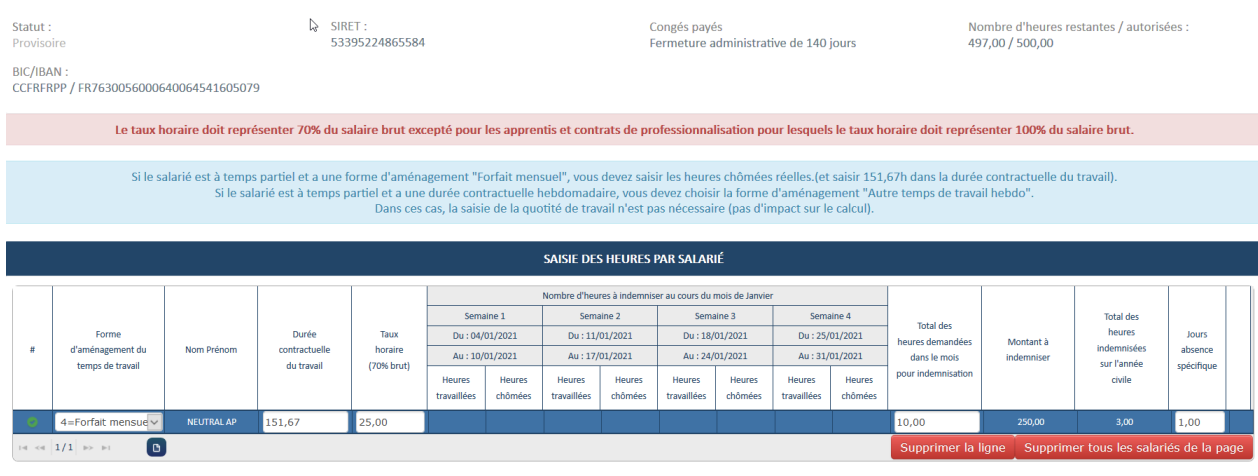

 $\rightarrow$  Tout le tableau de saisie des heures est enregistré.

- $\Box$  L'icône signifie qu'il y a une erreur sur la ligne du tableau. Vérifiez votre saisie. Un message d'information s'affiche en survolant cette icône.
- □ L'icône **+ B** signifie que la ligne n'est pas enregistrée ou incomplète. Saisissez toutes les semaines pour le salarié et enregistrez vos modifications. Si votre salarié est en forme d'aménagement « Modulation » ou « Cycle », n'oubliez de saisir le planning de modulation ou cycle. Un message d'information s'affiche en survolant cette icône.
- $\Box$  L'icône signifie qu'un enregistrement est validé et enregistré. Un message d'information s'affiche en survolant cette icône.
- □ L'icône située à droite de la ligne vous permet de l'enregistrer. Un message d'information s'affiche en survolant cette icône.

*Toute modification d'une donnée d'un salarié déjà présent sur la DI (ex : forme d'aménagement, durée contractuelle, quotité, taux horaire brut) n'est pas automatiquement reportée sur la DI et le salarié sera surligné en orange.* 

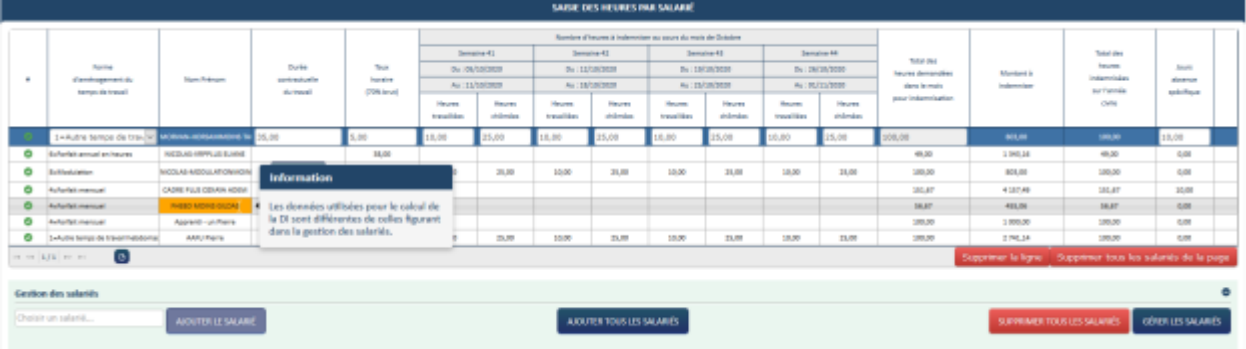

*Aussi, pour que les données « salarié » modifiées soient effectives dans la DI, il faut supprimer le salarié dans le tableau de saisie des heures, puis l'ajouter à nouveau dans la DI.*

*Exemple : pour modifier le taux horaire d'un salarié déjà présent sur la DI, il faut :*

*1) Supprimer le salarié dans le tableau de saisie des heures de la DI*

*2) Modifier le taux horaire au niveau du salarié dans la gestion des salariés et enregistrer*

*3) Ajouter le salarié dans le tableau de saisie des heures de la DI*

- *Si je dois corriger la catégorie socio-professionnelle (CSP) d'un salarié et renseigner les nouvelles CSP (VRP, Pigiste, Marins-pêcheurs….) : Il faut que :* 
	- *1) je supprime le salarié dans le tableau de saisie des heures de la DI,*
	- *2) puis j'ouvre la gestion des salariés pour le supprimer également*
	- *3) je recrée le salarié*
	- *4) puis je l'ajoute à nouveau à la DI pour prendre en compte les nouvelles données.*

Pour les DI du mois de janvier à mars 2021 :

Lorsque je passe la souris sur le « Montant à indemniser » et qu'un nombre de jours Congés payés a été renseigné, une infobulle indique la répartition des montants à indemniser.

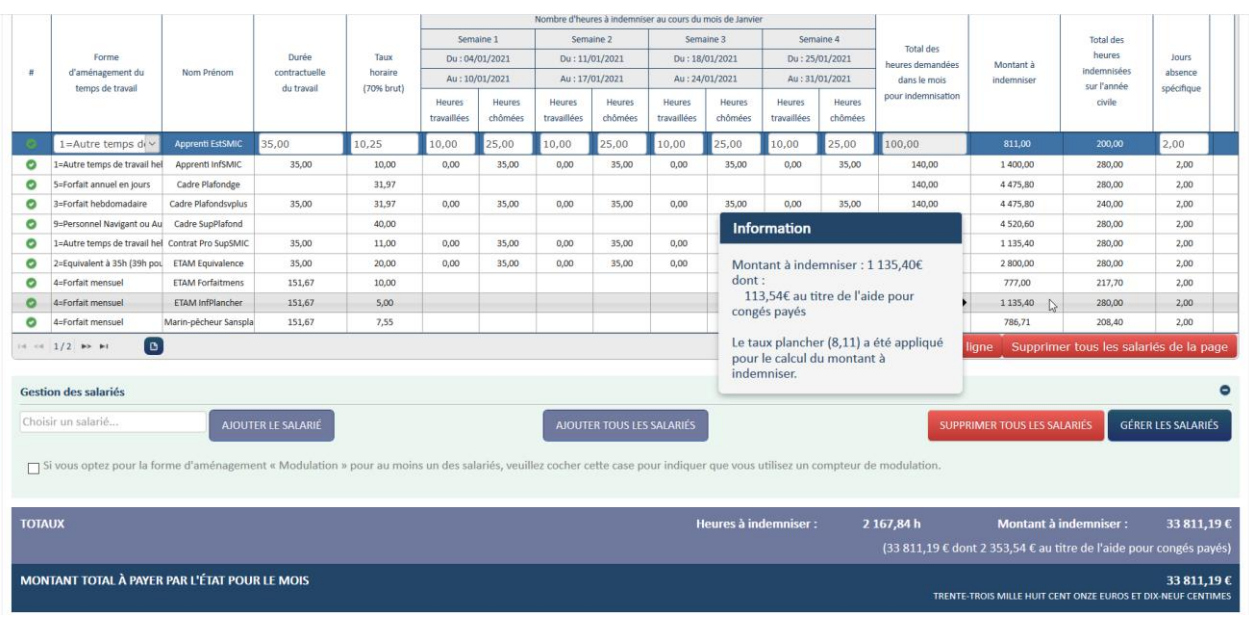

### A compter des DI du mois d'avril 2021 (jusqu'au 31 juillet 2022):

Si j'ai indiqué des jours de « Garde d'enfant » ou « Salarié vulnérable » ces jours ouvrent droit, indépendamment du taux de la DI, à une allocation au taux de 70 % en appliquant un taux plafond de 70 % de 4.5 SMIC (soit 32.29€) et un plancher de 8.11 euros (pour les CSP Cadre, Ouvrier, ETAM, ainsi que les apprentis et salariés sous contrat de professionnalisation, dont la rémunération est supérieure ou égale au SMIC). Une journée d'absence spécifique équivaut à 7h. Dans le cas où la journée = 8h, alors il est possible de n'indiquer qu'une journée d'absence spécifique = 1,14 (8/7) afin qu'il y ait un reste à charge nul pour l'employeur.

Lorsque je passe la souris sur le « Montant à indemniser » et qu'un nombre de jours de « Garde d'enfant » ou « Salarié vulnérable » a été renseigné, une infobulle indique également la répartition des montants à indemniser.

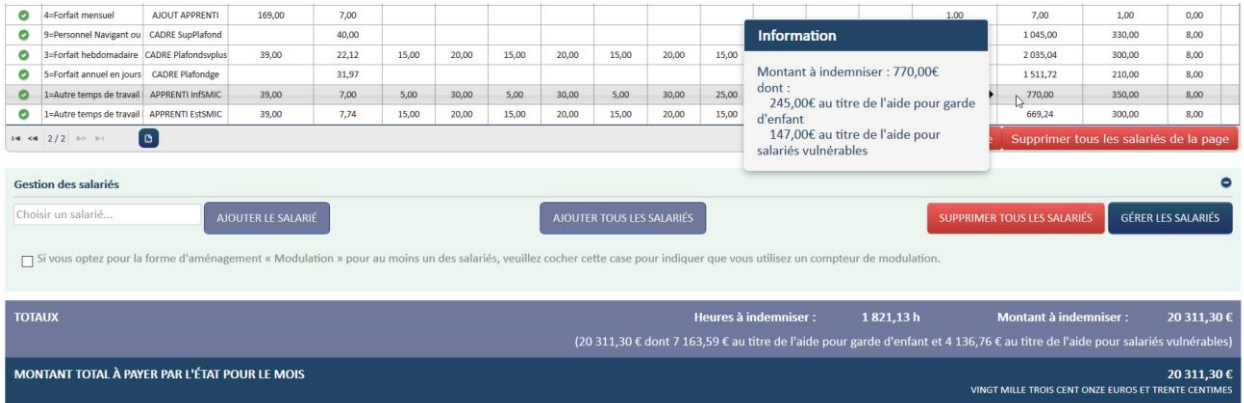

Exemples de calcul :

Les exemples sont donnés avec les taux plafond / plancher et le SMIC en vigueur jusqu'au 31/12/2020. Celui-ci ayant évolué depuis, vous trouverez dans les Pas à Pas un tableau des taux mis à jour pour 2022.

1 - **DI au taux d'allocation de l'employeur de 70 % :** L'aide est remboursée selon la formule [Nombre d'heures chômées x taux horaire personnalisé renseigné dans la DI].

*Le taux horaire minimal pris en compte (plancher) pour le calcul de l'indemnité est 8,03 €/h (pour les CSP Cadre, Ouvrier et ETAM)*

> *Taux horaire brut (70 %) = 8,00 € < 8,03*

*Total des heures demandées : 10 h Montant à indemniser : 10 x 8,03 = 80,30* **€**

*Le taux horaire maximal pris en compte (plafond pour le calcul de l'indemnité s'élève à 31,98 €/h (70% de 4,5 SMIC brut)*

> *Taux horaire brut (70 %) = 35,00 € > 31,98 Total des heures demandées : 10 h Montant à indemniser : 10 x 31,98 = 319,80* **€**

*Pour les apprentis et salariés sous contrat de professionnalisation dont la rémunération est inférieure au SMIC, l'aide est remboursée selon la formule [Nombre d'heures chômées x taux horaire personnalisé à 100 % indiqué dans la DI].*

> *Taux horaire brut (100 %) = 7,00€ Total des heures demandées : 10 h Montant à indemniser : 10 x 7,00 = 70,00* **€**

*Pour les apprentis et salariés sous contrat de professionnalisation dont la rémunération est supérieure ou égale au SMIC, l'aide est remboursée selon la formule [Nombre d'heures chômées x taux horaire personnalisé à 100 % indiqué dans la DI x 70%] en appliquant le plancher de 8,03 €/h.*

> *Taux horaire brut (100 %) = 10,15 € Taux horaire brut (70 %) = 10,15 x 70% = 7.105 < 8,03 Total des heures demandées : 10 h Montant à indemniser : 10 x 8,03 = 80,30 €*

**2 - DI au taux d'allocation de l'employeur de 60 % :** L'aide est remboursée selon la formule [Nombre d'heures chômées x taux horaire personnalisé indiqué dans la DI x 60 / 70].

> *Taux horaire brut (70 %) = 10,00 € Total des heures demandées : 10 h Montant à indemniser : 10 x 10,00 x 60/70 = 85,71* **€**

*Le taux horaire minimal pris en compte (plancher) pour le calcul de l'indemnité est 8,03 €/h (pour les CSP Cadre, Ouvrier et ETAM)*

> *Taux horaire brut (70 %) = 9,00 (9 x 60/70 = 7,71) < 8,03 Total des heures demandées : 10 h*

*Montant à indemniser : 10 x 8,03 = 80,30* **€**

*Le taux horaire maximal pris en compte (plafond pour le calcul de l'indemnité s'élève à 27,41 €/h (60% de 4,5 SMIC brut)*

> *Taux horaire brut (70 %) = 35,00 (35 x 60/70 = 30) > 27,41*

*Total des heures demandées : 10 h Montant à indemniser : 10 x 27,41 = 274,11* €

*Pour les apprentis et salariés sous contrat de professionnalisation dont la rémunération est inférieure au SMIC, l'aide est remboursée selon la formule [Nombre d'heures chômées x taux horaire personnalisé à 100 % indiqué dans la DI].*

> *Taux horaire brut (100 %) = 7,00 Total des heures demandées : 10 h Montant à indemniser : 10 x 7,00 = 70,00* €

*Pour les apprentis et salariés sous contrat de professionnalisation dont la rémunération est supérieure ou égale au SMIC, l'aide est remboursée selon la formule [Nombre d'heures chômées x taux horaire personnalisé à 100 % indiqué dans la DI x 60%] en appliquant le plancher de 8,03 €/h.*

> *Taux horaire brut (100 %) = 10,15 Taux horaire brut (60 %) = 10,15 x 60% = 6,09*

> > *< 8,03*

*Total des heures demandées : 10 h Montant à indemniser : 10 x 8,03 = 80,30 €*

**3 – Calcul de l'indemnité spécifique pour Congés payés (sur les DI de janvier à mars 2021** dans la limite des 10 jours autorisés**) et journées de Garde d'enfant et Salariés vulnérables (pour les DI à compter du mois d'avril 2021 et jusqu'au 31/07/2022)** :

*Indépendamment du taux de la DI, les jours de Congés Payés (CP), Garde d'enfant (GE) ou Salariés vulnérables(SV) ouvrent droit à une allocation au taux de 70 % de la rémunération antérieure brute, en appliquant un taux plafond de 70 % de 4.5 SMIC (soit 32.29€) et un plancher de 8.11 euros (pour les CSP Cadre, Ouvrier, ETAM, ainsi que les apprentis et salariés sous contrat de professionnalisation, dont la rémunération est supérieure ou égale au SMIC).Une journée équivaut à 7h. Dans le cas où la journée = 8h, alors il est possible de n'indiquer qu'une journée d'absence spécifique = 1,14 (8/7) afin qu'il y ait un reste à charge nul pour l'employeur.*

L'aide est remboursée selon la formule : Taux horaire de 70 % du salarié \* (nombre de jours CP/GE/SV \* 7)

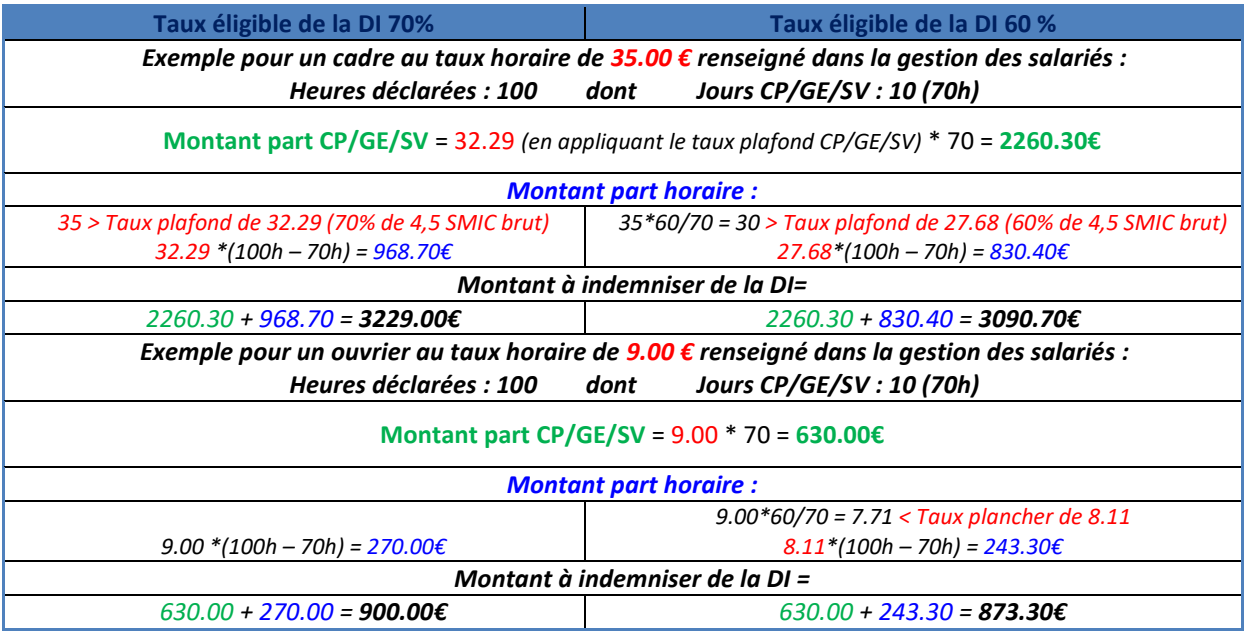

**4 – DI au taux d'allocation de l'employeur de 52 % comportant des journées de Garde d'enfant (GE) et Salariés vulnérables (SV)** (Entreprises de secteur non protégé au mois de juin 2021 ou Entreprise de secteur protégé au mois d'août 2021) :

*Indépendamment du taux de la DI, les jours de Garde d'enfant (GE) ou Salariés vulnérables (SV) ouvrent droit à une allocation au taux de 70 % de la rémunération antérieure brute, en appliquant un taux plafond de 70 % de 4.5 SMIC (soit 32.29€) et un plancher de 8.11 euros (pour les CSP Cadre, Ouvrier, ETAM, ainsi que les apprentis et salariés sous contrat de professionnalisation, dont la rémunération est supérieure ou égale au SMIC). Une journée équivaut à 7h. Dans le cas où la journée = 8h, alors il est possible de n'indiquer qu'une journée d'absence spécifique = 1,14 (8/7) afin qu'il reste 0 reste à charge.*

Le montant de l'aide correspondant aux jours GE /SV est calculé selon la formule : Taux horaire indiqué dans la DI \* (nombre de jours GE/SV \* 7)

Le montant de l'aide correspondant aux heures chômées hors GE/SV est remboursé selon la formule (Nombre d'heures chômées - nombre d'heures GE/SV) x taux horaire personnalisé indiqué dans la DI x 52 / 70].

*Exemple pour un salarié avec un taux horaire de 13.00 € renseigné dans la gestion des salariés et affiché sur la DI :*

*Heures déclarées : 10 dont 1 jour GE = (7h)* 

*Montant* part GE **=** 13 \* 7 = 91.00€ *Montant part horaire : 13\*52/70 = 9.66 9.66\*(10h – 7h) = 28.98€ Montant à indemniser =* 91.00€ + *28.98€ = 119.98 €*

*Exemple pour un ouvrier avec un taux horaire de 10.00 € renseigné dans la gestion des salariés et affiché sur la DI :*

*Heures déclarées : 100 dont 1 jour SV = (7h)* 

*Montant* part SV **= 10 \* 7 =** 70.00€ *Montant part horaire : 10\*52/70 = 7.42 < Taux plancher de 8.11 8.11\*(100h – 7h) = 754.23€*

*Montant à indemniser =* 70.00€ + *754.23€ = 824.23 €*

*Exemple pour un cadre avec un taux horaire de 35.00 € renseigné dans la gestion des salariés et affiché sur la DI :*

*Heures déclarées : 100 dont 10 jours GE = (70h)* 

*Montant* part GE **= 32.29** *(en appliquant le taux plafond GE/SV)* **\* 70 =** 2260.30€ *Montant part horaire : 35\*52/70 = 26 > Taux plafond de 23.99 (52% de 4,5 SMIC brut) 23.99\*(100h – 70h) = 719.70€ Montant à indemniser =* 2260.30€ + *719.70€ = 2980 €*

**5 - DI au taux d'allocation de l'employeur de 36 %** (entreprises d'un secteur non protégé à compter des DI du mois de juillet 2021) :

Le taux horaire du salarié indiqué dans la DI doit correspondre à **60%** de la rémunération antérieure brute. L'aide est remboursée selon la formule [Nombre d'heures chômées x taux horaire personnalisé indiqué dans la DI x 36 / 60].

> *Taux horaire brut indiqué dans la gestion des salariés (70 %) = 15,17 € Taux horaire brut indiqué dans la DI (60 %) = 13.00 € Total des heures demandées : 10 h Montant à indemniser : 10 x (13.00 x 36 / 60) = 78 €*

*Le taux horaire minimal pris en compte (plancher) pour le calcul de l'indemnité est 7,30 €/h (pour les CSP Cadre, Ouvrier et ETAM)*

> *Taux horaire brut indiqué dans la gestion des salariés (70 %) = 14,00 Taux horaire brut (60 %) = 12,00 (12 x 36 / 60 = 7,20)*

Version 30 23/01/2024 Page **53** sur **70**

*< 7,30*

### *Total des heures demandées : 10 h Montant à indemniser : 10 x 7,30 = 73,00*

*Le taux horaire maximal pris en compte (plafond pour le calcul de l'indemnité s'élève à 16,61 €/h (36% de 4,5 SMIC brut)*

> *Taux horaire brut indiqué dans la gestion des salariés (70 %) = 35,00 € Taux horaire brut (60 %) = 30,00 (30 x 36 / 60 = 18)*

> > *> 16,61*

*Total des heures demandées : 10 h Montant à indemniser : 10 x 16,61 = 166,10* **€**

*Pour les apprentis et salariés sous contrat de professionnalisation dont la rémunération est inférieure au SMIC, l'aide est remboursée selon la formule [Nombre d'heures chômées x taux horaire personnalisé à 100 % indiqué dans la DI].*

> *Taux horaire brut (100 %) = 7,00 € Total des heures demandées : 10 h Montant à indemniser : 10 x 7,00 = 70,00 €*

*Pour les apprentis et salariés sous contrat de professionnalisation dont la rémunération est supérieure ou égale au SMIC, l'aide est remboursée selon la formule [Nombre d'heures chômées x taux horaire personnalisé à 100 % indiqué dans la DI x 36 %] en appliquant le plancher de 7,30 €/h.* 

> *Taux horaire brut (100 %) = 10,25 € Total des heures demandées : 10 h Montant à indemniser : = 10,25 x 36 % = 3,69 € < 7,30 = 10 x 7,30 = 73,00 €*

*Exemple pour un salarié avec des jours de Garde d'enfant ou Salarié vulnérable :*

*Taux horaire brut (70 %) = 15,17 € Taux horaire brut (60 %) = 13,00 €*

*Heures déclarées : 10 dont 1 jour SV = (7h)* 

*Montant part GE = 13,00 \*70/60 = 15,17\* 1 \* 7 = 106,19 €* 

*Le montant de l'aide correspondant aux jours GE / SV est calculé selon la formule : taux horaire à 60% renseigné sur la DI \* 70/60 \* (nombre de jours GE/SV \* 7)*

*Montant part horaire : (10h – 7h) \* 13 \*36 / 60 = 23,41 €*

*Le montant de l'aide correspondant aux heures chômées hors GE/SV est remboursée selon la formule (Nombre d'heures chômées - nombre d'heures GE / SV) x taux horaire personnalisé à 60% indiqué dans la DI x 36 / 60].*

*Montant à indemniser = 106,19 € + 23,41 € = 129,59 €*

Version 30 23/01/2024 Page **54** sur **70**

### 9 – Je clique sur le bouton **ENVOYER LA DEMANDE A L'UD**.

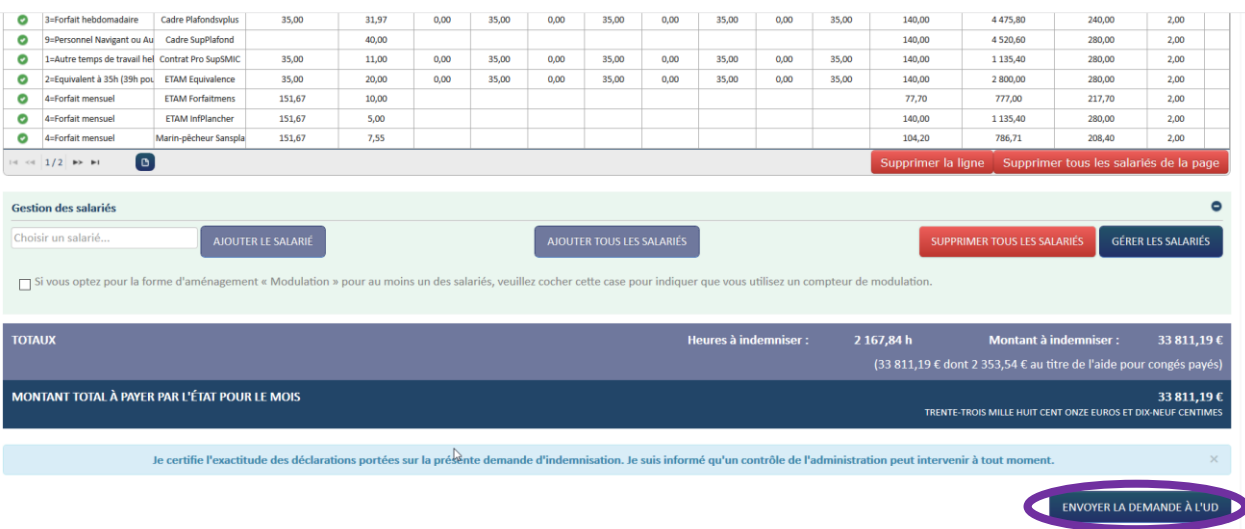

**Si l'item « Origine de l'IBAN » n'est pas renseigné pour ma coordonnée bancaire au moment de l'envoi de la demande d'indemnisation à la DDETS, un message indiquera que je dois modifier mon IBAN. Il suffira alors de se rendre sur la fiche établissement, dans le bloc coordonnées bancaires, sélectionner l'IBAN servant au paiement et cliquer sur le bouton « Modifier » pour compléter l'information.**

#### 10 - La DI est envoyée aux services de l'Etat pour instruction et signature.

Dès la validation de la DI, je peux bénéficier du paiement une semaine plus tard. Je dois me connecter sur le site pour vérifier si ma DI a été signée et si j'ai été payé. Si j'ai été payé, je peux télécharger mon avis de paiement.

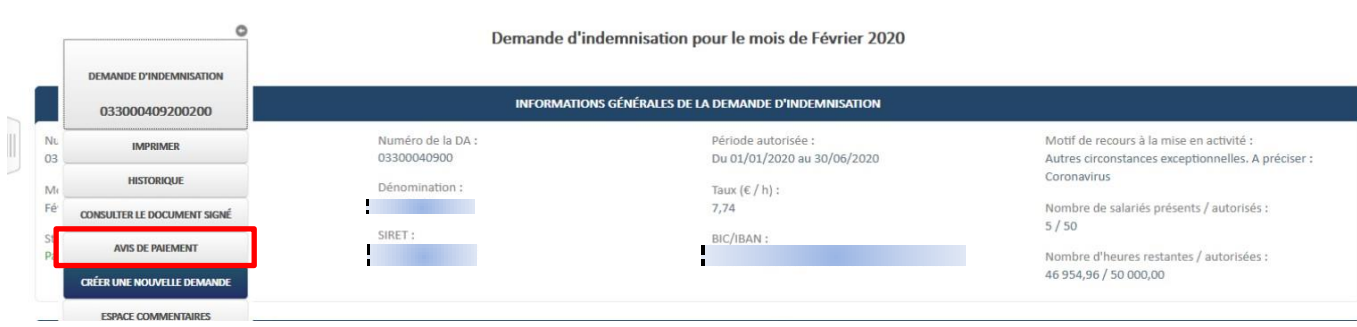

### *COMMENT JE REGULARISE MA DEMANDE D'INDEMNISATION*

Je peux régulariser une DI si elle a été payée soit :

1. Pour changer de taux applicable selon la situation de l'entreprise.

2. Pour ajouter, modifier ou supprimer des salariés et/ou des heures travaillées/chômées ou le taux horaire brut des salariés, sur le mois de la DI.

#### Je recherche, sélectionne et régularise une DI

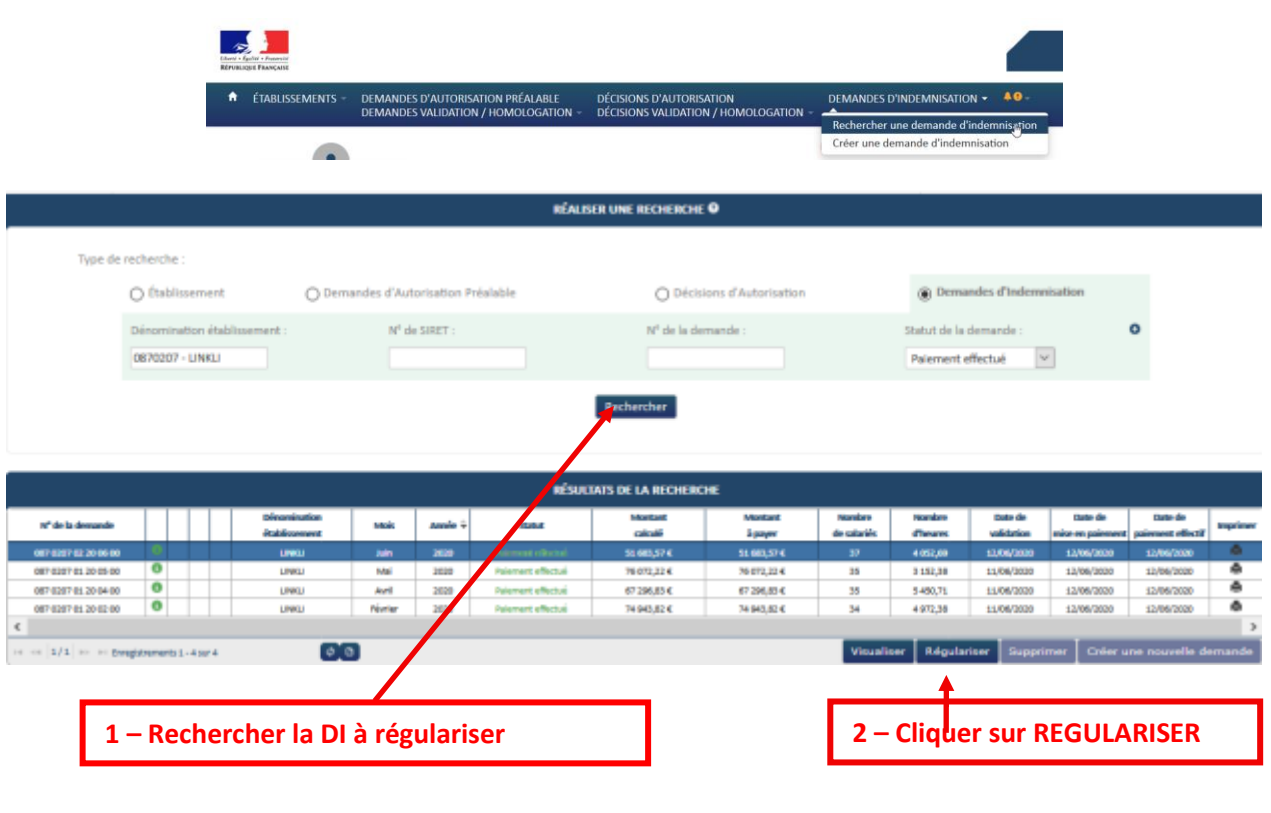

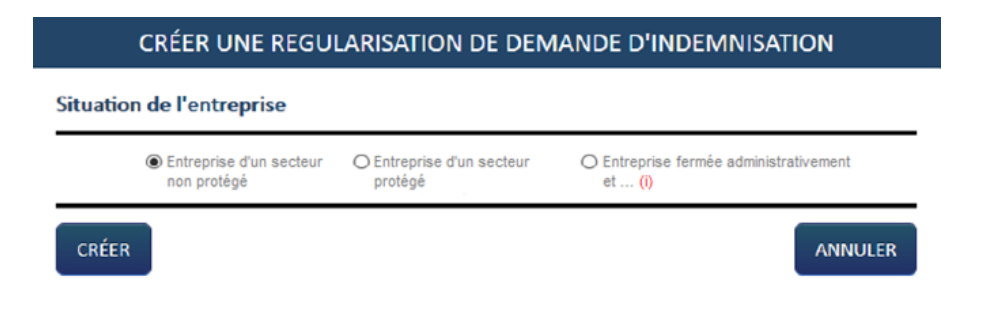

 Lors de la régularisation, la situation de l'entreprise sera cochée par défaut en lien avec le taux éligible de la DI. Si je modifie ce choix, la Di est recalculée automatiquement avec le taux applicable. Dans le cas des DI au taux de 36 % le taux horaire brut indiqué sur la DI est également recalculé.

 Une fois la page initialisée avec les informations de la DI faisant l'objet de la régularisation, celle-ci doit reprendre les infos de la dernière version de DA signée. (BIC /IBAN, Taux indemnisation, etc...).

La DI s'affichera avec le numéro de version 01

Je peux ajouter des salariés et/ou modifier des heures travaillées/chômées ou le taux horaire brut des salariés, sur le mois de la DI.

*Je ne dois pas supprimer les salariés qui étaient présents sur la DI initiale et dont les informations étaient correctes.*

 Le montant à indemniser de la DI est automatiquement recalculé. Sont indiqués le montant de la version précédente de la DI, ainsi que le Montant total à payer, qui correspond à la différence entre le montant à indemniser et le montant de la version précédente.

Une fois les modifications effectuées je peux envoyer ma DI aux services de l'Etat.

### **Annexe :**

Suite à l'augmentation du SMIC les montants plancher et plafond évoluent.

### **Taux et montants d'indemnité d'activité partielle - Du 1er mars 2020 au 31 décembre 2023**

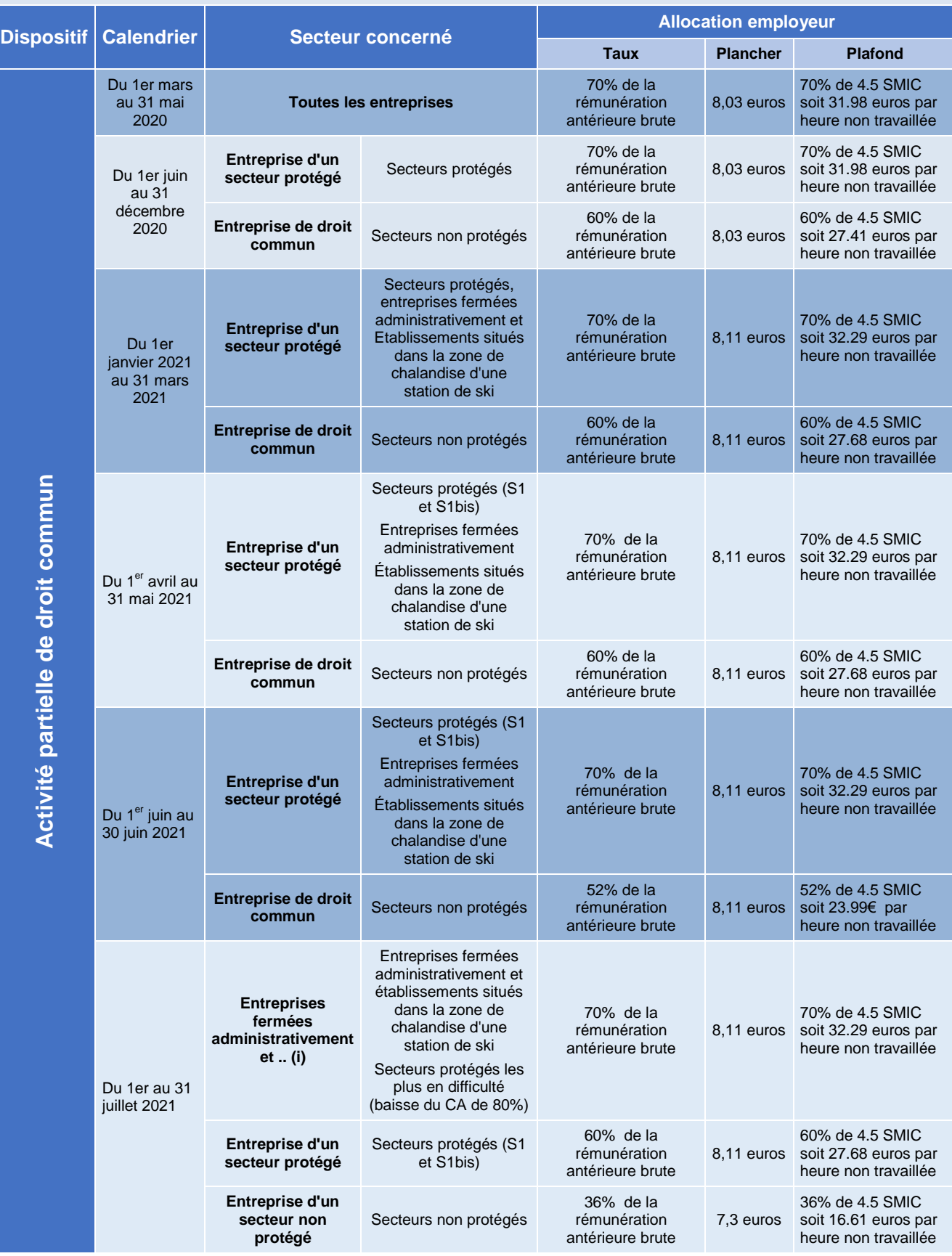

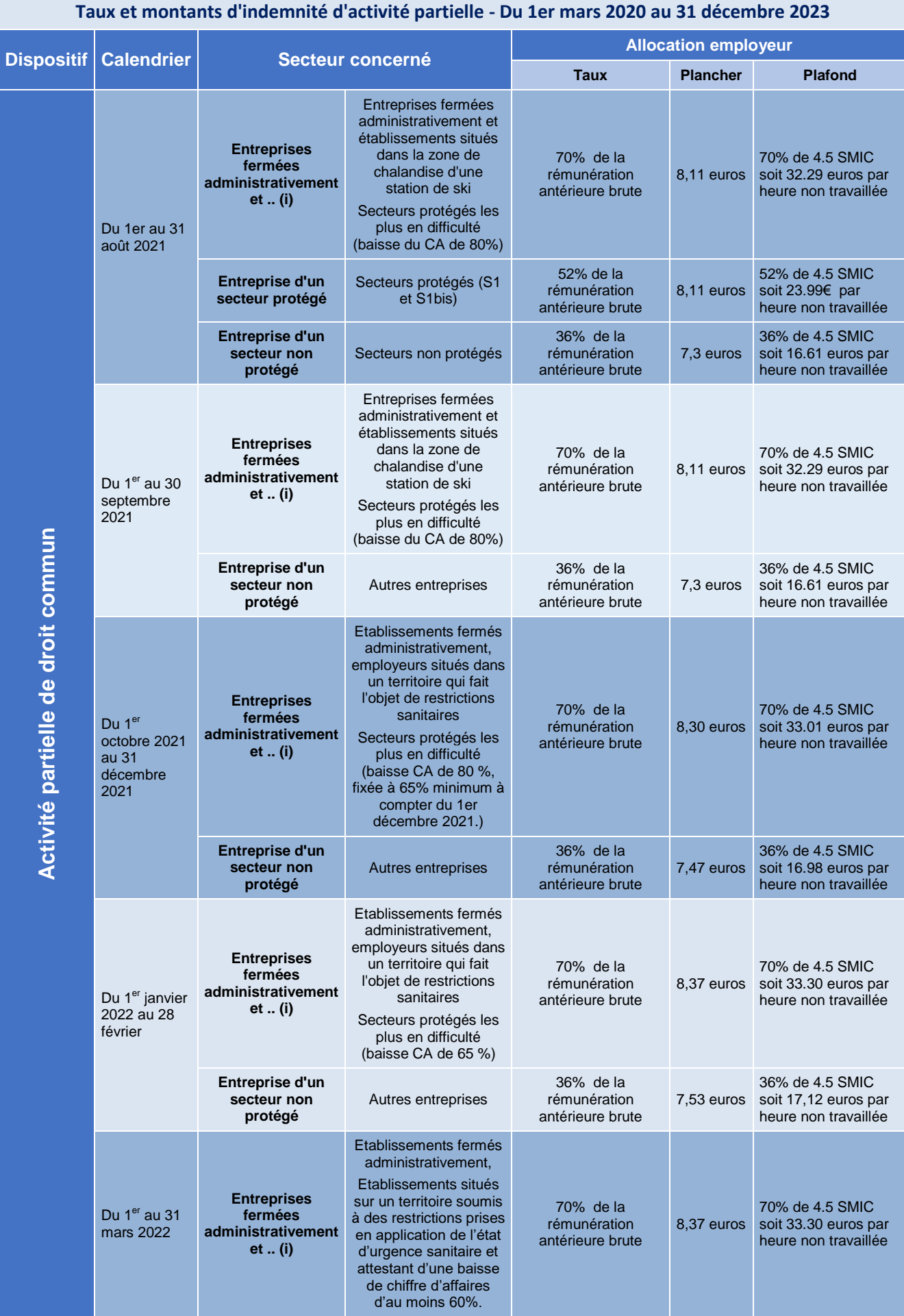

Version 30 23/01/2024 Page **59** sur **70**

T.

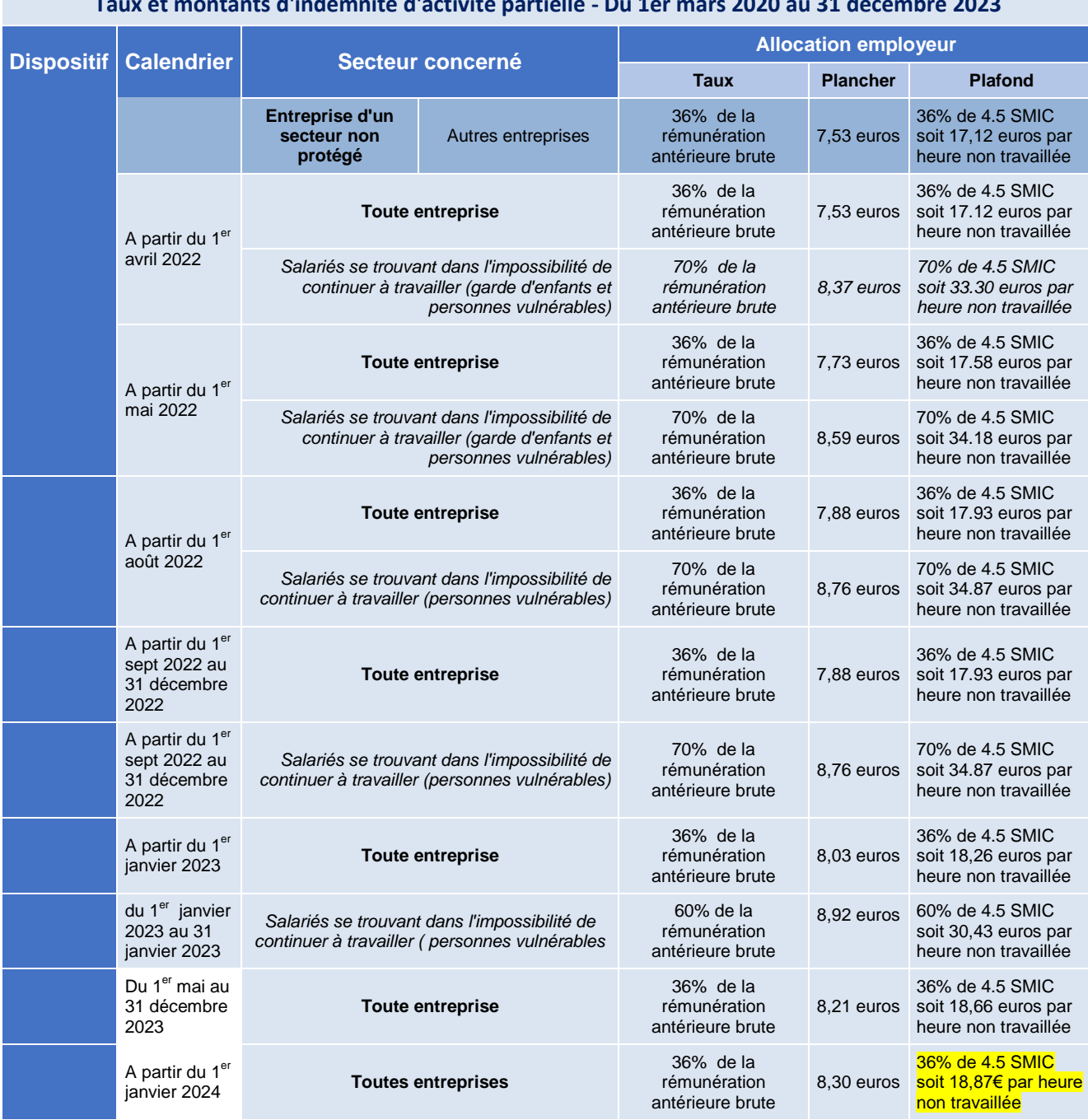

### **Taux et montants d'indemnité d'activité partielle - Du 1er mars 2020 au 31 décembre 2023**

### **LISTE DES SECTEURS D'ACTIVITE BENEFICIANT D'UN TAUX MAJORE D'ALLOCATION D'ACTIVITE PARTIELLE**

*Décret n° 2021-70 du 27 janvier 2021 modifiant le décret n° 2020-810 du 29 juin 2020 : adaptation de la liste des secteurs d'activité bénéficiant d'un taux majoré d'allocation d'activité partielle.*

*Décret n° 2021-225 du 26 février 2021 : le texte adapte la liste des secteurs d'activité qui bénéficient d'un taux majoré d'allocation d'activité partielle mentionnés dans l'annexe 2 du décret n° 2020-810 du 29 juin 2020* 

*Décret n° 2021-348 du 30 mars 2021 relatif aux taux de l'allocation d'activité partielle*

*Décret no 2021-509 du 28 avril 2021 relatif aux taux de l'allocation d'activité partielle*

*Décret n° 2021-978 du 23 juillet 2021 : le texte ajoute un secteur à la liste des secteurs d'activité mentionnés dans son annexe 2 qui bénéficient d'un taux majoré d'allocation d'activité partielle.*

*Décrets n°2022-241 et n°2022-242 du 24 février 2022 : Les textes modifient les secteurs concernés ainsi que les dates d'application des taux auxquels ils ont droit.*

A noter que les entreprises des secteurs protégés S1 et S1bis faisant état d'une baisse de chiffre d'affaires d'au moins 65% ne pourront plus bénéficier des taux majorés à compter du 1<sup>er</sup> mars 2022.

### **ANNEXE 1 - Liste S1 des activités soumises à des restrictions d'activité au-delà de la période du confinement**

- 1 Téléphériques et remontées mécaniques
- 2 Hôtels et hébergement similaire
- 3 Hébergement touristique et autre hébergement de courte durée
- 4 Terrains de camping et parcs pour caravanes ou véhicules de loisirs
- 5 Restauration traditionnelle
- 6 Cafétérias et autres libres-services
- 7 Restauration de type rapide
- 8 Services de restauration collective sous contrat, de cantines et restaurants d'entreprise
- 9 Services des traiteurs
- 10 Débits de boissons
- 11 Projection de films cinématographiques et autres industries techniques du cinéma et de l'image animée
- 12 Post-production de films cinématographiques, de vidéo et de programmes de télévision

Version 30 23/01/2024 Page **61** sur **70**

- Distribution de films cinématographiques
- Conseil et assistance opérationnelle apportés aux entreprises et aux autres organisations de distribution de films cinématographiques en matière de relations publiques et de communication
- Location et location-bail d'articles de loisirs et de sport
- Activités des agences de voyage
- Activités des voyagistes
- Autres services de réservation et activités connexes
- Organisation de foires, évènements publics ou privés, salons ou séminaires professionnels, congrès
- Agences de mannequins
- Entreprises de détaxe et bureaux de change (changeurs manuels)
- Enseignement de disciplines sportives et d'activités de loisirs
- Arts du spectacle vivant, cirques
- Activités de soutien au spectacle vivant
- Création artistique relevant des arts plastiques
- Galeries d'art
- Gestion de salles de spectacles et production de spectacles
- Gestion des musées
- Guides conférenciers
- Gestion des sites et monuments historiques et des attractions touristiques similaires
- Gestion des jardins botaniques et zoologiques et des réserves naturelles
- Gestion d'installations sportives
- Activités de clubs de sports
- Activité des centres de culture physique
- Autres activités liées au sport
- Activités des parcs d'attractions et parcs à thèmes, fêtes foraines
- Autres activités récréatives et de loisirs
- Exploitations de casinos
- Entretien corporel

- Trains et chemins de fer touristiques
- Transport transmanche
- Transport aérien de passagers
- Transport de passagers sur les fleuves, les canaux, les lacs, location de bateaux de plaisance
- Transports routiers réguliers de voyageurs
- Autres transports routiers de voyageurs. Cars et bus touristiques
- Transport maritime et côtier de passagers
- Production de films et de programmes pour la télévision
- Production de films institutionnels et publicitaires
- Production de films pour le cinéma
- Activités photographiques
- Enseignement culturel
- Traducteurs-interprètes
- Prestation et location de chapiteaux, tentes, structures, sonorisation, photographie, lumière et pyrotechnie
- Transports de voyageurs par taxis et véhicules de tourisme avec chauffeur
- Location de courte durée de voitures et de véhicules automobiles légers
- Fabrication de structures métalliques et de parties de structures
- Régie publicitaire de médias
- Accueils collectifs de mineurs en hébergement touristique
- Agences artistiques de cinéma
- Fabrication et distribution de matériels scéniques, audiovisuels et évènementiels
- Exportateurs de films
- Commissaires d'exposition
- Scénographes d'exposition
- Magasins de souvenirs et de piété
- Entreprises de covoiturage
- Entreprises de transport ferroviaire international de voyageurs

### **ANNEXE 2 - Liste S1bis des secteurs dépendants des activités listées en S1**

- Culture de plantes à boissons
- Culture de la vigne
- Pêche en mer
- Pêche en eau douce
- Aquaculture en mer
- Aquaculture en eau douce
- Production de boissons alcooliques distillées
- Fabrication de vins effervescents
- Vinification
- Fabrication de cidre et de vins de fruits
- Production d'autres boissons fermentées non distillées
- Fabrication de bière
- Production de fromages sous appellation d'origine protégée ou indication géographique protégée
- Fabrication de malt
- Centrales d'achat alimentaires
- Autres intermédiaires du commerce en denrées et boissons
- Commerce de gros de fruits et légumes
- Herboristerie/ horticulture/ commerce de gros de fleurs et plans
- Commerce de gros de produits laitiers, œufs, huiles et matières grasses comestibles
- Commerce de gros de boissons
- Mareyage et commerce de gros de poissons, coquillages, crustacés
- Commerce de gros alimentaire spécialisé divers
- Commerce de gros de produits surgelés
- Commerce de gros alimentaire
- Commerce de gros non spécialisé
- Commerce de gros de textiles
- 27 Intermédiaires spécialisés dans le commerce d'autres produits spécifiques
- Commerce de gros d'habillement et de chaussures

Version 30 23/01/2024 Page **64** sur **70**

- 29 Commerce de gros d'autres biens domestiques
- 30 Commerce de gros de vaisselle, verrerie et produits d'entretien
- 31 Commerce de gros de fournitures et équipements divers pour le commerce et les services
- 32 Commerce de détail en magasin situé dans une zone touristique internationale mentionnée à l'article L. 3132-24 du code du travail, à l'exception du commerce alimentaire ou à prédominance alimentaire (hors commerce de boissons en magasin spécialisé), du commerce d'automobiles, de motocycles, de carburants, de charbons et combustibles, d'équipements du foyer, d'articles médicaux et orthopédiques et de fleurs, plantes, graines, engrais, animaux de compagnie et aliments pour ces animaux
- 33 Blanchisserie-teinturerie de gros
- 34 Stations-service
- 35 Enregistrement sonore et édition musicale
- 36 Editeurs de livres
- 37 Services auxiliaires des transports aériens
- 38 Services auxiliaires de transport par eau
- 39 Boutique des galeries marchandes et des aéroports
- 40 Autres métiers d'art
- 41 Paris sportifs
- 42 "Activités liées à la production de matrices sonores originales, sur bandes, cassettes, CD, la mise à disposition des enregistrements, leur promotion et leur distribution"
- 43 Tourisme de savoir-faire : entreprises réalisant des ventes directement sur leur site de production, aux visiteurs et qui ont obtenu le label : « entreprise du patrimoine vivant » en application du décret n° 2006-595 du 23 mai 2006 relatif à l'attribution du label « entreprise du patrimoine vivant » ou qui sont titulaires de la marque d'Etat « Qualité Tourisme TM » au titre de la visite d'entreprise ou qui utilisent des savoir-faire inscrits sur la liste représentative du patrimoine culturel immatériel de l'humanité prévue par la convention pour la sauvegarde du patrimoine culturel immatériel adoptée à Paris le 17 octobre 2003, dans la catégorie des « savoir-faire liés à l'artisanat traditionnel »
- 44 Activités de sécurité privée
- 45 Nettoyage courant des bâtiments
- 46 Autres activités de nettoyage des bâtiments et nettoyage industriel
- 47 Fabrication de foie gras
- 48 Préparation à caractère artisanal de produits de charcuterie
- 49 Pâtisserie

Version 30 23/01/2024 Page **65** sur **70**

- Commerce de détail de viandes et de produits à base de viande en magasin spécialisé
- Commerce de détail de viande, produits à base de viandes sur éventaires et marchés
- Fabrication de vêtements de travail
- Reproduction d'enregistrements
- Fabrication de verre creux
- Fabrication d'articles céramiques à usage domestique ou ornemental
- Fabrication de coutellerie
- Fabrication d'articles métalliques ménagers
- Fabrication d'appareils ménagers non électriques
- Fabrication d'appareils d'éclairage électrique
- Travaux d'installation électrique dans tous locaux
- Aménagement de lieux de vente
- Commerce de détail de fleurs, en pot ou coupées, de compositions florales, de plantes et de graines
- Commerce de détail de livres sur éventaires et marchés
- Courtier en assurance voyage
- Location et exploitation d'immeubles non résidentiels de réception
- Conseil en relations publiques et communication
- Activités des agences de publicité
- Activités spécialisées de design
- Activités spécialisées, scientifiques et techniques diverses
- Services administratifs d'assistance à la demande de visas
- Autre création artistique
- Blanchisserie-teinturerie de détail
- Construction de maisons mobiles pour les terrains de camping
- Fabrication de vêtements de cérémonie, d'accessoires de ganterie et de chapellerie et de costumes pour les grands évènements
- Vente par automate
- Commerce de gros de viandes et de produits à base de viande

- 77 Garde d'animaux de compagnie avec ou sans hébergement
- 78 Fabrication de dentelle et broderie
- 79 Couturiers
- 80 Ecoles de français langue étrangère
- 81 Commerce des vêtements de cérémonie, d'accessoires de ganterie et de chapellerie et de costumes pour les grands évènements
- 82 Articles pour fêtes et divertissements, panoplies et déguisements
- 83 Commerce de gros de vêtements de travail
- 84 Antiquaires
- 85 Equipementiers de salles de projection cinématographiques
- 86 Edition et diffusion de programmes radios à audience locale, éditions de chaînes de télévision à audience locale
- 87 Correspondants locaux de presse
- 88 Fabrication de skis, fixations et bâtons pour skis, chaussures de ski
- 89 Réparation de chaussures et d'articles en cuir
- 90 Fabrication de bidons de bière métalliques, tonnelets de bière métalliques, fûts de bière métalliques
- 91 Entreprises artisanales et commerçants réalisant au moins 50 % de leur chiffre d'affaires par la vente de leurs produits ou services sur les foires et salons
- 92 "Métiers graphiques, métiers d'édition spécifique, de communication et de conception de stands et d'espaces éphémères réalisant au moins 50 % de leur chiffre d'affaires avec une ou des entreprises du secteur de l'organisation de foires, d'évènements publics ou privés, de salons ou séminaires professionnels ou de congrès"
- 93 Prestation de services spécialisés dans l'aménagement et l'agencement des stands, hôtels, restaurants et lieux lorsqu'au moins 50 % du chiffre d'affaires est réalisé avec une ou des entreprises du secteur de la production de spectacles, l'organisation de foires, d'évènements publics ou privés, de salons ou séminaires professionnels ou de congrès, de l'hôtellerie et de la restauration
- 94 Activités immobilières, lorsqu'au moins 50 % du chiffre d'affaires est réalisé avec une ou des entreprises du secteur de l'organisation de foires, d'évènements publics ou privés, de salons ou séminaires professionnels ou de congrès.
- 95 Entreprises de transport réalisant au moins 50 % de leur chiffre d'affaires avec une ou des entreprises du secteur de l'organisation de foires, d'évènements publics ou privés, de salons ou séminaires professionnels ou de congrès.

- 96 Entreprises du numérique réalisant au moins 50 % de leur chiffre d'affaires avec une ou des entreprises du secteur de l'organisation de foires, d'évènements publics ou privés, de salons ou séminaires professionnels ou de congrès
- 97 "Fabrication de linge de lit et de table lorsqu'au moins 50 % du chiffre d'affaires est réalisé avec une ou des entreprises du secteur de l'hôtellerie et de la restauration"
- 98 Fabrication de produits alimentaires lorsqu'au moins 50 % du chiffre d'affaires est réalisé avec une ou des entreprises des secteurs de l'évènementiel, de l'hôtellerie ou de la restauration
- 99 Fabrication d'équipements de cuisines lorsqu'au moins 50 % du chiffre d'affaires est réalisé avec une ou des entreprises du secteur de la restauration
- 100 Installation et maintenance de cuisines lorsqu'au moins 50 % du chiffre d'affaires est réalisé avec une ou des entreprises du secteur de la restauration
- 101 Elevage de pintades, de canards et d'autres oiseaux (hors volaille) lorsqu'au moins 50 % du chiffre d'affaires est réalisé avec une ou des entreprises du secteur de la restauration
- 102 Prestations d'accueil lorsqu'au moins 50 % du chiffre d'affaires est réalisé avec une ou des entreprises du secteur de l'événementiel
- 103 Prestataires d'organisation de mariage lorsqu'au moins 50 % du chiffre d'affaires est réalisé avec une ou des entreprises du secteur de l'événementiel ou de la restauration
- 104 Location de vaisselle lorsqu'au moins 50 % du chiffre d'affaire est réalisé avec une ou des entreprises du secteur de l'organisation de foires, d'évènements publics ou privés, de salons ou séminaires professionnels ou de congrès
- 105 "Fabrication des nappes et serviettes de fibres de cellulose lorsqu'au moins 50 % du chiffre d'affaire est réalisé avec une ou des entreprises du secteur de la restauration"
- 106 Collecte des déchets non dangereux lorsqu'au moins 50 % du chiffre d'affaires est réalisé avec une ou des entreprises du secteur de la restauration
- 107 Exploitations agricoles des filières dites festives lorsqu'au moins 50 % du chiffre d'affaires est réalisé avec une ou des entreprises du secteur de la restauration ou de la chasse
- 108 Entreprises de transformation et conservation de poisson, de crustacés et de mollusques des filières dites festives lorsqu'au moins 50 % du chiffre d'affaires est réalisé avec une ou des entreprises du secteur de la restauration
- 109 Activités des agences de presse lorsqu'au moins 50 % du chiffre d'affaires est réalisé avec une ou des entreprises du secteur de l'événementiel, du tourisme, du sport ou de la culture
- 110 Edition de journaux, éditions de revues et périodiques lorsqu'au moins 50 % du chiffre d'affaires est réalisé avec une ou des entreprises du secteur de l'évènementiel, du tourisme, du sport ou de la culture
- 111 Entreprises de conseil spécialisées lorsqu'au moins 50 % du chiffre d'affaires est réalisé avec une ou des entreprises du secteur de l'évènementiel, du tourisme, du sport ou de la culture

- 112 Commerce de gros (commerce interentreprises) de matériel électrique lorsqu'au moins 50 % du chiffre d'affaires est réalisé avec une ou des entreprises du secteur du secteur de l'évènementiel, du tourisme, du sport ou de la culture
- 113 Activités des agents et courtiers d'assurance lorsqu'au moins 50 % du chiffre d'affaires est réalisé avec une ou des entreprises du secteur de l'évènementiel, du tourisme, du sport ou de la culture
- 114 Conseils pour les affaires et autres conseils de gestion lorsqu'au moins 50 % du chiffre d'affaires est réalisé avec une ou des entreprises du secteur de l'évènementiel, du tourisme, du sport ou de la culture
- 115 Etudes de marchés et sondages lorsqu'au moins 50 % du chiffre d'affaires est réalisé avec une ou des entreprises de l'évènementiel, du tourisme, du sport ou de la culture
- 116 Activités des agences de placement de main-d'œuvre lorsqu'au moins 50 % du chiffre d'affaires est réalisé avec une ou des entreprises du secteur de l'événementiel, de l'hôtellerie ou de la restauration
- 117 Activités des agences de travail temporaire lorsqu'au moins 50 % du chiffre d'affaires est réalisé avec une ou des entreprises du secteur de l'événementiel, de l'hôtellerie ou de la restauration
- 118 Autres mises à disposition de ressources humaines lorsqu'au moins 50 % du chiffre d'affaires est réalisé avec une ou des entreprises du secteur de l'événementiel, de l'hôtellerie ou de la restauration
- 119 Fabrication de meubles de bureau et de magasin lorsqu'au moins 50 % du chiffre d'affaires est réalisé avec une ou des entreprises du secteur de l'hôtellerie ou de la restauration
- 120 "Commerce de détail d'articles de sport en magasin spécialisé lorsqu'au moins 50 % du chiffre d'affaires est réalisé dans la vente au détail de skis et de chaussures de ski"
- 121 Fabrication de matériel de levage et de manutention lorsqu'au moins 50 % du chiffre d'affaires est réalisé avec une personne morale qui exploite des remontées mécaniques au sens de l'article L. 342-7 du code du tourisme ou des entreprises du secteur des domaines skiables
- 122 Fabrication de charpentes et autres menuiseries lorsqu'au moins 50 % du chiffre d'affaires est réalisé avec une personne morale qui exploite des remontées mécaniques au sens de l'article L. 342-7 du code du tourisme ou des entreprises du secteur des domaines skiables
- 123 Services d'architecture lorsqu'au moins 50 % du chiffre d'affaires est réalisé avec une personne morale qui exploite des remontées mécaniques au sens de l'article L. 342-7 du code du tourisme ou des entreprises du secteur des domaines skiables
- 124 Activités d'ingénierie lorsqu'au moins 50 % du chiffre d'affaires est réalisé avec une personne morale qui exploite des remontées mécaniques au sens de l'article L. 342-7 du code du tourisme ou des entreprises du secteur des domaines skiables
- 125 Fabrication d'autres articles en caoutchouc lorsqu'au moins 50 % du chiffre d'affaires est réalisé avec une personne morale qui exploite des remontées mécaniques au sens de l'article L. 342-7 du code du tourisme ou des entreprises du secteur des domaines skiables

- 126 Réparation de machines et équipements mécaniques lorsqu'au moins 50 % du chiffre d'affaires est réalisé avec une personne morale qui exploite des remontées mécaniques au sens de l'article L. 342-7 du code du tourisme ou des entreprises du secteur des domaines skiables
- 127 Fabrication d'autres machines d'usage général lorsqu'au moins 50 % du chiffre d'affaires est réalisé avec une personne morale qui exploite des remontées mécaniques au sens de l'article L. 342-7 du code du tourisme ou des entreprises du secteur des domaines skiables
- 128 Installation de machines et équipements mécaniques lorsqu'au moins 50 % du chiffre d'affaires est réalisé avec une personne morale qui exploite des remontées mécaniques au sens de l'article L. 342-7 du code du tourisme ou des entreprises du secteur des domaines skiables
- 129 Commerce de gros de café, thé, cacao et épices lorsqu'au moins 50 % du chiffre d'affaires est réalisé avec une ou des entreprises du secteur de l'hôtellerie ou de la restauration
- 130 Intermédiaire du commerce en vins ayant la qualité d'entrepositaire agréé en application de l'article 302 G du code général des impôts
- 131 Commerçant de gros en vins ayant la qualité d'entrepositaire agréé en application de l'article 302 G du code général des impôts
- 132 Intermédiaire du commerce en spiritueux exerçant une activité de distillation
- 133 Commerçant de gros en spiritueux exerçant une activité de distillation
- 134 Fabricants de vêtements de dessus et fabrication de vêtements de dessous ; Fabrication d'articles à mailles